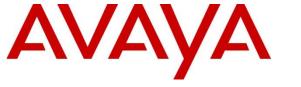

Avaya Solution & Interoperability Test Lab

# Application Notes for Configuring Avaya Aura® Communication Manager 10.1, Avaya Aura® Session Manager 10.1, Avaya Experience Portal 8.1, Avaya Session Border Controller for Enterprise 10.1 to support Cincinnati Bell SIP Trunking Service – Issue 1.0

#### Abstract

These Application Notes describe the procedures for configuring Session Initiation Protocol (SIP) Trunking Service on an enterprise solution consisting of Avaya Aura® Communication Manager 10.1, Avaya Aura® Session Manager 10.1, Avaya Aura® Experience Portal 8.1 and Avaya Session Border Controller for Enterprise 10.1 to interoperate with Cincinnati Bell Business SIP Trunking service.

The test was performed to verify SIP trunk features including basic calls, call forward (all calls, busy, no answer), call transfer (blind and consult), conference, and voice mail. The calls were placed to and from the PSTN with various Avaya endpoints.

The Cincinnati Bell Business SIP Trunking service provides customers with PSTN access via a SIP trunk between the enterprise and the Cincinnati Bell Business network, as an alternative to legacy analog or digital trunks. This approach generally results in lower cost for the enterprise.

Readers should pay attention to **Section 2**, in particular the scope of testing as outlined in **Section 2.1** as well as the observations noted in **Section 2.2**, to ensure that their own use cases are adequately covered by this scope and results.

Information in these Application Notes has been obtained through DevConnect compliance testing and additional technical discussions. Testing was conducted via the DevConnect Program at the Avaya Solution and Interoperability Test Lab.

#### **Table of Contents**

| 1. Int | roduction                                                                     | 4  |
|--------|-------------------------------------------------------------------------------|----|
| 2. Ge  | neral Test Approach and Test Results                                          | 4  |
| 2.1.   | Interoperability Compliance Testing                                           | 5  |
| 2.2.   | Test Results                                                                  | 6  |
| 2.3.   | Support                                                                       | 7  |
|        | ference Configuration                                                         |    |
| 4. Eq  | uipment and Software Validated                                                | 11 |
| 5. Co  | nfigure Avaya Aura® Communication Manager                                     | 12 |
| 5.1.   | Licensing and Capacity                                                        | 12 |
| 5.2.   | System Features                                                               | 13 |
| 5.3.   | IP Node Names                                                                 | 15 |
| 5.4.   | Codecs                                                                        | 16 |
| 5.5.   | IP Network Regions                                                            | 18 |
| 5.6.   | Signaling Group                                                               | 19 |
| 5.7.   | Trunk Group                                                                   | 21 |
| 5.8.   | Calling Party Information                                                     | 25 |
| 5.9.   | Inbound Routing                                                               | 26 |
| 5.10.  | Outbound Routing                                                              | 27 |
| 6. Co  | nfigure Avaya Aura® Experience Portal                                         | 31 |
| 6.1.   | Background                                                                    | 31 |
| 6.2.   | Logging in and Licensing                                                      | 32 |
| 6.3.   | VoIP Connection                                                               | 34 |
| 6.4.   | Speech Servers                                                                | 36 |
| 6.5.   | Application References                                                        | 38 |
| 6.6.   | MPP Servers and VoIP Settings                                                 | 40 |
| 6.7.   | Configuring RFC2833 Event Value Offered by Experience Portal                  | 44 |
| 7. Co  | nfigure Avaya Aura® Session Manager                                           | 46 |
| 7.1.   | System Manager Login and Navigation                                           | 47 |
| 7.2.   | SIP Domain                                                                    | 49 |
| 7.3.   | Locations                                                                     | 50 |
| 7.4.   | Adaptations                                                                   | 54 |
| 7.4    | Al. Adaptation for Avaya Aura® Communication Manager Extensions               | 54 |
| 7.4    | Adaptation for Communication Manager header removal                           | 56 |
| 7.5.   | SIP Entities                                                                  | 57 |
| 7.6.   | Entity Links                                                                  | 61 |
| 7.7.   | Routing Policies                                                              | 63 |
| 7.8.   | Dial Patterns                                                                 | 65 |
| 8. Co  | nfigure Avaya Session Border Controller for Enterprise                        | 69 |
| 8.1.   | System Access                                                                 |    |
| 8.2.   | Device Management                                                             | 72 |
| 8.3.   | TLS Management                                                                | 75 |
| 8.3    | 8.1. Verify TLS Certificates – Avaya Session Border Controller for Enterprise |    |
| 8.3    | 3.2. Server Profiles                                                          |    |
| 8.3    | 3.3. Client Profiles                                                          | 79 |

| 8.4. Network Management                                                          | 81  |
|----------------------------------------------------------------------------------|-----|
| 8.5. Media Interfaces                                                            | 82  |
| 8.6. Signaling Interfaces                                                        | 84  |
| 8.7. Server Interworking                                                         | 86  |
| 8.7.1. Server Interworking Profile – Enterprise                                  | 86  |
| 8.7.2. Server Interworking Profile – Service Provider                            | 90  |
| 8.8. Signaling Manipulation                                                      | 93  |
| 8.9. Server Configuration                                                        | 95  |
| 8.9.1. Server Configuration Profile – Enterprise                                 | 95  |
| 8.9.2. Server Configuration Profile – Service Provider                           | 97  |
| 8.10. Routing                                                                    |     |
| 8.10.1. Routing Profile – Enterprise                                             | 99  |
| 8.10.2. Routing Profile – Service Provider                                       | 101 |
| 8.11. Topology Hiding                                                            |     |
| 8.11.1. Topology Hiding Profile – Enterprise                                     |     |
| 8.11.2. Topology Hiding Profile – Service Provider                               | 104 |
| 8.12. Domain Policies                                                            |     |
| 8.12.1. Application Rules                                                        |     |
| 8.12.2. Media Rules                                                              |     |
| 8.12.3. Signaling Rules                                                          |     |
| 8.13. End Point Policy Groups                                                    |     |
| 8.13.1. End Point Policy Group – Enterprise                                      |     |
| 8.13.2. End Point Policy Group – Service Provider                                |     |
| 8.14. End Point Flows                                                            |     |
| 8.14.1. End Point Flow – SP to SM Flow                                           |     |
| 8.14.2. End Point Flow – SM to SP Flow                                           |     |
| 9. Cincinnati Bell SIP Trunking Service Configuration                            |     |
| 10. Verification and Troubleshooting                                             |     |
| 10.1. General Verification Steps                                                 |     |
| 10.2. Communication Manager Verification                                         |     |
| 10.3. Session Manager Verification                                               |     |
| 10.4. Avaya SBCE Verification                                                    |     |
| 11. Conclusion                                                                   |     |
| 12. References                                                                   |     |
| 13. Appendix A – Avaya Session Border Controller for Enterprise – Refer Handling |     |
| 14. Appendix B – SigMa Scripts                                                   | 132 |

### 1. Introduction

These Application Notes describe the procedures for configuring Session Initiation Protocol (SIP) Trunking Service between the Cincinnati Bell Business network and an Avaya SIP-enabled enterprise solution. The Avaya solution consists of Avaya Aura® Communication Manager 10.1 (Communication Manager), Avaya Aura® Session Manager 10.1 (Session Manager), Avaya Experience Portal 8.1 (Experience Portal) and Avaya Session Border Controller for Enterprise 10.1 (Avaya SBCE) and various Avaya endpoints, listed in **Section 4**.

The Cincinnati Bell Business SIP Trunking service referenced within these Application Notes is designed for business customers. Customers using this service with this Avaya enterprise solution are able to place and receive PSTN calls via a broadband WAN connection and the SIP protocol. This converged network solution is an alternative to traditional PSTN trunks such as analog and/or ISDN-PRI.

The terms "Service Provider", "Cincinnati Bell", "Cincinnati Bell Business" or "CBTS" will be used interchangeably throughout these Application Notes.

# 2. General Test Approach and Test Results

A simulated CPE site containing all the equipment for the Avaya SIP-enabled enterprise solution was installed at the Avaya Solution and Interoperability Lab. The enterprise site was configured to connect to the network via a broadband connection to the public Internet.

DevConnect Compliance Testing is conducted jointly by Avaya and DevConnect members. The jointly defined test plan focuses on exercising APIs and/or standards-based interfaces pertinent to the interoperability of the tested products and their functionalities. DevConnect Compliance Testing is not intended to substitute full product performance or feature testing performed by DevConnect members, nor is it to be construed as an endorsement by Avaya of the suitability or completeness of a DevConnect member's solution.

Avaya recommends our customers implement Avaya solutions using appropriate security and encryption capabilities enabled by our products. The testing referenced in this DevConnect Application Note included the enablement of supported encryption capabilities in the Avaya products only (private network side). Readers should consult the appropriate Avaya product documentation for further information regarding security and encryption capabilities supported by those Avaya products.

Support for these security and encryption capabilities in any non-Avaya solution component is the responsibility of each individual vendor. Readers should consult the appropriate vendor-supplied product documentation for more information regarding those products.

### 2.1. Interoperability Compliance Testing

To verify SIP trunk interoperability, the following features and functionality were covered during the interoperability compliance test:

- Static IP SIP Trunk authentication.
- Response to SIP OPTIONS queries.
- Incoming calls from the PSTN were routed to DID numbers assigned by Cincinnati Bell. Incoming PSTN calls were terminated to the following endpoints: Avaya J129 IP Deskphones (SIP), Avaya J179 IP Deskphones (H.323), Avaya 96x1 IP Deskphones (SIP), Avaya 2420 Digital Deskphones, Avaya one-X<sup>®</sup> Communicator softphone (H.323 and SIP), Avaya Workplace client for Windows (SIP) and analog Deskphones.
- Inbound and outbound PSTN calls to/from Remote Workers using Avaya Workplace client for Windows (SIP).
- Outgoing calls to the PSTN were originated from the various Avaya endpoints mentioned above. Calls were routed via Cincinnati Bell network to various PSTN destinations.
- Proper disconnect when the caller abandons the call before the call is answered.
- Proper disconnect via normal call termination by the caller or the called parties.
- Proper disconnect by the network for calls that are not answered (with voicemail off).
- Proper response to busy endpoints.
- Proper response/error treatment when dialing invalid PSTN numbers.
- Proper codec negotiation and two-way speech-path. Testing was performed with codec: G.711MU (Note: Other audio codecs may be supported by Cincinnati Bell, G.711MU was the only codec being offered by Cincinnati Bell during the compliance test).
- No matching codecs.
- DTMF tone transmissions as out-of-band RTP events as per RFC2833:
  - Outbound call to PSTN application requiring DTMF (e.g., an IVR or voice mail system).
  - Inbound call from PSTN to Avaya CPE application requiring DTMF (e.g., Aura® Messaging, Avaya vector digit collection steps).
- Experience Portal use of SIP REFER to redirect inbound calls, via the Avaya SBCE, to the appropriate Communication Manager agent extension.
- Inbound caller interaction with Experience Portal applications, including prompting, caller DTMF input, wait treatment.
- Call and two-way talk path establishment between callers and Communication Manager agents following redirection from Experience Portal.
- Calling number blocking (Privacy).
- Call Hold/Resume (long and short duration).
- Call Forward (unconditional, busy, no answer).
- Blind Call Transfers.
- Consultative Call Transfers.
- Station Conference.
- EC500 (Extension to Cellular) calls.
- Routing inbound vector call to call center agent queues.
- Simultaneous active calls.

| HG; Reviewed: | Solution & Interoperability Test Lab Application Notes |
|---------------|--------------------------------------------------------|
| SPOC 5/4/2023 | ©2023 Avaya Inc. All Rights Reserved.                  |

- Long duration calls (over one hour).
- Proper response/error treatment to all trunks busy.
- Proper response/error treatment when disabling SIP connection.

**Note** – Remote Worker was tested as part of this solution. The configuration necessary to support remote workers is beyond the scope of these Application Notes and is not included in these Application Notes. Consult reference [9] in the **References** section for additional information on this topic.

The following items were not tested:

• Inbound toll-free calls, outbound Toll-Free calls, 911 calls (emergency), "0" calls (Operator), local directory assistance and international calls were not tested.

#### 2.2. Test Results

Interoperability testing of the Cincinnati Bell SIP Trunking Service with the Avaya SIP-enabled enterprise solution was completed with successful results for all test cases with the observations/limitations noted below:

- **Fax support**: Fax calls using the T.38 protocol failed during the compliance test. G.711 pass-through fax was also tested, but it behaved unreliably. The issue related to G.711 pass-through fax failing during the compliance test may be related to the unpredictability of G.711 pass-through techniques, which only works well on networks with very few hops and with limited end-to-end delay. The issue related to T.38 fax calls failing is related to the PSTN carriers used by Cincinnati Bell to route calls to the PSTN, not all PSTN carriers used by Cincinnati Bell support T.38. This issue could be resolved by Cincinnati Bell selecting specific PSTN carriers that do support T.38 and routing T.38 fax traffic via these PSTN carriers.
- In specific call transfer scenarios to the PSTN, Cincinnati Bell sent "415 Unsupported media type" responses to UPDATES sent from Communication Manager that contained XML transfer information. Since this information has no relevance to the service provider, a Sigma script was used on the Avaya SBCE to remove the unwanted XML information from being sent to Cincinnati Bell. See Section 8.8 and 14.
- The Experience Portal test application used for compliance testing performs consultative call transfer of inbound calls that are transferred back to the PSTN using SIP INVITE, with the original calling party number in the From and P-Asserted Identity headers, and it does not contain a Diversion header. In this scenario, since none of the headers in the outbound INVITE contains a number recognizable by the Cincinnati Bell network, Experience Portal consultative call transfers out the Cincinnati Bell network failed. As a workaround, a SigMa script was created on the Avaya SBCE to modify the P-Asserted-Identity header on outbound INVITEs from Experience Portal to the PSTN, with the DID number assigned to Experience Portal, known to Cincinnati Bell (See Section 8.8 and 14). In addition, Experience Portal blind transfers out to Cincinnati Bell using SIP REFER were tested successfully. Also, consultative and blind transfers from Experience Portal to Communication Manager were successful as well.
- **SIP header optimization**: There are multiple SIP headers and parameters used by Communication Manager and Session Manager, some of them Avaya proprietary, that

| HG; Reviewed: |  |
|---------------|--|
| SPOC 5/4/2023 |  |

had no significance in the service provider's network. These headers were removed with the purpose of blocking enterprise information from being propagated outside of the enterprise boundaries, to reduce the size of the packets entering the service provider's network and to improve the solution interoperability in general. The following headers were removed from outbound messages using an Adaptation in Session Manager: AV-Global-Session-ID, AV-Correlation-ID, Alert-Info, Endpoint-View, P-AV-Message-id, P-Charging-Vector and P-Location (Section 7.4).

#### 2.3. Support

For support of Cincinnati Bell SIP Trunking Service visit the corporate Web page at: <u>https://www.altafiber.com/business/support/sip-trunking-support</u>

For technical support on the Avaya products described in these Application Notes visit <u>http://support.avaya.com</u>

# 3. Reference Configuration

**Figure 1** illustrates the sample Avaya SIP-enabled enterprise solution, connected to the Cincinnati Bell SIP Trunking Service through a public Internet WAN connection.

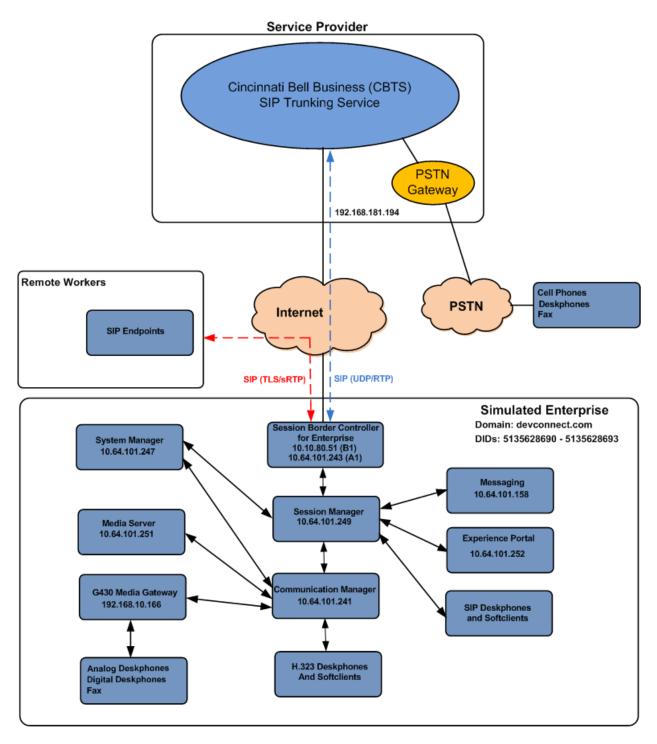

#### Figure 1: Avaya SIP Enterprise Solution connected to Cincinnati Bell Business SIP Trunking Service

| HG; Reviewed: | Solution & Interoperability Test Lab Application Notes | 8 of 133        |
|---------------|--------------------------------------------------------|-----------------|
| SPOC 5/4/2023 | ©2023 Avaya Inc. All Rights Reserved.                  | CBTSAura101EP81 |

The Avaya components used to create the simulated enterprise customer site included:

- Avaya Aura® Communication Manager.
- Avaya Aura® Session Manager.
- Avaya Aura® System Manager.
- Avaya Session Border Controller for Enterprise.
- Avaya Messaging.
- Avaya Media Server.
- Avaya Experience Portal.
- Avaya G430 Media Gateway.
- Avaya 96x1 Series IP Deskphones (SIP).
- Avaya J179 IP Deskphones (H.323).
- Avaya J129 IP Deskphones (SIP).
- Avaya one-X<sup>®</sup> Communicator softphones (H.323 and SIP).
- Avaya Workplace Client for Windows softphone (SIP).
- Avaya Agent for Desktop (SIP).
- Avaya digital and analog telephones.
- Ventafax fax software.

Additionally, the reference configuration included remote worker functionality. A remote worker is a SIP endpoint that resides in the untrusted network, registered to Session Manager at the enterprise via the Avaya SBCE. Remote workers offer the same functionality as any other endpoint at the enterprise. This functionality was successfully tested during the compliance test using only the Avaya Workplace Client for Windows (SIP). Other Avaya SIP endpoints that are supported in a Remote Worker configuration deployment were not tested.

The configuration tasks required to support remote workers are beyond the scope of these Application Notes; hence they are not discussed in this document. Consult reference [9] in the **References** section for additional information on this topic.

The Avaya SBCE was located at the edge of the enterprise. Its public side was connected to the public Internet, while its private side was connected to the enterprise infrastructure. All signaling and media traffic entering or leaving the enterprise flowed through the Avaya SBCE, protecting in this way the enterprise against any SIP-based attacks. The Avaya SBCE also performed network address translation at both the IP and SIP layers.

For inbound calls, the calls flowed from the service provider to the Avaya SBCE then to Session Manager. Session Manager used the configured dial patterns (or regular expressions) and routing policies to determine the recipient (Communication Manager or Experience Portal) and on which link to send the call.

Outbound calls to the PSTN were first processed by Communication Manager for outbound feature treatment such as automatic route selection and class of service restrictions. Once Communication Manager selected the proper SIP trunk, the call was routed to Session Manager.

Session Manager once again used the configured dial patterns (or regular expressions) and routing policies to determine the route to the Avaya SBCE for egress to the Cincinnati Bell network.

A separate SIP trunk was created between Communication Manager and Session Manager to carry the service provider traffic. This was done so that any trunk or codec settings required by the service provider could be applied only to this trunk without affecting other enterprise SIP traffic. This trunk carried both inbound and outbound traffic.

Communication Manager incorporates the ability to use the Avaya Aura® Media Sever (AAMS) as a media resource. The AAMS is a software-based, high density media server that provides DSP resources for IP-based sessions. Media resources from both the AAMS and a G430 Media Gateway were utilized during the compliance test. The configuration of the AAMS is not discussed in this document. For more information on the installation and administration of the AAMS in Communication Manager refer to the AAMS documentation listed in the **References** section.

The Avaya Messaging was used during the compliance test to verify voice mail redirection and navigation, as well as the delivery of Message Waiting Indicator (MWI) messages to the enterprise telephones. Since the configuration tasks for Avaya Messaging are not directly related to the interoperability tests with the Cincinnati Bell network SIP Trunking service, they are not included in these Application Notes.

The Avaya Experience Portal was also used during the compliance test to verify various SIP call flow scenarios with the Avaya SIP Trunking service.

## 4. Equipment and Software Validated

The following equipment and software were used for the sample configuration provided:

| Equipment/Software                       | Release/Version                 |  |  |  |
|------------------------------------------|---------------------------------|--|--|--|
| Avaya                                    |                                 |  |  |  |
| Avaya Aura® Communication Manager        | 10.1.2 Feature Pack 2           |  |  |  |
|                                          | (01.0.974.0-27783)              |  |  |  |
| Avaya Aura® Session Manager              | 10.1.2 Feature Pack 2           |  |  |  |
|                                          | (10.1.2.0.1012016)              |  |  |  |
| Avaya Aura® System Manager               | 10.1.2.0 Service Pack 2         |  |  |  |
|                                          | Build No 10.1.0.0.537353        |  |  |  |
|                                          | Software Update Revision No:    |  |  |  |
|                                          | 10.1.2.0.0715476                |  |  |  |
| Avaya Session Border Controller for      | ASBCE 10.1                      |  |  |  |
| Enterprise                               | 10.1.0.0-32-21432               |  |  |  |
|                                          | (sbce-10.1.0.0-34-22640-hotfix- |  |  |  |
|                                          | 11102022)                       |  |  |  |
| Avaya Experience Portal                  | 8.1.2.0.0202                    |  |  |  |
| Avaya Messaging                          | 10.8 Service Pack 1             |  |  |  |
|                                          | (IXM-10.8.20.1406)              |  |  |  |
| Avaya Aura® Media Server                 | 10.1.0 Service Pack 2           |  |  |  |
| Avaya G430 Media Gateway                 | g430_sw_42.18.0                 |  |  |  |
| Avaya J100 Series IP Deskphones (SIP)    | Version 4.1.0.0.7               |  |  |  |
| Avaya J179 IP Deskphones (H.323)         | 6.8.5.2.3                       |  |  |  |
| Avaya 96x1 IP Deskphones (SIP)           | 7.1.15.2.1                      |  |  |  |
| Avaya Workplace Client for Windows (SIP) | 3.32.0.75                       |  |  |  |
| Avaya one-X® Communicator client (SIP &  | 6.2.14.1-SP14                   |  |  |  |
| H.323)                                   |                                 |  |  |  |
| Avaya Agent for Desktop                  | 2.0.6.25.3006                   |  |  |  |
| Avaya 2420 Series Digital Deskphones     | N/A                             |  |  |  |
| Avaya 6210 Analog Deskphones             | N/A                             |  |  |  |
| Cincinnati Bell                          |                                 |  |  |  |
| Cisco Broadworks                         | R24                             |  |  |  |
| Ribbon SBC                               | 09.02.04R002                    |  |  |  |

The specific configuration above was used for the compliance testing. Note that this solution will be compatible with other Avaya Servers and Media Gateway platforms running similar versions of Communication Manager and Session Manager.

**Note** – The Avaya Aura® servers and the Avaya SBCE used in the reference configuration and shown on the previous table were deployed on a virtualized environment. These Avaya components ran as virtual machines over VMware® (ESXi 6.7.0) platforms. Consult the installation documentation on the **References** section for more information.

## 5. Configure Avaya Aura® Communication Manager

This section describes the procedure for configuring Communication Manager to work with the Cincinnati Bell SIP Trunking Service. A SIP trunk is established between Communication Manager and Session Manager for use by signaling traffic to and from the service provider. It is assumed that the general installation of Communication Manager, the Avaya G430 Media Gateway and the Avaya Media Server has been previously completed and is not discussed here.

The Communication Manager configuration was performed using the System Access Terminal (SAT). Some screens in this section have been abridged and highlighted for brevity and clarity in presentation. Some screens capture will show the use of the **change** command instead of the **add** command, since the configuration used for the testing was previously added.

### 5.1. Licensing and Capacity

Use the **display system-parameters customer-options** command to verify that the **Maximum Administered SIP Trunks** value on **Page 2** is sufficient to support the desired number of simultaneous SIP calls across all SIP trunks at the enterprise including any trunks to and from the service provider. The example shows that **40000** licenses are available and **230** are in use. The license file installed on the system controls the maximum values for these attributes. If a required feature is not enabled or there is insufficient capacity, contact an authorized Avaya sales representative.

| display system-parameters customer-options<br>OPTIONAL FEATURES |       | Page | 2 of | 12 |
|-----------------------------------------------------------------|-------|------|------|----|
| IP PORT CAPACITIES                                              |       | USED |      |    |
| Maximum Administered H.323 Trunks:                              | 12000 | 0    |      |    |
| Maximum Concurrently Registered IP Stations:                    | 18000 | 1    |      |    |
| Maximum Administered Remote Office Trunks:                      | 12000 | 0    |      |    |
| Max Concurrently Registered Remote Office Stations:             | 18000 | 0    |      |    |
| Maximum Concurrently Registered IP eCons:                       | 414   | 0    |      |    |
| Max Concur Reg Unauthenticated H.323 Stations:                  | 100   | 0    |      |    |
| Maximum Video Capable Stations:                                 | 41000 | 0    |      |    |
| Maximum Video Capable IP Softphones:                            | 18000 | 6    |      |    |
| Maximum Administered SIP Trunks:                                | 40000 | 230  |      |    |
| Max Administered Ad-hoc Video Conferencing Ports:               | 24000 | 0    |      |    |
| Max Number of DS1 Boards with Echo Cancellation:                | 999   | 0    |      |    |

#### 5.2. System Features

Use the **change system-parameters features** command to set the **Trunk-to-Trunk Transfer** field to **all** to allow incoming calls from the PSTN to be transferred to another PSTN endpoint. If for security reasons incoming calls should not be allowed to transfer back to the PSTN, then leave the field set to **none**.

```
display system-parameters features
                                                                Page
                                                                       1 of 19
                            FEATURE-RELATED SYSTEM PARAMETERS
                               Self Station Display Enabled? n
                                    Trunk-to-Trunk Transfer: all
              Automatic Callback with Called Party Queuing? n
   Automatic Callback - No Answer Timeout Interval (rings): 3
                      Call Park Timeout Interval (minutes): 10
       Off-Premises Tone Detect Timeout Interval (seconds): 20
                                AAR/ARS Dial Tone Required? y
             Music (or Silence) on Transferred Trunk Calls? all
             DID/Tie/ISDN/SIP Intercept Treatment: attendant
   Internal Auto-Answer of Attd-Extended/Transferred Calls: transferred
                 Automatic Circuit Assurance (ACA) Enabled? n
            Abbreviated Dial Programming by Assigned Lists? n
      Auto Abbreviated/Delayed Transition Interval (rings): 2
                   Protocol for Caller ID Analog Terminals: Bellcore
   Display Calling Number for Room to Room Caller ID Calls? n
```

On **Page 9** verify that a text string has been defined to replace the Calling Party Number (CPN) for restricted or unavailable calls. This text string is entered in the two fields highlighted below. The compliance test used the value of **restricted** for restricted calls and **unavailable** for unavailable calls.

display system-parameters features Page 9 of 19 FEATURE-RELATED SYSTEM PARAMETERS CPN/ANI/ICLID PARAMETERS CPN/ANI/ICLID Replacement for Restricted Calls: restricted CPN/ANI/ICLID Replacement for Unavailable Calls: unavailable DISPLAY TEXT Identity When Bridging: principal User Guidance Display? n Extension only label for Team button on 96xx H.323 terminals? n INTERNATIONAL CALL ROUTING PARAMETERS Local Country Code: International Access Code: SCCAN PARAMETERS Enable Enbloc Dialing without ARS FAC? n CALLER ID ON CALL WAITING PARAMETERS Caller ID on Call Waiting Delay Timer (msec): 200

#### 5.3. IP Node Names

Use the **change node-names ip** command to verify that node names have been previously defined for the IP addresses of Communication Manager (**proc**r) and the Session Manager security module (**SM**). These node names will be needed for defining the service provider signaling group in **Section 5.6**.

| change node-names | ; ip             | IP NODE  | NAMES              | Page        | 1 of    | 2 |
|-------------------|------------------|----------|--------------------|-------------|---------|---|
| Name              | IP Address       | IF NODE  | NAMES              |             |         |   |
| ASBCE A1          | 10.64.101.243    |          |                    |             |         |   |
| SM                | 10.64.101.249    |          |                    |             |         |   |
|                   | 0.0.0.0          |          |                    |             |         |   |
| media server      |                  |          |                    |             |         |   |
| _                 | 10.64.101.241    |          |                    |             |         |   |
| procr6            | ::               |          |                    |             |         |   |
|                   |                  |          |                    |             |         |   |
|                   |                  |          |                    |             |         |   |
|                   |                  |          |                    |             |         |   |
|                   |                  |          |                    |             |         |   |
|                   |                  |          |                    |             |         |   |
|                   |                  |          |                    |             |         |   |
|                   |                  |          |                    |             |         |   |
|                   |                  |          |                    |             |         |   |
|                   |                  |          |                    |             |         |   |
| (6 of 6 admi      | nistered node-na | mes were | displayed )        |             |         |   |
|                   |                  |          | the administered r |             |         |   |
| Use 'change node- | names ip xxx' to | change a | a node-name 'xxx'  | or add a no | de-name | 9 |

#### 5.4. Codecs

Use the **change ip-codec-set** command to define a list of codecs to use for calls between the enterprise and the service provider. For the compliance test, ip-codec-set 2 was used for this purpose. Enter the corresponding codec in the **Audio Codec** column of the table. Only codec **G.711MU** was used during the compliance. Other audio codecs may be supported by Cincinnati Bell.

```
Page 1 of
change ip-codec-set 2
                                                                                      2
                            IP MEDIA PARAMETERS
    Codec Set: 2
AudioSilenceFramesPacketCodecSuppressionPer PktSize(ms)1: G.711MUn220
2:
3:
 4:
5:
 6:
7:
    Media Encryption
                                           Encrypted SRTCP: best-effort
1: 1-srtp-aescm128-hmac80
2: none
3:
4:
 5:
```

On **Page 2**, in general, the **FAX Mode** is set to **t.38fallback** to allow the fax call to fallback to G.711 fax if the call terminates on a gateway in the CBTS network that does not support T.38. However, in the case of CBTS this setting will result in all outbound fax calls using G.711 fax due to the observation in **Section 2.2**. To force the use of T.38, the **FAX Mode** may be set to **t.38-standard**. However, if the far-end gateway does not support T.38 then the fax call will fail.

```
Page 2 of
change ip-codec-set 2
                                                                           2
                         IP MEDIA PARAMETERS
                            Allow Direct-IP Multimedia? n
                                            Redun-
                                                                     Packet
                   Mode
                                            dancy
                                                                     Size(ms)
                   t.38fallback XMT: udptl 0
FAX
                                               ECM: y FB-Timer: 4
Modem
                   off
                                            0
TDD/TTY
                   US
                                            3
H.323 Clear-channel n
                                            0
SIP 64K Data n
                                            0
                                                                     20
Media Connection IP Address Type Preferences
1: IPv4
2:
```

#### 5.5. IP Network Regions

Create a separate IP network region for the service provider trunk group. This allows for separate codec or quality of service settings to be used (if necessary) for calls between the enterprise and the service provider versus calls within the enterprise or elsewhere. For the compliance test, IP Network Region 2 was chosen for the service provider trunk. Use the **change ip-network-region** 2 command to configure region 2 with the following parameters:

- Set the Authoritative Domain field to match the SIP domain of the enterprise. In this configuration, the domain name is **devconnect.com** as assigned to the shared test environment in the Avaya test lab. This domain name appears in the "From" header of SIP messages originating from this IP region.
- Enter a descriptive name in the **Name** field.
- Leave both **Intra-region** and **Inter-region IP-IP Direct Audio** set to **yes**, the default setting. This will enable **IP-IP Direct Audio** (shuffling), to allow audio traffic to be sent directly between IP endpoints without using media resources in the Avaya Media Gateway and Media Server. Shuffling can be further restricted at the trunk level on the Signaling Group form if needed.
- Set the Codec Set field to the IP codec set defined in Section 5.4.
- Default values may be used for all other fields.

```
change ip-network-region 2
                                                               Page 1 of 20
                              IP NETWORK REGION
Region: 2NR Group: 2Location: 1Authoritative Domain: devconnect.com
   Name: SP Region Stub Network Region: n
MEDIA PARAMETERS
                               Intra-region IP-IP Direct Audio: yes
     PARAMETERS
Codec Set: 2
                              Inter-region IP-IP Direct Audio: yes
   UDP Port Min: 2048
                                          IP Audio Hairpinning? n
  UDP Port Max: 3349
DIFFSERV/TOS PARAMETERS
Call Control PHB Value: 46
       Audio PHB Value: 46
       Video PHB Value: 26
802.1P/Q PARAMETERS
Call Control 802.1p Priority: 6
       Audio 802.1p Priority: 6
       Video 802.1p Priority: 5
                                     AUDIO RESOURCE RESERVATION PARAMETERS
H.323 IP ENDPOINTS
                                                       RSVP Enabled? n
 H.323 Link Bounce Recovery? y
 Idle Traffic Interval (sec): 20
  Keep-Alive Interval (sec): 5
            Keep-Alive Count: 5
                                                Attendant Vectoring? y
```

On **Page 4**, define the IP codec set to be used for traffic between region 2 and region 1 (the rest of the enterprise). Enter the desired IP codec set in the **codec set** column of the row with destination region (**dst rgn**) 1. Default values may be used for all other fields. The following example shows the settings used for the compliance test. It indicates that codec set **2** will be used for calls between region 2 (the service provider region) and region 1 (the rest of the enterprise).

```
change ip-network-region 2
                                                                      Page
                                                                              4 of 20
Source Region: 2 Inter Network Region Connection Management I G A
                                                                                     М
                                                                                    t
dst codec directWAN-BW-limitsVideoInterveningDyn A Grgn setWAN UnitsTotal NormPrio Shr RegionsCAC R L12WalimitCAC R LCAC R L
                                                                                    С
                                                                                    е
1
     2 y NoLimit
                                                                          n
                                                                                     t.
2
      2
                                                                              all
 3
 4
 5
 6
 7
 8
 9
10
 11
12
13
14
15
```

### 5.6. Signaling Group

Use the **add signaling-group** command to create a signaling group between Communication Manager and Session Manager for use by the service provider trunk. This signaling group is used for inbound and outbound calls between the service provider and the enterprise. For the compliance test, signaling group 2 was used and was configured using the parameters highlighted below, shown on the screen on the next page:

- Set the Group Type field to sip.
- Set the **IMS Enabled** field to **n**. This specifies the Communication Manager will serve as an Evolution Server for the Session Manager.
- Set the **Transport Method** to the transport protocol to be used between Communication Manager and Session Manager. For the compliance test, **tls** was used.
- Set the **Peer Detection Enabled** field to **y**. The **Peer-Server** field will initially be set to **Others** and cannot be changed via administration. Later, the **Peer-Server** field will automatically change to **SM** once Communication Manager detects its peer is a Session Manager.

**Note:** Once the **Peer-Server** field is updated to **SM**, the system changes the default values of the following fields, setting them to display–only:

• **Prepend '+' to Outgoing Calling/Alerting/Diverting/Connected Public Numbers?** is changed to **y**.

| HG; Reviewed: | Solution & Interoperability Test Lab Application Notes |
|---------------|--------------------------------------------------------|
| SPOC 5/4/2023 | ©2023 Avaya Inc. All Rights Reserved.                  |

- Remove '+' from Incoming Called/Calling/Alerting/Diverting/Connected Numbers? is changed to **n**.
- Set the Near-end Node Name to procr. This node name maps to the IP address of the Communication Manager as defined in Section 5.3.
- Set the **Far-end Node Name** to **SM**. This node name maps to the IP address of Session Manager, as defined in **Section 5.3**.
- Set the Near-end Listen Port and Far-end Listen Port to a valid unused port instead of the default well-known port value. (For TLS, the well-known port value is 5061). This is necessary so Session Manager can distinguish this trunk from the trunk used for other enterprise SIP traffic. The compliance test was conducted with the Near-end Listen Port and Far-end Listen Port set to 5071.
- Set the **Far-end Network Region** to the IP network region defined for the Service Provider in **Section 5.5**.
- Set the **Far-end Domain** to the domain of the enterprise.
- Set the **DTMF over IP** field to **rtp-payload**. This value enables Communication Manager to send DTMF transmissions using RFC 2833.
- Set **Direct IP-IP Audio Connections** to **y**.
- Default values may be used for all other fields.

```
change signaling-group 2
                                                              Page 1 of 2
                               SIGNALING GROUP
Group Number: 2
IMS Enabled? n
                             Group Type: sip
                       Transport Method: tls
       O-SIP? n
    IP Video? n
                                                 Enforce SIPS URI for SRTP? y
 Peer Detection Enabled? y Peer Server: SM
                                                                 Clustered? n
 Prepend '+' to Outgoing Calling/Alerting/Diverting/Connected Public Numbers? y
Remove '+' from Incoming Called/Calling/Alerting/Diverting/Connected Numbers? n
Alert Incoming SIP Crisis Calls? n
  Near-end Node Name: procr
                                           Far-end Node Name: SM
Near-end Listen Port: 5071
                                         Far-end Listen Port: 5071
                                      Far-end Network Region: 2
Far-end Domain: devconnect.com
                                           Bypass If IP Threshold Exceeded? n
Incoming Dialog Loopbacks: eliminate
                                            RFC 3389 Comfort Noise? n
        DTMF over IP: rtp-payload
                                           Direct IP-IP Audio Connections? y
Session Establishment Timer(min): 3
                                                     IP Audio Hairpinning? n
       Enable Layer 3 Test? n
                                                Initial IP-IP Direct Media? n
H.323 Station Outgoing Direct Media? n
                                                Alternate Route Timer(sec): 6
```

#### 5.7. Trunk Group

Use the **add trunk-group** command to create a trunk group for the signaling group created in **Section 5.6**. For the compliance test, trunk group 2 was configured using the parameters highlighted below.

- Set the Group Type field to sip.
- Enter a descriptive name for the **Group Name**.
- Enter an available trunk access code (TAC) that is consistent with the existing dial plan in the **TAC** field.
- Set the **Service Type** field to **public-ntwrk**.
- Set the **Signaling Group** to the signaling group shown in **Section 5.6**.
- Set the **Number of Members** field to the number of trunk members in the SIP trunk group. This value determines how many simultaneous SIP calls can be supported by this trunk.
- Default values were used for all other fields.

| change trunk-group 2       |                 | Page 1 of 4             |
|----------------------------|-----------------|-------------------------|
|                            | TRUNK GROUP     | -                       |
| Group Number: 2            | Group Type: sip | CDR Reports: y          |
| Group Name: Service Provid |                 |                         |
| Direction: two-way         |                 | 111. 1 110. 001         |
| Dial Access? n             |                 | nt Service:             |
| Queue Length: 0            | 2               |                         |
| Service Type: public-ntwrk | Auth Code? n    |                         |
|                            | Member A        | Assignment Method: auto |
|                            |                 | Signaling Group: 2      |
|                            | ł               | Number of Members: 10   |
|                            |                 |                         |
|                            |                 |                         |
|                            |                 |                         |
|                            |                 |                         |
|                            |                 |                         |
|                            |                 |                         |
|                            |                 |                         |
|                            |                 |                         |
|                            |                 |                         |
|                            |                 |                         |

On **Page 2**, verify that the **Preferred Minimum Session Refresh Interval** is set to a value acceptable to the service provider. This value defines the interval that re-INVITEs must be sent to keep the active session alive. The default value of **600** seconds was used.

```
change trunk-group 2
Group Type: sip
TRUNK PARAMETERS
Unicode Name: auto
SCCAN? n
Digital Loss Group: 18
Preferred Minimum Session Refresh Interval (sec): 600
Disconnect Supervision - In? y Out? y
XOIP Treatment: auto Delay Call Setup When Accessed Via IGAR? n
Caller ID for Service Link Call to H.323 1xC: station-extension
Attendant Vectoring? y
```

#### On Page 3:

- Set the **Numbering Format** field to **private**. This field specifies the format of the calling party number (CPN) sent to the far-end. When **public** format is used, Communication Manager automatically inserts a "+" sign, preceding the numbers in the "From", "Contact" and "P-Asserted Identity" (PAI) headers. **Private** numbering format was used to keep uniformity with the numbering format used by CBTS (CBTS doesn't support E.164 numbering format which includes the "+" sign). The **Numbering Format** was set to **private** and the **Numbering Format** in the route pattern was set to **unk-unk** (see **Section 5.10**).
- Set the **Replace Restricted Numbers** and **Replace Unavailable Numbers** fields to **y**. This will allow the CPN displayed on local endpoints to be replaced with the value set in **Section 5.2**, if the inbound call has enabled CPN block.

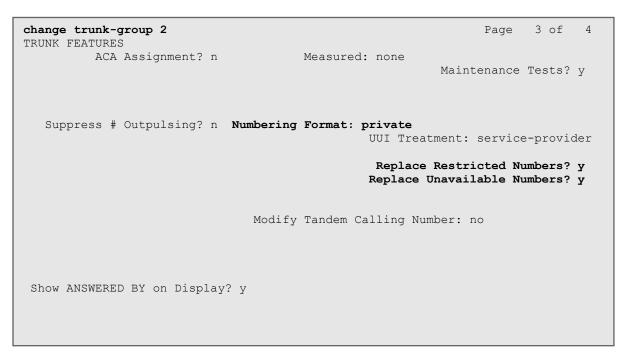

On Page 4:

- Set the **Network Call Redirection** field to **y**. With this setting, Communication Manager will use the SIP REFER method for the redirection of PSTN calls that are transferred back to the SIP trunk.
- Set the Send Diversion Header field to y and Support Request History to n.
- Set the **Telephone Event Payload Type** to **101**, the value preferred by Cincinnati Bell.
- Verify that Identity for Calling Party Display is set to P-Asserted-Identity.
- Default values were used for all other fields.

Page 4 of change trunk-group 2 4 PROTOCOL VARIATIONS Mark Users as Phone? n Prepend '+' to Calling/Alerting/Diverting/Connected Number? n Send Transferring Party Information? n Network Call Redirection? y Build Refer-To URI of REFER From Contact For NCR? n Send Diversion Header? y Support Request History? n Telephone Event Payload Type: 101 Convert 180 to 183 for Early Media? n Always Use re-INVITE for Display Updates? n Resend Display UPDATE Once on Receipt of 481 Response? n Identity for Calling Party Display: P-Asserted-Identity Block Sending Calling Party Location in INVITE? n Accept Redirect to Blank User Destination? n Enable Q-SIP? n Interworking of ISDN Clearing with In-Band Tones: keep-channel-active Request URI Contents: may-have-extra-digits

### 5.8. Calling Party Information

The calling party number is sent in the SIP "From", "Contact" and "PAI" headers. Since private numbering was selected to define the format of this number (Section 5.7), use the change **private-numbering** command to create an entry for each extension which has a DID assigned. DID numbers are provided by the SIP service provider. Each DID number is assigned in this table to one enterprise internal extension or Vector Directory Numbers (VDNs). In the example below, three DID numbers assigned by the service provider are shown. These DID numbers were used as the outbound calling party information on the service provider trunk when calls were originated from the mapped extensions.

| change private-numbering 1 Page 1 of 2 |        |                          |                                                               |  |  |  |
|----------------------------------------|--------|--------------------------|---------------------------------------------------------------|--|--|--|
| Ext Ext                                | NUM    | BERING - PRIVATE         | Total                                                         |  |  |  |
| Len Code<br>4 3<br>4 5<br>5 8          | Grp(s) | Prefix                   | Len<br>4 Total Administered: 6<br>4 Maximum Entries: 540<br>5 |  |  |  |
| 4 3041<br>4 3044                       | 2<br>2 | 5135628690<br>5135628691 | 10<br>10                                                      |  |  |  |
| 4 3045                                 | 2      | 5135628692               | 10                                                            |  |  |  |
|                                        |        |                          |                                                               |  |  |  |

#### 5.9. Inbound Routing

In general, the "incoming call handling treatment" form for a trunk group can be used to manipulate the digits received for an incoming call if necessary. Since Session Manager is present, Session Manager can be used to perform digit conversion using an Adaptation, and digit manipulation via the Communication Manager incoming call handling table may not be necessary (refer to **Section 7.4.1**). If the DID number sent by Cincinnati Bell is left unchanged by Session Manager, then the DID number can be mapped to an extension using the incoming call handling treatment of the receiving trunk group. Use the **change inc-call-handling-trmt** command to create an entry for each DID.

| change inc-call-handling-trmt trunk-group 2 Page 1 of 30 |        |          |     |        |    |   |  |
|----------------------------------------------------------|--------|----------|-----|--------|----|---|--|
| INCOMING CALL HANDLING TREATMENT                         |        |          |     |        | TI | - |  |
| Service/                                                 | Number | Number   | Del | Insert |    |   |  |
| Feature                                                  | Len    | Digits   |     |        |    |   |  |
| public-ntwrk                                             | 10 513 | 35628690 | 10  | 3041   |    |   |  |
| public-ntwrk                                             | 10 513 | 35628691 | 10  | 3044   |    |   |  |
| public-ntwrk                                             | 10 513 | 35628692 | 10  | 5015   |    |   |  |
| public-ntwrk                                             |        |          |     |        |    |   |  |
| public-ntwrk                                             |        |          |     |        |    |   |  |
| public-ntwrk                                             |        |          |     |        |    |   |  |
| public-ntwrk                                             |        |          |     |        |    |   |  |
| public-ntwrk                                             |        |          |     |        |    |   |  |
| public-ntwrk                                             |        |          |     |        |    |   |  |
| public-ntwrk                                             |        |          |     |        |    |   |  |
| public-ntwrk                                             |        |          |     |        |    |   |  |
| public-ntwrk                                             |        |          |     |        |    |   |  |
| public-ntwrk                                             |        |          |     |        |    |   |  |
| public-ntwrk                                             |        |          |     |        |    |   |  |
| public-ntwrk                                             |        |          |     |        |    |   |  |
| public-ntwrk                                             |        |          |     |        |    |   |  |
| public-ntwrk                                             |        |          |     |        |    |   |  |
|                                                          |        |          |     |        |    |   |  |
|                                                          |        |          |     |        |    |   |  |

### 5.10.Outbound Routing

In these Application Notes, the Automatic Route Selection (ARS) feature is used to route outbound calls via the SIP trunk to the service provider. In the sample configuration, the single digit 9 is used as the ARS access code. Enterprise callers will dial 9 to reach an "outside line". This common configuration is illustrated below with little elaboration. Use the **change dialplan analysis** command to define a dialed string beginning with **9** of length **1**, as a feature access code (**fac**).

| change dial                                                                                             | olan analysis                                                                                                    | AN ANALYSIS TABL          | Page<br>ercent Fi | 1 of<br>11: 2 | 12 |
|----------------------------------------------------------------------------------------------------|----------------------------------------------------------------------------------------------------|---------------------------|-------------------|---------------|----|
| Dialed<br>String<br>0<br>1<br>2<br>3<br>4<br>5<br>6<br>6<br>6<br>6<br>6<br>7<br>8<br><b>9</b><br>*<br># | Total Call<br>Length Type<br>13 udp<br>4 ext<br>4 ext<br>4 ext<br>4 udp<br>4 ext<br>3 dac<br>2 fac<br>5 ext<br>5 ext<br>1 fac<br>3 dac<br>2 dac | Total Call<br>Length Type |                   |               |    |

Use the **change feature-access-codes** command to configure **9** as the **Auto Route Selection** (**ARS**) – **Access Code 1**.

| change feature-access-codes                    | Page 1 of 11        |
|------------------------------------------------|---------------------|
| FEATURE ACCESS                                 | CODE (FAC)          |
| Abbreviated Dialing List1 Access Code          | e:                  |
| Abbreviated Dialing List2 Access Code          | e:                  |
| Abbreviated Dialing List3 Access Code          | e:                  |
| Abbreviated Dial - Prgm Group List Access Code | e:                  |
| Announcement Access Code                       | e: #7               |
| Answer Back Access Code                        | e:                  |
| Attendant Access Code                          | e:                  |
| Auto Alternate Routing (AAR) Access Code       | e: 66               |
| Auto Route Selection (ARS) - Access Code 1     | 1: 9 Access Code 2: |
| Automatic Callback Activation                  | n: Deactivation:    |
| Call Forwarding Activation Busy/DA: All        | l: Deactivation:    |
| Call Forwarding Enhanced Status: Act           | t: Deactivation:    |
| Call Park Access Code                          | e:                  |
| Call Pickup Access Code                        |                     |
| CAS Remote Hold/Answer Hold-Unhold Access Code | e:                  |
| CDR Account Code Access Code                   | e:                  |
| Change COR Access Code                         | e:                  |
| Change Coverage Access Code                    |                     |
| Conditional Call Extend Activation             | n: Deactivation:    |
| Contact Closure Open Code                      | e: Close Code:      |
|                                                |                     |
|                                                |                     |

Use the **change ars analysis** command to configure the routing of dialed digits following the first digit 9. The example below shows a subset of the dialed strings tested as part of the compliance test. See **Section 2.1** for the complete list of call types tested. All dialed strings are mapped to route pattern 2, which contains the SIP trunk group to the service provider.

| change ars analysis 17 |     |        |            |          |      | Page 1 of 2     |  |
|------------------------|-----|--------|------------|----------|------|-----------------|--|
| -                      | Z   | ARS DI | GIT ANALYS | SIS TABI | LE   | 2               |  |
|                        |     |        | Location:  | all      |      | Percent Full: 1 |  |
|                        |     |        |            |          |      |                 |  |
| Dialed                 | Tot | al     | Route      | Call     | Node | ANI             |  |
| String                 | Min | Max    | Pattern    | Type     | Num  | Reqd            |  |
| 170                    | 11  | 11     | deny       | fnpa     |      | n               |  |
| 1700                   | 11  | 11     | deny       | fnpa     |      | n               |  |
| 171                    | 11  | 11     | deny       | fnpa     |      | n               |  |
| 172                    | 11  | 11     | 2          | fnpa     |      | n               |  |
| 1720                   | 11  | 11     | 2          | fnpa     |      | n               |  |
| 174                    | 11  | 11     | deny       | fnpa     |      | n               |  |
| 175                    | 11  | 11     | deny       | fnpa     |      | n               |  |
| 176                    | 11  | 11     | deny       | fnpa     |      | n               |  |
| 177                    | 11  | 11     | deny       | fnpa     |      | n               |  |
| 178                    | 11  | 11     | deny       | fnpa     |      | n               |  |
| 1786                   | 11  | 11     | 2          | fnpa     |      | n               |  |
| 179                    | 11  | 11     | deny       | fnpa     |      | n               |  |
| 180                    | 11  | 11     | deny       | fnpa     |      | n               |  |
| 1800                   | 11  | 11     | 2          | fnpa     |      | n               |  |
| 1800555                | 11  | 11     | deny       | fnpa     |      | n               |  |
|                        |     |        |            |          |      |                 |  |
|                        |     |        |            |          |      |                 |  |

The route pattern defines which trunk group will be used for the call and performs any necessary digit manipulation. Use the **change route-pattern** command to configure the parameters for the service provider trunk route pattern in the following manner. The example below shows the values used for route pattern 2 in the compliance test.

- **Pattern Name**: Enter a descriptive name.
- Grp No: Enter the outbound trunk group for the SIP service provider.
- **FRL**: Set the Facility Restriction Level (**FRL**) field to a level that allows access to this trunk for all users that require it. The value of **0** is the least restrictive level.
- **Numbering Format**: Set to **Unk-unk**. All calls using this route pattern will use the private numbering table. See setting of the **Numbering Format** in the trunk group form for full details in **Section 5.7**.

change route-pattern 2 Page 1 of 4 Pattern Number: 2 Pattern Name: Serv. Provider SCCAN? n Secure SIP? n Used for SIP stations? n Grp FRL NPA Pfx Hop Toll No. Inserted DCS/ IXC No Mrk Lmt List Del Digits OSIG Dqts Intw 1: 2 0 n user 2: n user 3: n user 4: n user 5: n user 6: n user BCC VALUETSC CA-TSCITC BCIE Service/Feature PARM SubNumberingLAR0 1 2 M 4 WRequestDgtsFormaty y y y y n nrestunk-unknonev v v v v n nrestnone 1: yyyyyn n none 2: yyyyyn n none rest 3: yyyyyn n rest none 4: y y y y y n n rest none 5: yyyyyn n rest none 6: ууууул п rest none

**Note -** Enter the **save translation** command (not shown) to save all the changes made to the Communication Manager configuration in the previous sections.

# 6. Configure Avaya Aura® Experience Portal

These Application Notes assume that the necessary Experience Portal licenses have been installed and basic Experience Portal administration has already been performed. Consult [9] in the **References** section for further details if necessary.

### 6.1. Background

Experience Portal consists of one or more Media Processing Platform (MPP) servers and an Experience Portal Manager (EPM) server. A single "server configuration" was used in the reference configuration. This consisted of a single MPP and EPM, running on a VMware environment, including an Apache Tomcat Application Server (hosting the Voice XML (VXML) and/or Call Control XML (CCXML) application scripts), that provide the directives to Experience Portal for handling the inbound calls.

References to the Voice XML and/or Call Control XML applications are administered on Experience Portal, along with one or more called numbers for each application reference. When an inbound call arrives at Experience Portal, the called party DID number is matched against those administered called numbers. If a match is found, then the corresponding application is accessed to handle the call. If no match is found, Experience Portal informs the caller that the call cannot be handled and disconnects the call<sup>1</sup>.

For the sample configuration described in these Application Notes, a simple VXML test application was used to exercise various SIP call flow scenarios with the Avaya SIP Trunking service. In production, enterprises can develop their own VXML and/or CCXML applications to meet specific customer self-service needs or consult Avaya Professional Services and/or authorized Avaya Business Partners. The development and deployment of VXML and CCXML applications is beyond the scope of these Application Notes.

<sup>&</sup>lt;sup>1</sup> An application may be configured with "inbound default" as the called number, to process all inbound calls that do not match any other application references.

#### 6.2. Logging in and Licensing

This section describes the steps on Experience Portal for administering a SIP connection to the Session Manager.

Step 1 - Launch a web browser, enter http://<IP address of the Avaya EPM server>/ in the URL, log in with the appropriate credentials and the following screen is displayed.

**Note** – All page navigation described in the following sections will utilize the menu shown on the left pane of the screenshot below.

| AVAYA                                         | Welcome, epadmir<br>Last logged in today at 6:23:08 AM MS                                                                                                   |
|-----------------------------------------------|----------------------------------------------------------------------------------------------------|
| Avaya Experience Portal 8.1.2                 | (ExperiencePortal) fi Home ?- Help @ Loooff                                                                                                    |
| Expand All   Collapse All                     | (ExperiencePortal) ft Home ?• Help 😵 Logoff                                                                                                    |
| Expand All   Collapse All                     | You are here: Home                                                                                                    |
| • User Management                             |                                                                                                    |
| Roles                                         | Avaya Experience Portal Manager                                                                                                    |
| Users                                         | Avaya Experience Fortal Manager                                                                                                    |
| Login Options                                 |                                                                                                    |
| <ul> <li>Real-time Monitoring</li> </ul>      | Avava Experience Portal Manager (EPM) is the consolidated web-based application for administering Experience Portal. Through the EPM interface you          |
| System Monitor                                | can configure Experience Portal, check the status of an Experience Portal component, and generate reports related to system operation.                      |
| Active Calls                                  | can compare experience i oran encara a statub or an experience i oran component, and generate reports related to system operation                           |
| Port Distribution                             |                                                                                                    |
| System Maintenance                            |                                                                                                    |
| Audit Log Viewer                              | Installed Components                                                                                                    |
| Trace Viewer<br>Log Viewer                    |                                                                                                    |
| Alarm Manager                                 |                                                                                                    |
| System Management                             | Media Processing Platform                                                                                                    |
| EPM Manager                                   | Media Processing Platform (MPP) is an Avaya media processing server. When an MPP receives a call from a PBX, it invokes a VoiceXML (or CCXML)               |
| MPP Manager                                   | application on an application server. It then communicates with ASR and TTS servers as necessary to process the call.                                       |
| Software Upgrade                              |                                                                                                    |
| System Backup                                 | Email Service                                                                                                    |
| System Configuration                          | Email Service is an Experience Portal feature which provides e-mail capabilities.                                                                           |
| Applications                                  |                                                                                                    |
| EPM Servers                                   | HTML Service                                                                                                    |
| MPP Servers                                   |                                                                                                    |
| SNMP                                          | HTNL Statistics is an Experience Portal feature which supports web applications with HTML5 capabilities. It includes support for browser based services for |
| Speech Servers                                | mobile devices.                                                                                                    |
| VoIP Connections                              |                                                                                                    |
| Zones                                         | SMS Service                                                                                                    |
| Security                                      | SMS Service is an Experience Portal feature which provides SMS capabilities.                                                                                |
| Certificates                                  |                                                                                                    |
| Licensing                                     |                                                                                                    |
| <ul> <li>Reports</li> <li>Standard</li> </ul> |                                                                                                    |
| Custom                                        | Legal Notice                                                                                                    |
| Scheduled                                     |                                                                                                    |
| Multi-Media Configuration                     | AVAYA GLOBAL SOFTWARE LICENSE TERMS                                                                                                    |
| Email                                         | REVISED: June 1st, 2020                                                                                                    |
| HTML                                          |                                                                                                    |
| SMS                                           | THESE GLOBAL SOFTWARE LICENSE TERMS ("SOFTWARE LICENSE TERMS") GOVERN THE USE OF PROPRIETARY                                                                |
|                                               |                                                                                                    |
|                                               | SOFTWARE AND THIRD- PARTY PROPRIETARY SOFTWARE LICENSED THROUGH AVAYA. READ THESE SOFTWARE LICENSE                                                          |
|                                               | TERMS CAREFULLY, IN THEIR ENTIRETY, BEFORE INSTALLING, DOWNLOADING OR USING THE SOFTWARE (AS DEFINED                                                        |
|                                               | IN SECTION A BELOW). BY INSTALLING, DOWNLOADING OR USING THE SOFTWARE, OR AUTHORIZING OTHERS TO DO                                                          |
|                                               | SO, THE END USER, ON BEHALF OF THEMSELF AND THE ENTITY FOR WHOM THEY ARE DOING SO (HEREINAFTER                                                              |
|                                               | REFERRED TO AS "END USER"), AGREE TO THESE SOFTWARE LICENSE TERMS AND CONDITIONS AND CREATE A                                                               |
|                                               | BINDING CONTRACT BETWEEN END USER AND AVAYA INC. OR THE APPLICABLE AVAYA AFFILIATE ("AVAYA"). IF THE                                                        |
|                                               |                                                                                                    |
|                                               | END USER IS ACCEPTING THESE SOFTWARE LICENSE TERMS ON BEHALF OF A COMPANY OR OTHER LEGAL ENTITY, THE                                                        |
|                                               | END USER REPRESENTS THAT THEY HAVE THE AUTHORITY TO BIND SUCH ENTITY TO THESE SOFTWARE LICENSE                                                              |

Step 2 - In the left pane, navigate to Security→Licensing. On the Licensing page, verify that Experience Portal is properly licensed. If required licenses are not enabled, contact an authorized Avaya account representative to obtain the licenses.

| ou are here: Home > Security > L               | icensing                                                                                                    |                        |
|------------------------------------------------|----------------------------------------------------------------------------------------------------|------------------------|
| ou are neres <u>nome</u> > security > c        | cenang                                                                                                    |                        |
| Licensing                                      |                                                                                                    | Re                     |
|                                                |                                                                                                    |                        |
|                                                | ce Portal license information that is currently in effect. Experi<br>introl the number of telephony ports that are used. | ience Portal uses Avay |
|                                                |                                                                                                    |                        |
| icense Server Information                      | •                                                                                                    |                        |
| License Server URL:                            | https://10.64.91.90:8443/WebLM/LicenseServer                                                                             | ø                      |
| Last Updated:                                  | Nov 3, 2020 1:02:12 PM MST                                                                                               |                        |
| Last Successful Poll:                          | Jan 31, 2023 6:42:27 AM MST                                                                                              |                        |
| icensed Products 🔻                             |                                                                                                    |                        |
| Experience Portal                              |                                                                                                    | ø                      |
| Announcement Ports:                            | 100                                                                                                    |                        |
| ASR Connections:                               | 100                                                                                                    |                        |
| Call Anchoring Ports:                          | 100                                                                                                    |                        |
| Conversation Speech Connection<br>Email Units: |                                                                                                    |                        |
| Enable Media Encryption:                       | 10                                                                                                    |                        |
| Enhanced Call Classification:                  | 100                                                                                                    |                        |
| Google ASR Connections:                        | 10                                                                                                    |                        |
| Google Dialogflow Connections                  |                                                                                                    |                        |
| HTML Units:                                    | 100                                                                                                    |                        |
| SIP Signaling Connections:                     | 100                                                                                                    |                        |
| SMS Units:                                     | 10                                                                                                    |                        |
| Telephony Ports:                               | 100                                                                                                    |                        |
| TTS Connections:                               | 100                                                                                                    |                        |
| Video Server Connections:                      | 100                                                                                                    |                        |
| Zones:                                         | 1                                                                                                    |                        |
| Version:                                       | 8                                                                                                    |                        |
| Last Successful Poll:                          | Jan 31, 2023 6:42:27 AM MST                                                                                              |                        |
| Last Changed:                                  | Oct 31, 2022 7:24:23 AM MDT                                                                                              |                        |

#### 6.3. VoIP Connection

This section defines a SIP trunk between Experience Portal and Session Manager (Sections 7.5 and 7.6).

Step 1 - In the left pane, navigate to System Configuration→VoIP Connections. On the VoIP Connections page, select the SIP tab and click Add to add a SIP trunk.

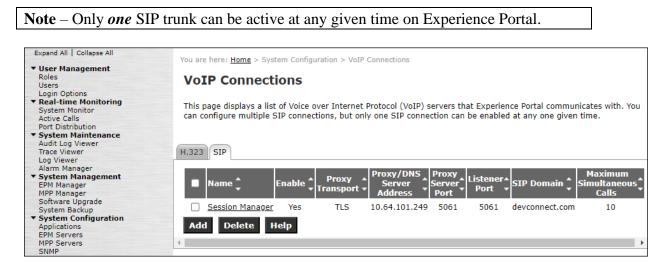

**Step 2** - Configure a SIP connection as follows:

- Name Set to a descriptive name (e.g., Session Manager).
- Enable Set to Yes.
- **Proxy Server Transport** Set to **TLS**.
- Select **Proxy Servers**, and enter:
  - **Proxy Server Address** = **10.64.101.249** (the IP address of the Session Manager signaling interface defined in **Section 7.5**).
  - $\circ \quad Port = 5061.$
  - **Priority** = 0 (default).
  - Weight = 0 (default).
- Listener Port Set to 5061.
- SIP Domain Set to devconnect.com (see Section 7.2).
- Consultative Transfer Select INVITE with REPLACES.
- SIP Reject Response Code Select ASM (503).
- Maximum Simultaneous Calls Set to a number in accordance with licensed capacity. In the reference configuration a value of 100 was used.
- Select All Calls can be either inbound or outbound.
- SRTP Enable = Yes.
- Encryption Algorithm = AES\_CM\_128
- Authentication Algorithm = HMAC\_SHA1\_80.
- **RTCP Encryption Enabled = No.**
- **RTP** Authentication Enabled = Yes.
- Click on Add to add SRTP settings to the Configured SRTP List.

| HG; Reviewed: | Solution & Interoperability Test Lab Application Notes |
|---------------|--------------------------------------------------------|
| SPOC 5/4/2023 | ©2023 Avaya Inc. All Rights Reserved.                  |

- Use default values for all other fields.
- Click Save.

| Expand All   Collapse All                                    | You are have there a Caster Caster at 10 Caster than a Classe CID Caster that                      |
|--------------------------------------------------------------|----------------------------------------------------------------------------------------------------|
| ▼ User Management                                            | You are here: <u>Home</u> > System Configuration > <u>VoIP Connections</u> > Change SIP Connection |
| Roles<br>Users                                               | Change SIP Connection                                                                              |
| Login Options                                                |                                                                                                    |
| ▼ Real-time Monitoring                                       | Use this page to change the configuration of a SIP connection.                                     |
| System Monitor<br>Active Calls                               |                                                                                                    |
| Port Distribution                                            | Name: Session Manager                                                                              |
| <ul> <li>System Maintenance<br/>Audit Log Viewer</li> </ul>  | Enable: O No                                                                                       |
| Trace Viewer                                                 |                                                                                                    |
| Log Viewer<br>Alarm Manager                                  | Proxy Transport: TLS 🗸                                                                             |
| ▼ System Management                                          | Proxy Servers O DNS SRV Domain                                                                     |
| EPM Manager<br>MPP Manager                                   | Address Port Priority Weight                                                                       |
| Software Upgrade                                             | 10.64.101.249 5061 0 0 Remove                                                                      |
| System Backup  System Configuration                          |                                                                                                    |
| Applications<br>EPM Servers                                  | Additional Proxy Server                                                                            |
| MPP Servers                                                  | Listener Port: 5061                                                                                |
| SNMP<br>Speech Servers                                       | SIP Domain: devconnect.com                                                                         |
| VoIP Connections                                             | P-Asserted-Identity:                                                                               |
| Zones<br>Security                                            | Maximum Redirection Attempts: 0                                                                    |
| Certificates                                                 |                                                                                                    |
| Licensing<br>▼ Reports                                       | Consultative Transfer: INVITE with REPLACES O REFER                                                |
| Standard                                                     | SIP Reject Response Code: O ASM (503) SES (480) Custom 503                                         |
| Custom<br>Scheduled                                          | SIP Timers                                                                                         |
| <ul> <li>Multi-Media Configuration</li> <li>Email</li> </ul> |                                                                                                    |
| HTML                                                         | T1: 250 milliseconds                                                                               |
| SMS                                                          | T2: 2000 milliseconds                                                                              |
|                                                              | B and F: 4000 milliseconds                                                                         |
|                                                              | Call Capacity                                                                                      |
|                                                              | Maximum Simultaneous Calls: 10                                                                     |
|                                                              | All Calls can be either inbound or outbound                                                        |
|                                                              | O Configure number of inbound and outbound calls allowed                                           |
|                                                              |                                                                                                    |
|                                                              | SRTP                                                                                               |
|                                                              | Enable: O Yes O No                                                                                 |
|                                                              | Encryption Algorithm:      AES_CM_128      NONE                                                    |
|                                                              | Authentication Algorithm: <ul> <li>HMAC_SHA1_80</li> <li>HMAC_SHA1_32</li> </ul>                   |
|                                                              | RTCP Encryption Enabled: O Yes  No                                                                 |
|                                                              | RTP Authentication Enabled:      Yes O No                                                          |
|                                                              | Configured SRTP List                                                                               |
|                                                              |                                                                                                    |
|                                                              | SRTP-Yes,AES_CM_128,HMAC_SHA1_80,RTCP Encryption-No,RTP Authentication-Yes                         |
|                                                              | Save Apply Cancel Help                                                                             |

#### 6.4. Speech Servers

The installation and administration of the ASR and TSR Speech Servers are beyond the scope of this document. Some of the values shown below were defined during the Speech Server installations. Note that in the reference configuration the ASR and TTS servers used the same IP address.

ASR speech server:

| Expand All   Collapse All                                                      | You are here: <u>Home</u> > System Configuration > Speech Servers                                                                            |
|--------------------------------------------------------------------------------|----------------------------------------------------------------------------------------------------|
| <ul> <li>User Management<br/>Roles<br/>Users<br/>Login Options</li> </ul>      | Speech Servers                                                                                                    |
| ▼ Real-time Monitoring<br>System Monitor<br>Active Calls<br>Port Distribution  | This page displays the list of Automated Speech Recognition (ASR) and Text-to-Speech (TTS) servers that Experience Portal communicates with. |
| <ul> <li>✓ System Maintenance<br/>Audit Log Viewer<br/>Trace Viewer</li> </ul> | ASR TTS                                                                                                    |
| Log Viewer<br>Alarm Manager<br><b>System Management</b>                        | ■ Name _ Enable _ Network _ Engine _ MRCP _ Base _ Licensed _ Languages _                                                                    |
| EPM Manager<br>MPP Manager<br>Software Upgrade                                 | ■ Name ★ Enable ★ Network ▲ Engine ★ Type ★ Base ↓ Licensed ↓ Languages ↓ Address ★ Type ★ MRCP ★ Port ★ ASR Resources                       |
| System Backup<br>System Configuration<br>Applications                          | NuanceASR Yes         10.64.101.154 Nuance         MRCP<br>V1         4900         10         English(USA)<br>en-US                          |
| Applications<br>EPM Servers<br>MPP Servers<br>SNMP                             | Add Delete<br>Customize Help                                                                                                    |
| Speech Servers<br>VoIP Connections                                             |                                                                                                    |

### TTS speech server:

| Expand All Collapse All                                                        | You are here: Home > System Configuration > Speech Servers                                                                                     |
|--------------------------------------------------------------------------------|----------------------------------------------------------------------------------------------------|
| ▼ User Management<br>Roles<br>Users<br>Login Options                           | Speech Servers                                                                                                    |
| Real-time Monitoring     System Monitor     Active Calls     Port Distribution | This page displays the list of Automated Speech Recognition (ASR) and Text-to-Speech (TTS) servers that Experience Portal communicates with.   |
| <ul> <li>System Maintenance<br/>Audit Log Viewer<br/>Trace Viewer</li> </ul>   | ASR TTS                                                                                                    |
| Log Viewer<br>Alarm Manager<br><b>System Management</b>                        | ■ Name _Enable _ Network ▲ Engine ▲ MRCP ▲ Base ▲ Total Number of Licensed ▲ Voices ▲                                                          |
| EPM Manager<br>MPP Manager<br>Software Upgrade                                 | Address V Type V Port V Cles V TTS Resources                                                                                                   |
| System Backup<br>System Configuration<br>Applications                          | Nuance         Yes         10.64.101.154         Nuance         MRCP<br>V1         4900         10         English(USA)<br>en-US<br>Jennifer F |
| EPM Servers<br>MPP Servers<br>SNMP<br>Speech Servers                           | Add Delete<br>Customize Help                                                                                                    |
| Speech Servers<br>VoIP Connections                                             | Customize Help                                                                                                    |

# 6.5. Application References

This section describes the steps for administering a reference to the VXML and/or CCXML applications residing on the application server. In the sample configuration, the applications were co-resident on one Experience Portal server, with IP Address 10.64.101.252.

Step 1 - In the left pane, navigate to System Configuration→Applications. On the

**Applications** page (not shown), click **Add** to add an application and configure as follows:

- Name Set to a descriptive name (e.g., Test2\_APP).
- **Enable** Set to **Yes**. This field determines which application(s) will be executed based on their defined criteria.
- **Type** Select **VoiceXML**, **CCXML**, or **CCXML/VoiceXML** according to the application type.
- **VoiceXML** and/or **CCXML URL** Enter the necessary URL(s) to access the VXML and/or CCXML application(s) on the application server. In the sample screen below, the Experience Portal test application on a single server is referenced.
- Speech Servers ASR and TTS Select the appropriate ASR and/or TTS servers as necessary.
- Application Launch Set to Inbound.
- **Called Number** Enter the number to match against an inbound SIP INVITE message and click **Add**. In the sample configuration illustrated in these Application Notes, the dialed DID number **5135628693** provided by the service provider was used. Inbound calls with this called party number will be handled by the application defined in this section.

| Expand All   Collapse All                     | Version Marine Marine Conferentiane - Andreations - Change Instantion                       |
|-----------------------------------------------|---------------------------------------------------------------------------------------------|
| ▼ User Management                             | You are here: <u>Home</u> > System Configuration > <u>Applications</u> > Change Application |
| Roles                                         | Change Application                                                                          |
| Users                                         | change Approaction                                                                          |
| Login Options     Real-time Monitoring        | Use this page to change the configuration of an application.                                |
| System Monitor                                |                                                                                             |
| Active Calls                                  | Name: Test2_App                                                                             |
| Port Distribution                             | Enable: O Yes O No                                                                          |
| ▼ System Maintenance                          |                                                                                             |
| Audit Log Viewer<br>Trace Viewer              | Type: CCXML                                                                                 |
| Log Viewer                                    | Reserved SIP Calls:   None O Minimum O Maximum                                              |
| Alarm Manager                                 | Requested:                                                                                  |
| <ul> <li>System Management</li> </ul>         |                                                                                             |
| EPM Manager<br>MPP Manager                    | URI                                                                                         |
| Software Upgrade                              | Single O Fail Over O Load Balance                                                           |
| System Backup                                 |                                                                                             |
| <ul> <li>System Configuration</li> </ul>      | CCXML URL: http://10.64.101.252/Identifier/mpp/misc/avptestapp/root.ccxml Verify            |
| Applications<br>EPM Servers                   |                                                                                             |
| MPP Servers                                   |                                                                                             |
| SNMP                                          | Mutual Certificate Authentication: O Yes 🖲 No                                               |
| Speech Servers                                | Basic Authentication: O Yes  No                                                             |
| VoIP Connections<br>Zones                     |                                                                                             |
| ▼ Security                                    | ASR Speech Servers 🔻                                                                        |
| Certificates                                  |                                                                                             |
| Licensing                                     | Engine Types Selected Engine Types                                                          |
| <ul> <li>Reports</li> <li>Standard</li> </ul> | <none></none>                                                                               |
| Custom                                        | ASR:                                                                                        |
| Scheduled                                     | - 0                                                                                         |
| <ul> <li>Multi-Media Configuration</li> </ul> | · · · ·                                                                                     |
| Email<br>HTML                                 |                                                                                             |
| SMS                                           | Nuance                                                                                      |
|                                               | Languages Selected Languages                                                                |
|                                               | <none> English(USA) en-US</none>                                                            |
|                                               |                                                                                             |
|                                               |                                                                                             |
|                                               | 0                                                                                           |
|                                               | · · · · · · · · · · · · · · · · · · ·                                                       |
|                                               |                                                                                             |
|                                               | Resources: Acquire on call start and retain 💙                                               |
|                                               |                                                                                             |
|                                               | N Best List Length:                                                                         |
|                                               |                                                                                             |
|                                               | Speech Complete Timeout: milliseconds                                                       |
|                                               | Speech Incomplete Timeout: milliseconds                                                     |
|                                               |                                                                                             |
|                                               |                                                                                             |
|                                               |                                                                                             |
|                                               | the deal Research and                                                                       |
|                                               | Vendor Parameters:                                                                          |
|                                               |                                                                                             |
|                                               |                                                                                             |
|                                               |                                                                                             |
|                                               | TTS Speech Servers 🔻                                                                        |
|                                               | Voices Selected Voices                                                                      |
|                                               |                                                                                             |
|                                               |                                                                                             |
|                                               | TTS: Nuance V                                                                               |
|                                               | 0                                                                                           |
|                                               |                                                                                             |
|                                               |                                                                                             |
|                                               | Application Launch 🔻                                                                        |
|                                               |                                                                                             |
|                                               | Inbound ○ Inbound Default ○ Outbound                                                        |
|                                               |                                                                                             |
|                                               | ● Number ○ Number Range ○ URI                                                               |
|                                               |                                                                                             |
|                                               | Called Number: Add                                                                          |
|                                               |                                                                                             |
|                                               | 3666                                                                                        |
|                                               | 6501 Remove                                                                                 |
|                                               | 5135628693                                                                                  |
|                                               |                                                                                             |
|                                               | SIP Header Source: Any V                                                                    |
|                                               | Speech Parameters >                                                                         |
|                                               |                                                                                             |
|                                               | Reporting Parameters >                                                                      |
|                                               | Advanced Parameters >                                                                       |
|                                               | Save Apply Cancel Help                                                                      |
|                                               | oare Appy Carcel nep                                                                        |

Solution & Interoperability Test Lab Application Notes ©2023 Avaya Inc. All Rights Reserved.

# 6.6. MPP Servers and VoIP Settings

This section illustrates the procedure for viewing or changing the MPP Settings. In the sample configuration, the MPP Server is co-resident on a single server with the Experience Portal Management server (EPM).

Step 1 - In the left pane, navigate to System Configuration→MPP Servers and the following screen is displayed. Click Add.

| Expand All   Collapse All                                                                                                    | You are here: <u>Home</u> > System Configuration > MPP Servers                                                                                                    |                  |
|----------------------------------------------------------------------------------------------------|----------------------------------------------------------------------------------------------------|------------------|
| Vser Management<br>Roles<br>Users<br>Login Options<br><b>Real-time Monitoring</b><br>System Monitor<br>Active Calls<br>Port Distribution | <b>MPP Servers</b> This page displays the list of Media Processing Platform (MPP) servers in the Experience Portal system. When an MPP receiv PBX, it invokes a VoiceXML application on an application server and communicates with ASR and TTS servers as necessary to |                  |
| ✓ System Maintenance<br>Audit Log Viewer<br>Trace Viewer<br>Log Viewer                                                                   | ■ Name ↓ Host ↓ Network ↓ Network Address ↓ Network Address ↓ Maximum ↓ Address ↓ Address ↓ Address (VoIP) ↓ (MRCP) ↓ (AppSvr) ↓ Simultaneous Calls ↓                                                                                                    | Trace Level 🗘    |
| Alarm Manager                                                                                                    | □ <u>MPP</u> 10.64.101.252 <default> <default> <default> 1</default></default></default>                                                                                                    | Use MPP Settings |
| <ul> <li>System Management</li> <li>EPM Manager</li> <li>MPP Manager</li> </ul>                                                          | MPP         10.64.101.252          CDefault>          Default>         1                                                                                                    | Use MPP Settings |
| Software Upgrade<br>System Backup                                                                                                    | Add Delete                                                                                                    |                  |
| ▼ System Configuration<br>Applications<br>EPM Servers                                                                                    | MPP Settings Browser Settings Video Settings VoIP Settings Help                                                                                                    |                  |

- Step 2 Enter any descriptive name in the Name field (e.g., MPP) and the IP address of the MPP server in the Host Address field and click Continue (not shown). Note that the Host Address used is the same IP address assigned to Experience Portal.
- Step 3 The certificate page will open. Check the **Trust this certificate** box (not shown). Once complete, click **Save**.

| Expand All   Collapse All                     | You are here: Home > System Cor                                          | nfiguration > <u>MPP Servers</u> > Change MPP Server                                        |  |  |  |  |
|-----------------------------------------------|--------------------------------------------------------------------------|---------------------------------------------------------------------------------------------|--|--|--|--|
| ▼ User Management                             |                                                                          |                                                                                             |  |  |  |  |
| Roles                                         | Change MPP Serv                                                          |                                                                                             |  |  |  |  |
| Users                                         | change MPP Serv                                                          |                                                                                             |  |  |  |  |
| Login Options                                 |                                                                          |                                                                                             |  |  |  |  |
| ▼ Real-time Monitoring                        | Use this name to change the co                                           | onfiguration of an MPP. Take care when changing the MPP Trace Logging Thresholds. Do not    |  |  |  |  |
| System Monitor                                |                                                                          | ur Experience Portal system has heavy call traffic. The system might experience performance |  |  |  |  |
| Active Calls                                  |                                                                          | o Finest. Set Trace Levels to Finest only when you are troubleshooting the system.          |  |  |  |  |
| Port Distribution                             | issues in made Levels are set to                                         | o mest, set have levels to mest only when you are troubleshooting the system.               |  |  |  |  |
| ▼ System Maintenance                          |                                                                          |                                                                                             |  |  |  |  |
| Audit Log Viewer                              | Name:                                                                    | MPP                                                                                         |  |  |  |  |
| Trace Viewer                                  | Host Address:                                                            | 10.64.101.252                                                                               |  |  |  |  |
| Log Viewer                                    | Host Address.                                                            | 10.04.101.252                                                                               |  |  |  |  |
| Alarm Manager                                 | Network Address (VoIP):                                                  | <default></default>                                                                         |  |  |  |  |
| <ul> <li>System Management</li> </ul>         |                                                                          |                                                                                             |  |  |  |  |
| EPM Manager                                   | Network Address (MRCP):                                                  | <default></default>                                                                         |  |  |  |  |
| MPP Manager                                   | Network Address (AppSvr):                                                | <default></default>                                                                         |  |  |  |  |
| Software Upgrade                              | Network Address (App3vr).                                                |                                                                                             |  |  |  |  |
| System Backup                                 | Maximum Simultaneous Calls:                                              | 1                                                                                           |  |  |  |  |
| <ul> <li>System Configuration</li> </ul>      |                                                                          |                                                                                             |  |  |  |  |
| Applications                                  | Restart Automatically:                                                   | ● Yes ○ No                                                                                  |  |  |  |  |
| EPM Servers                                   | · · · ·                                                                  |                                                                                             |  |  |  |  |
| MPP Servers                                   |                                                                          |                                                                                             |  |  |  |  |
| SNMP                                          | MPP Certificate                                                          | 1                                                                                           |  |  |  |  |
| Speech Servers                                |                                                                          |                                                                                             |  |  |  |  |
| VoIP Connections                              |                                                                          |                                                                                             |  |  |  |  |
| Zones                                         |                                                                          | ce Portal,OU=epm,CN=hg-aep-thornton                                                         |  |  |  |  |
| ▼ Security                                    | Issuer: CN=hg-aep-thornton.avaya.lab.com,OU=EPM CA 1663716251357,O=Avaya |                                                                                             |  |  |  |  |
| Certificates                                  | Serial Number: cf1eb5f145c075628238785014fb799b                          |                                                                                             |  |  |  |  |
| Licensing                                     | Signature Algorithm: SHA256w:                                            | ithRSA                                                                                      |  |  |  |  |
| ▼ Reports                                     | Version: 3                                                               |                                                                                             |  |  |  |  |
| Standard                                      |                                                                          | 9:57:34 AM MDT until November 1, 2032 9:57:34 AM MDT                                        |  |  |  |  |
| Custom                                        | Certificate Fingerprints                                                 |                                                                                             |  |  |  |  |
| Scheduled                                     |                                                                          | 66:8a:47:5e:f4:5f:e6:20:31:b2:12                                                            |  |  |  |  |
| <ul> <li>Multi-Media Configuration</li> </ul> |                                                                          | 89:d1:1e:de:fa:8c:c0:25:41:ba:29:a4:ca:46:98                                                |  |  |  |  |
| Email                                         |                                                                          | :b2:8c:d1:97:4b:72:d2:97:ed:8f:5d:c6:66:39:67:e1:3e:ad:36:e6:d6:28:e3:25:29:01:3b:54        |  |  |  |  |
| HTML                                          | Basic Constraints:                                                       |                                                                                             |  |  |  |  |
| SMS                                           | CA: false                                                                |                                                                                             |  |  |  |  |
|                                               | Path Len Constraint:                                                     | undefined                                                                                   |  |  |  |  |
|                                               | Subject Alternative Names                                                |                                                                                             |  |  |  |  |
|                                               | DNS Name: hg-aep-tho<br>IP Address: 10.64.10                             |                                                                                             |  |  |  |  |
|                                               |                                                                          | 1.252<br>:0:250:56ff:feab:931d                                                              |  |  |  |  |
|                                               | IP Address: Te80:0:0                                                     | :0:250:50TT:TEAD:9510                                                                       |  |  |  |  |
|                                               | Categories and Trace Levels                                              | •                                                                                           |  |  |  |  |
|                                               |                                                                          |                                                                                             |  |  |  |  |
|                                               | Save Apply Cancel                                                        | Help                                                                                        |  |  |  |  |
|                                               |                                                                          |                                                                                             |  |  |  |  |

**Step 4** - Click **VoIP Settings** tab on the screen displayed in **Step 1**, and the following screen is displayed.

• In the Port Ranges section, default ports were used.

| Expand All   Collapse All                     |                                                                                             |  |  |  |  |
|-----------------------------------------------|---------------------------------------------------------------------------------------------|--|--|--|--|
| Expand An   Conapse An                        | You are here: Home > System Configuration > MPP Servers > VoIP Settings                     |  |  |  |  |
| <ul> <li>User Management</li> </ul>           |                                                                                             |  |  |  |  |
| Roles                                         | VoIP Settings                                                                               |  |  |  |  |
| Users                                         |                                                                                             |  |  |  |  |
| Login Options                                 |                                                                                             |  |  |  |  |
| ▼ Real-time Monitoring                        | Voice over Internet Protocol (VoIP) is the process of sending voice data through a network  |  |  |  |  |
| System Monitor                                | using one or more standard protocols such as H.323 and Real-time Transfer Protocol (RTP).   |  |  |  |  |
| Active Calls                                  | Use this page to configure parameters that affect how voice data is transferred through the |  |  |  |  |
| Port Distribution                             | network. Note that if you make any changes to this page, you must restart all MPPs.         |  |  |  |  |
| <ul> <li>System Maintenance</li> </ul>        |                                                                                             |  |  |  |  |
| Audit Log Viewer                              |                                                                                             |  |  |  |  |
| Trace Viewer                                  | Port Ranges 🔻                                                                               |  |  |  |  |
| Log Viewer                                    |                                                                                             |  |  |  |  |
| Alarm Manager                                 | Low High                                                                                    |  |  |  |  |
| <ul> <li>System Management</li> </ul>         | UDP: 11000 30999                                                                            |  |  |  |  |
| EPM Manager                                   | TCP: 21000 22499                                                                            |  |  |  |  |
| MPP Manager                                   | TCP: 31000 33499                                                                            |  |  |  |  |
| Software Upgrade                              | MRCP: 34000 36499                                                                           |  |  |  |  |
| System Backup                                 |                                                                                             |  |  |  |  |
| <ul> <li>System Configuration</li> </ul>      | H.323 37000 39499                                                                           |  |  |  |  |
| Applications                                  | Station:                                                                                    |  |  |  |  |
| EPM Servers                                   | DTCD Manitan Cattings -                                                                     |  |  |  |  |
| MPP Servers<br>SNMP                           | RTCP Monitor Settings 🔻                                                                     |  |  |  |  |
| Speech Servers                                | Host Address:                                                                               |  |  |  |  |
| VoIP Connections                              |                                                                                             |  |  |  |  |
| Zones                                         | Port:                                                                                       |  |  |  |  |
| ▼ Security                                    |                                                                                             |  |  |  |  |
| Certificates                                  | VoIP Audio Formats 🔻                                                                        |  |  |  |  |
| Licensing                                     | MPP Native Format: audio/basic 🗸                                                            |  |  |  |  |
| ▼ Reports                                     |                                                                                             |  |  |  |  |
| Standard                                      | Codecs >                                                                                    |  |  |  |  |
| Custom                                        | QoS Parameters >                                                                            |  |  |  |  |
| Scheduled                                     |                                                                                             |  |  |  |  |
| <ul> <li>Multi-Media Configuration</li> </ul> | Out of Service Threshold (% of VoIP Resources) >                                            |  |  |  |  |
| Email                                         | Call Progress >                                                                             |  |  |  |  |
| HTML                                          | Miscellaneous >                                                                             |  |  |  |  |
| SMS                                           |                                                                                             |  |  |  |  |
|                                               | Course Analysis Coursell High                                                               |  |  |  |  |
|                                               | Save Apply Cancel Help                                                                      |  |  |  |  |
|                                               |                                                                                             |  |  |  |  |

- In the Codecs section set:
  - Set Packet Time to 20.
  - Verify Codecs G711uLaw, G729, G711aLaw, are enabled (check marks). Set the Offer and Answer Order as shown. In the sample configuration G711uLaw is the preferred codec, with Order 1, followed by G729 with Order 2 and G711aLaw with Order 3.
  - On the codec Answer set G729 Discontinuous Transmission to Either.
- Use default values for all other fields.

Step 5 - Click on Save (not shown).

| Alarm Manager                                 | Codecs 🔻                                                      |
|-----------------------------------------------|---------------------------------------------------------------|
| ▼ System Management                           | Offer                                                         |
| EPM Manager<br>MPP Manager                    |                                                               |
| Software Upgrade                              | Enable Codec Order                                            |
| System Backup                                 | G711uLaw 1                                                    |
| <ul> <li>System Configuration</li> </ul>      |                                                               |
| Applications                                  | ✓ G729 2                                                      |
| EPM Servers                                   | G711aLaw 3                                                    |
| MPP Servers<br>SNMP                           | Grindlaw 5                                                    |
| Speech Servers                                | Packet Time: 20 V milliseconds                                |
| VoIP Connections                              |                                                               |
| Zones                                         | G729 Discontinuous Transmission: 💿 Yes 🔿 No                   |
| ▼ Security                                    |                                                               |
| Certificates                                  | Answer                                                        |
| Licensing  Reports                            | Enable Codec Order                                            |
| Standard                                      |                                                               |
| Custom                                        | G711uLaw 1                                                    |
| Scheduled                                     | ✓ G729 2                                                      |
| <ul> <li>Multi-Media Configuration</li> </ul> |                                                               |
| Email                                         | G711aLaw 3                                                    |
| HTML<br>SMS                                   |                                                               |
| 303                                           | G729 Discontinuous Transmission: 🔘 Yes 🔘 No 🖲 Either          |
|                                               |                                                               |
|                                               | G729 Reduced Complexity Encoder: $\bigcirc$ Yes $\bigcirc$ No |

# 6.7. Configuring RFC2833 Event Value Offered by Experience Portal

The configuration change example noted in this section was not required for any of the call flows illustrated in these Application Notes. For incoming calls from the service provider to Experience Portal, the service provider specifies the value 101 for the RFC2833 telephone-events that signal DTMF digits entered by the user. When Experience Portal answers, the SDP from Experience Portal matches the service provider offered value.

When Experience Portal sends an INVITE with SDP as part of an INVITE-based transfer (e.g., bridged transfer), Experience Portal offers the SDP. By default, Experience Portal specifies the value 127 for the RFC2833 telephone-events. Optionally, the value that is offered by Experience Portal can be changed, and this section outlines the procedure that can be performed by an Avaya authorized representative.

- Access Experience Portal via the command line interface.
- Navigate to the following directory: /opt/Avaya/ ExperiencePortal/MPP/config
- Edit the file mppconfig.xml.
- Search for the parameter "mpp.sip.rfc2833.payload". If there is no such parameter specified add a line such as the following to the file, where the value 101 is the value to be used for the RFC2833 events. If the parameter is already specified in the file, simply edit the value assigned to the parameter.
   <parameter name="mpp.sip.rfc2833.payload">101</parameter>
- In the verification of these Application Notes, the line was added directly above the line where the sip.session.expires parameter is configured.

After saving the file with the change, restart the MPP server for the change to take effect. As shown below, the MPP may be restarted using the **Restart** button available via the Experience Portal GUI at **System Management**  $\rightarrow$  **MPP Manager**.

Note that the **State** column shows when the MPP is running after the restart.

| Expand All Collapse All                  | You are here: <u>Home</u> > System Management > MPP Manager                                 |
|------------------------------------------|---------------------------------------------------------------------------------------------|
| <ul> <li>User Management</li> </ul>      |                                                                                             |
| Roles                                    |                                                                                             |
| Users                                    | MPP Manager (Mar 23, 2023 1:39:29 PM MDT)                                                   |
| Login Options                            | i cen esti                                                                                  |
| <ul> <li>Real-time Monitoring</li> </ul> |                                                                                             |
| System Monitor                           | This page displays the current state of each MPP in the Experience Portal system. To enable |
| Active Calls                             | the state and mode commands, select one or more MPPs. To enable the mode commands,          |
| Port Distribution                        | the selected MPPs must also be stopped.                                                     |
| <ul> <li>System Maintenance</li> </ul>   | · · ·                                                                                       |
| Audit Log Viewer                         |                                                                                             |
| Trace Viewer                             | Last Bally Mar 22, 2022 1/20/10 PM MDT                                                      |
| Log Viewer                               | Last Poll: Mar 23, 2023 1:39:10 PM MDT                                                      |
| Alarm Manager                            | Restart Schedule Active Calls                                                               |
| <ul> <li>System Management</li> </ul>    | Server Name Mode State Config Auto Restart Today Recurring In Out                           |
| EPM Manager                              |                                                                                             |
| MPP Manager                              | MPP Online Running OK Yes No No None 0 0                                                    |
| Software Upgrade                         |                                                                                             |
| System Backup                            |                                                                                             |
| <ul> <li>System Configuration</li> </ul> | State Commands                                                                              |
| Applications                             |                                                                                             |
| EPM Servers                              | Start Stop Restart Reboot Halt Cancel Restart/Reboot Ontions                                |
| MPP Servers                              | Start Stop Restart Reboot Halt Cancel Restart/Reboot Options                                |
| SNMP                                     | One server at a time                                                                        |
| Speech Servers                           |                                                                                             |
| VoIP Connections                         | Mode Commands O All servers                                                                 |
| Zones                                    |                                                                                             |
| ▼ Security                               | Offline Test Online                                                                         |
| Certificates                             |                                                                                             |

# 7. Configure Avaya Aura® Session Manager

This section provides the procedures for configuring Session Manager. The procedures include adding the following items:

- SIP domain.
- Logical/physical Locations that can be occupied by SIP Entities.
- Adaptation module to perform header manipulations.
- SIP Entities corresponding to Communication Manager, Session Manager, Experience Portal and the Avaya SBCE.
- Entity Links, which define the SIP trunk parameters used by Session Manager when routing calls to/from SIP Entities.
- Routing Policies, which control call routing between the SIP Entities.
- Dial Patterns, which govern to which SIP Entity a call is routed.

The following sections assume that the initial configuration of Session Manager and System Manager has already been completed, and that network connectivity exists between System Manager and Session Manager.

# 7.1. System Manager Login and Navigation

Session Manager configuration is accomplished by accessing the browser-based GUI of System Manager, using the URL "https://<ip-address>/SMGR", where "<ip-address>" is the IP address of System Manager. Log in with the appropriate credentials and click on **Log On** (not shown). The screen shown below is then displayed; under **elements** select **Routing**  $\rightarrow$  **Domains**.

| Aura® System Manager 10.1 | <u> </u>                  |          | ~     | Widgets v 🛛              | Shortcuts v                                                        | Se | earch               | 🚍   adm  | nin |
|---------------------------|---------------------------|----------|-------|--------------------------|--------------------------------------------------------------------|----|---------------------|----------|-----|
| Disk Space Utilization    | Avaya Breeze®             | <b>`</b> | ×     | Notifications            | (4)                                                                |    | Application Stat    | e        | ×   |
| 60<br>45                  | Communication Manager     | >        |       |                          | ul login was on at March                                           | -  | License Status      | Active   |     |
| 30                        | Communication Server 1000 |          |       | 23, 2023 9:58 AM<br>More | from 192.168.8.168.                                                |    | Deployment Type     | VMware   |     |
|                           |                           |          |       | 8 No Session Manag       | ger emergency Dial                                                 |    | Multi-Tenancy       | DISABLED | -1  |
| 15-                       | Device Adapter            | >        |       |                          | administered. More                                                 |    | OOBM State          | DISABLED | -1  |
| opt we ender the perturn  | Device Services           | >        |       | 1.1                      | emo or temporary                                                   |    | Hardening Mode      | Standard | -1  |
| 4 2                       | Equinox Conference        | >        |       |                          | is with upcoming<br>as been identified in<br>e webim service, More |    |                     |          |     |
| Critical Warning          | Equiliox conterence       | Í        |       | and system for the       |                                                                    | 1  |                     |          |     |
| Alarms                    | IP Office                 | >        | ×     | Information              |                                                                    | ž  | Shortcuts           |          |     |
| S                         | , Media Server            | >        |       | Elements                 | Count Sync Statu                                                   |    | Drag shortcuts here |          |     |
|                           |                           |          |       | CM                       | 1                                                                  |    | 2                   |          |     |
| So                        | Meeting Exchange          | >        | -     | Messaging                | 1                                                                  | 1  |                     |          |     |
|                           | Messaging                 | >        |       | Session Manager          | 1                                                                  |    |                     |          |     |
|                           | Presence                  | >        |       | System Manager           | 1                                                                  |    |                     |          |     |
|                           |                           |          | -1    | UCM Applications         | 16                                                                 |    |                     |          |     |
|                           | Routing                   | >        | Dom   | nains                    |                                                                    |    |                     |          |     |
|                           | Session Manager           | >        | Loca  | tions                    |                                                                    | d  |                     |          |     |
|                           |                           |          |       |                          |                                                                    | П  |                     |          |     |
|                           | Web Gateway               | >        | Con   | ditions                  |                                                                    | Ы  |                     |          |     |
|                           | Work Assignment           | >        | Ada   | ptations >               | ADMINISTRATIVE                                                     | П  |                     |          |     |
|                           |                           |          | SIP F | Intities                 |                                                                    | IJ |                     |          | - 1 |
|                           |                           |          |       |                          |                                                                    |    |                     |          |     |
|                           |                           |          | Entit | y Links                  |                                                                    |    |                     |          |     |
|                           |                           |          | Time  | e Ranges                 |                                                                    |    |                     |          |     |

The navigation tree displayed in the left pane below will be referenced in subsequent sections to navigate to items requiring configuration. Most items discussed in this section will be located under the **Routing** link shown below.

| Aura® System Manager 10. |   | Users 🗸 🎤 Elements 🗸 🤤                      | 🌣 Services 🗸   Widget | ts v Shorto | cuts v Search | 📄 🙏 🗮   admin  |
|--------------------------|---|---------------------------------------------|-----------------------|-------------|---------------|----------------|
| Home Routing             |   |                                             |                       |             |               |                |
| Routing                  | ^ | Domain Managem                              | ent                   |             |               | Help ?         |
| Domains                  |   | New Edit Delete Dup                         | licate More Actions • |             |               |                |
| Locations                |   | 1 Item 🛛 🍣                                  |                       |             |               | Filter: Enable |
| Conditions               |   | Name                                        |                       | Туре        | Notes         |                |
| Adaptations              | ~ | devconnect.com           Select : All, None |                       | sip         |               |                |

## 7.2. SIP Domain

Create an entry for each SIP domain for which Session Manager will need to be aware in order to route calls. For the compliance test, this was the enterprise domain, **devconnect.com**. Navigate to **Routing**  $\rightarrow$  **Domains** in the left-hand navigation pane and click the **New** button in the right pane (not shown). In the new right pane that appears (shown below), fill in the following:

- Name: Enter the domain name.
- **Type:** Select **sip** from the pull-down menu.
- Notes: Add a brief description (optional).
- Click **Commit** to save (not shown).

The screen below shows the entry for the enterprise domain.

| Routing ^     | Domain Management                        |      | Help ?         |
|---------------|------------------------------------------|------|----------------|
| Domains       | New Edit Delete Duplicate More Actions • |      |                |
| Locations     | 1 Item                                   |      | Filter: Enable |
| Conditions    | Name                                     | Туре | Notes          |
| Adaptations × | devconnect.com       Select : All, None  | sip  |                |

### 7.3. Locations

Locations can be used to identify logical and/or physical locations where SIP Entities reside for purposes of bandwidth management, call admission control and location-based routing. To add a location, navigate to **Routing**  $\rightarrow$  **Locations** in the left-hand navigation pane and click the **New** button in the right pane (not shown). In the **General** section, enter the following values:

- Name: Enter a descriptive name for the location.
- Notes: Add a brief description (optional).
- Click **Commit** to save.

The following screen shows the location details for the location named **Session Manager**. Later, this location will be assigned to the SIP Entity corresponding to Session Manager. Other location parameters (not shown) retained the default values.

| AVAYA<br>Aura® System Manager 10.1 | , Users × ≁ Elements × ✿ Services × │ Wid                                           | lgets v Shortcuts v Search 💄 📃   admi | in |
|------------------------------------|-------------------------------------------------------------------------------------|---------------------------------------|----|
| Home Routing                       |                                                                                     |                                       |    |
| Routing ^                          | Location Details                                                                    | Commit Cancel                         | ^  |
| Domains                            | General                                                                             |                                       | l  |
| Locations                          | * Name:                                                                             | Session Manager                       | l  |
| Conditions                         | Notes:                                                                              | VMware Session Manager                | l  |
| Adaptations 🗸 🗸                    | Dial Plan Transparency in Survivable Mod                                            | e                                     | l  |
| SIP Entities                       | Enabled:                                                                            |                                       | L  |
| Entity Links                       | Listed Directory Number:                                                            |                                       | L  |
| Time Ranges                        | Associated CM SIP Entity:                                                           |                                       | l  |
| Routing Policies                   | Overall Managed Bandwidth                                                           |                                       | 1  |
| Dial Patterns 🗸 🗸                  | Managed Bandwidth Units:<br>Total Bandwidth:                                        | Kbit/sec 🗸                            |    |
| Regular Expressions                | Multimedia Bandwidth:                                                               |                                       |    |
| Defaults                           | Audio Calls Can Take Multimedia Bandwidth:                                          | 8                                     |    |
| <                                  | Per-Call Bandwidth Parameters<br>Maximum Multimedia Bandwidth (Intra-<br>Location): | 2000 Kbit/Sec                         |    |
|                                    | Maximum Multimedia Bandwidth (Inter-                                                | 2000 Kbit/Sec                         | *  |

The following screen shows the location details for the location named **Communication Manager**. Later, this location will be assigned to the SIP Entity corresponding to Communication Manager. Other location parameters (not shown) retained the default values.

| AVAYA<br>Aura® System Manager 10.1 | Users 🗸 🎤 Elements 🗸 🌣 Services 🗸 🗍 Wie                                                                                     | lgets ~ Shortcuts ~          | Search       | 🗶 🗮 🛛 admin |
|------------------------------------|----------------------------------------------------------------------------------------------------|------------------------------|--------------|-------------|
| Home Routing                       |                                                                                                    |                              |              |             |
| Routing ^                          | Location Details                                                                                                    | C                            | ommit Cancel | Help ?      |
| Domains                            |                                                                                                    |                              |              |             |
| Locations                          | General * Name:                                                                                                    | Communication Manager        | ]            |             |
| Conditions                         | Notes:                                                                                                    | VMware Communication Manager | ]            |             |
| Adaptations ~                      | Dial Plan Transparency in Survivable Mod                                                                                    | le                           |              |             |
| SIP Entities                       | Enabled:                                                                                                    |                              |              |             |
| Entity Links                       | Listed Directory Number:                                                                                                    |                              |              |             |
| Time Ranges                        | Associated CM SIP Entity:                                                                                                   |                              |              |             |
| Routing Policies                   | Overall Managed Bandwidth                                                                                                   |                              |              |             |
| Dial Patterns 🗸 🗸                  | Managed Bandwidth Units:<br>Total Bandwidth:                                                                                | Kbit/sec 🗸                   |              |             |
| Regular Expressions                | Multimedia Bandwidth:                                                                                                    |                              |              |             |
| Defaults                           | Audio Calls Can Take Multimedia Bandwidth:                                                                                  |                              |              |             |
| <                                  | Per-Call Bandwidth Parameters<br>Maximum Multimedia Bandwidth (Intra-<br>Location):<br>Maximum Multimedia Bandwidth (Inter- | 2000 Kbit/Sec                |              | Ţ           |
|                                    |                                                                                                    | 2000 Kbit/Sec                |              |             |

The following screen shows the location details for the location named **Avaya SBCE**. Later, this location will be assigned to the SIP Entity corresponding to the Avaya SBCE. Other location parameters (not shown) retained the default values.

| Aura® System M | Ianager 10.1 |   | Users 🗸 🎤 Elements 🗸 🎄 Services                                                                                    | ✓   Widgets ✓ Shortcuts ✓ | Search        | admin  |
|----------------|--------------|---|----------------------------------------------------------------------------------------------------|---------------------------|---------------|--------|
| Home R         | Routing      |   |                                                                                                    |                           |               |        |
| Routing        |              | ^ | Location Details                                                                                                   |                           | Commit Cancel | Help ? |
| Domains        |              |   | General                                                                                                    |                           |               |        |
| Locations      |              |   | * Name:                                                                                                    | Avaya SBCE                |               |        |
| Conditior      | ns           |   | Notes:                                                                                                    | VMware Avaya SBCE         |               |        |
| Adaptatic      | ons          | ~ | Dial Plan Transparency in Surviv                                                                                   |                           |               | _      |
| SIP Entitie    | es           |   | Enabled:                                                                                                    |                           |               |        |
| Entity Lin     | ks           |   | Listed Directory Number:<br>Associated CM SIP Entity:                                                              |                           |               |        |
| Time Ran       | iges         |   | Associated CM 31P Entity;                                                                                          |                           |               |        |
| Routing F      | Policies     |   | Overall Managed Bandwidth                                                                                          |                           |               | - 1    |
| Dial Patte     | erns         | ~ | Managed Bandwidth Units:<br>Total Bandwidth:                                                                       | Kbit/sec 🗸                |               |        |
| Regular E      | xpressions   |   | Multimedia Bandwidth:                                                                                              |                           |               |        |
| Defaults       |              |   | Audio Calls Can Take Multimedia<br>Bandwidth:                                                                      |                           |               |        |
|                | <            |   | Per-Call Bandwidth Parameters<br>Maximum Multimedia Bandwidth<br>(Intra-Location):<br>Maximum Multimedia Bandwidth | 2000 Kbit/Sec             |               | -      |
|                |              |   |                                                                                                    |                           |               |        |

The following screen shows the location details for the location named *Lab Others*. Later, this location will be assigned to the SIP Entity corresponding to the Experience Portal. Other location parameters (not shown) retained the default values.

| Aura® System Manager 10.1 | Users 🗸 🎤 Elements 🗸 🌣 Services 🗸 🗍 Wi             | dgets v Shortcuts v | Search 🔶 🗮 🛛 admin |
|---------------------------|----------------------------------------------------|---------------------|--------------------|
| Home Routing              |                                                    |                     |                    |
| Routing ^                 | Location Details                                   | Commit              | Help ? 🔺           |
| Domains                   |                                                    |                     |                    |
| Locations                 | General<br>* Name:                                 | Lab Others          |                    |
| Conditions                | Notes:                                             | VMware Lab others   |                    |
| Adaptations Y             | Dial Plan Transparency in Survivable Mod           | le                  |                    |
| SIP Entities              | Enabled:                                           |                     |                    |
| Entity Links              | Listed Directory Number:                           |                     |                    |
| Time Ranges               | Associated CM SIP Entity:                          |                     |                    |
| Routing Policies          | Overall Managed Bandwidth                          |                     |                    |
| Dial Patterns 🛛 🗸         | Managed Bandwidth Units:                           | Kbit/sec 🗸          |                    |
| Regular Expressions       | Total Bandwidth:<br>Multimedia Bandwidth:          |                     |                    |
| Defaults                  | Audio Calls Can Take Multimedia Bandwidth:         |                     |                    |
|                           | Per-Call Bandwidth Parameters                      |                     |                    |
| <                         | Maximum Multimedia Bandwidth (Intra-<br>Location): | 2000 Kbit/Sec       |                    |
|                           | Maximum Multimedia Bandwidth (Inter-               | 2000 Kbit/Sec       | •                  |
|                           | •                                                  |                     |                    |

# 7.4. Adaptations

Session Manager can be configured to use Adaptation Modules to convert SIP headers sent to/from Cincinnati Bell. In the reference configuration the following Adaptations were used:

- Calls from Cincinnati Bell (**Section** Error! Reference source not found.) Modification of SIP messages sent to Communication Manager extensions.
  - The Cincinnati Bell DID number digit string in the Request URI is replaced with the associated Communication Manager extensions/VDN.
- Calls to Cincinnati Bell (**Section 0**) Modification of SIP messages sent by Communication Manager extensions.
  - Avaya SIP headers not required by Cincinnati Bell are removed (see Section Error! Reference source not found.).

### 7.4.1. Adaptation for Avaya Aura® Communication Manager Extensions

The Adaptation administered in this section is used for modification of SIP messages to Communication Manager extensions from Cincinnati Bell.

Step 1 - In the left pane under Routing, click on Adaptations. In the Adaptations page, click on New (not shown).

Step 2 - In the Adaptation Details page, enter:

- A descriptive Name, (e.g., Map-DID-CM-Ext).
- Select **DigitConversionAdapter** from the **Module Name** drop-down.

| Routing ^        | Adaptation Details     | Commit Cancel                     |
|------------------|------------------------|-----------------------------------|
| Domains          | General                |                                   |
| Locations        | * Adaptation Name:     | Map-DID-CM-Ext                    |
| Conditions       | Notes:                 | Map Inbound DIDs to CM Extensions |
|                  | * Module Name:         | DigitConversionAdapter 🗸          |
| Adaptations ^    | Туре:                  | digit                             |
| Adaptations      | State:                 | enabled V                         |
| Danulas Europai  | Module Parameter Type: | ~                                 |
| Regular Expressi | Egress URI Parameters: |                                   |
| Device Mappings  |                        |                                   |

Step 3 - Scroll down to the Digit Conversion for Outgoing Calls from SM section (the inbound digits from Cincinnati Bell that need to be replaced with their associated Communication Manager extensions before being sent to Communication Manager).

#### Example 1

- Enter **5135628690** in the **Matching Pattern** column.
- Enter **10** in the **Min/Max** columns.
- Enter **10** in the **Delete Digits** column.

- Enter **3041** in the **Insert Digits** column (3041 is the Communication Manager extension number).
- Specify that this should be applied to the SIP **destination** headers in the **Address to modify** column.
- Enter any desired notes.

Step 4 - Repeat example 1 above for all additional Cincinnati Bell DID

numbers/Communication manager extensions.

Step 5 - Click on Commit.

**Note** – In the reference configuration, the Cincinnati Bell service delivered 10-digit DID numbers.

| Add Remove       |       |      |                  |                  |               |                          |                 |       |                |
|------------------|-------|------|------------------|------------------|---------------|--------------------------|-----------------|-------|----------------|
| 3 Items 🛛 💝      |       |      |                  |                  |               |                          |                 |       | Filter: Enable |
| Matching Pattern | 🔺 Min | Мах  | Phone<br>Context | Delete<br>Digits | Insert Digits | Address to<br>modify     | Adaptation Data | Notes |                |
| * 5135628690     | * 10  | * 10 |                  | * 10             | 3041          | destination $\checkmark$ |                 |       |                |
| * 5135628691     | * 10  | * 10 |                  | * 10             | 3044          | destination $\checkmark$ |                 |       |                |
| * 5135628692     | * 10  | * 10 |                  | * 10             | 3045          | destination 🗸            |                 |       |                |

#### 7.4.2. Adaptation for Communication Manager header removal

The Adaptation administered in this section is used for modification of SIP messages from Communication Manager to Cincinnati Bell. Repeat the steps in **Section** Error! Reference source not found. with the following changes.

- Adaptation Name: Enter an appropriate name.
- Module Name: Select the DigitConversionAdapter option.
- Module Parameter Type: Select Name-Value Parameter.

Click **Add** to add the name and value parameters, as follows:

- Name: Enter eRHdrs. This parameter will remove the specified headers from messages in the egress direction.
- Value: Enter "Alert-Info, P-Charging-Vector, AV-Global-Session-ID, AV-Correlation-ID, P-AV-Message-Id, P-Location, Endpoint-View".
- Click **Commit** to save.

| Aura® System Manager 10.7 | 🛔 Users 🗸 🖌 Elements 🗸 🏘 Services 🗸   Widgets 🗸 Shortcuts 🗸 💦 Search 💦 🔔 🧮 admin                                                |
|---------------------------|----------------------------------------------------------------------------------------------------|
| Home Routing ×            |                                                                                                    |
| Routing                   | Adaptation Details                                                                                                    |
| Domains                   | General                                                                                                    |
| Locations                 | * Adaptation Name: CM_Outbound_Header_Removal                                                                                   |
| Conditions                | Notes:                                                                                                    |
| Adaptations               | ★ Module Name: DigitConversionAdapter ▼ Type: digit                                                                             |
| Adaptations               | State: enabled V                                                                                                    |
| Regular Express           | Module Parameter Type: Name-Value Parameter V                                                                                   |
| Device Mapping            | Add Remove                                                                                                    |
|                           | Name Value                                                                                                    |
| SIP Entities              | eRHdrs "Alert-Info, P-Charging-Vector, AV-Global-Session-ID, AV-<br>Correlation-ID, P-AV-Message-id, P-Location, Endpoint-View" |
| Entity Links              | Select : All, None                                                                                                    |
| Time Ranges               | Egress URI Parameters:                                                                                                    |

### 7.5. SIP Entities

A SIP Entity must be added for Session Manager and for each SIP telephony system connected to it, which includes Communication Manager, Avaya SBCE and Experience Portal. Navigate to **Routing**  $\rightarrow$  **SIP Entities** in the left navigation pane and click on the **New** button in the right pane (not shown). In the **General** section, enter the following values. Use default values for all remaining fields:

- **Name:** Enter a descriptive name.
- FQDN or IP Address: Enter the FQDN or IP address of the SIP Entity that is used for SIP signaling (see Figure 1).
- **Type:** Select **Session Manager** for Session Manager, **CM** for Communication Manager, **SIP Trunk** (or **Other**) for the Avaya SBCE and **Voice Portal** for the Experience Portal.
- Adaptation: This field is only present if **Type** is not set to **Session Manager** If Adaptations were to be created, here is where they would be applied to the entity.
- **Location:** Select the location that applies to the SIP Entity being created, defined in **Section 7.3**.
- **Time Zone:** Select the time zone for the location above.
- Click **Commit** to save.

The following screen shows the addition of the **Session Manager** SIP Entity for Session Manager. The IP address of the Session Manager Security Module is entered in the **FQDN or IP Address** field.

| AVAYA<br>Aura® System Manager 10.1 | Users 🗸 🥜 Elements 🗸 🎄 Services 🤟 | v   Widgets v Shortcuts v                      | Search | 🔳   admin |
|------------------------------------|-----------------------------------|------------------------------------------------|--------|-----------|
| Home Routing ×                     |                                   |                                                |        |           |
| Routing ^                          | SIP Entity Details                |                                                | Commit | Help ?    |
| Domains                            | General                           |                                                |        |           |
| Locations                          | * Name:                           | Session Manager                                |        |           |
| <b>–</b> 192                       | * IP Address:                     | 10.64.101.249                                  |        |           |
| Conditions                         | SIP FQDN:                         |                                                |        |           |
| Adaptations 🗸 🗸                    | Туре:                             | Session Manager 🗸 🗸                            |        |           |
| SIP Entities                       | Notes:                            | VMware Session Manager                         |        |           |
| Entity Links                       | Location:                         | Session Manager 🗸                              |        |           |
|                                    | Outbound Proxy:                   | ~                                              |        |           |
| Time Ranges                        | Time Zone:                        | America/New_York 🗸                             |        |           |
| Routing Policies                   | Minimum TLS Version:              | Use Global Setting 🗸                           |        |           |
| Dial Patterns 🗸 🗸 🗸                | Credential name:                  |                                                |        |           |
|                                    | Monitoring                        |                                                |        |           |
| Regular Expressions                | -                                 | Use Session Manager Configuration $\checkmark$ |        |           |
| Defaults                           | CRLF Keep Alive Monitoring:       | CRLF Monitoring Disabled                       |        |           |

Solution & Interoperability Test Lab Application Notes ©2023 Avaya Inc. All Rights Reserved. The following screen shows the addition of the **Communication Manager Trunk 2** SIP Entity for Communication Manager. In order for Session Manager to send SIP service provider traffic on a separate entity link to Communication Manager, the creation of a separate SIP entity for Communication Manager is required. This SIP Entity should be different than the one created during the Session Manager installation, used by all other enterprise SIP traffic. The **FQDN or IP Address** field is set to the IP address of the "**procr**" interface in Communication Manager, as seen in **Section 5.3**. For **Type** Select **CM** for Communication Manager. On the **Adaptation** field, the adaptation module **Map-DID-CM-Ext** previously defined in **Section 7.4.1** was selected. Select the location that applies to the SIP Entity being created, defined in **Section 7.3**. Select the **Time Zone**. Click **Commit** to save.

| Aura® System | m Manager 10.1  | 4 | Users 🗸 🖌 Elements 🗸 🌣 Services 🗸   Widgets 🗸 Shorto | cuts v                        | Search | 🔳 🛛 admin |
|--------------|-----------------|---|------------------------------------------------------|-------------------------------|--------|-----------|
| Home         | Routing         |   |                                                      |                               |        |           |
| Routing      |                 | ^ | SIP Entity Details                                   | Commit Cancel                 |        | Help ?    |
| Dom          | ains            |   | General                                              |                               |        |           |
| Locat        | tions           |   | * Name: C                                            | Communication Manager Trunk 2 |        |           |
| 6            |                 |   | * FQDN or IP Address: 1                              | .0.64.101.241                 |        |           |
| Cond         | litions         |   | Туре: С                                              | CM 👻                          |        |           |
| Adap         | tations         | ~ | Notes: U                                             | Jsed for SP Testing           |        |           |
| SIP E        | ntities         |   | Adaptation:                                          | Map-DID-CM-Ext 🗸              |        |           |
| Entity       | / Links         |   |                                                      | Communication Manager 🗸       |        |           |
|              |                 |   |                                                      | America/New_York 🗸            |        |           |
| Time         | Ranges          |   | * SIP Timer B/F (in seconds): 4                      |                               |        |           |
| Routi        | ing Policies    |   | Minimum TLS Version:                                 | Jse Global Setting 🗸          | 7      |           |
|              |                 |   | Credential name:                                     |                               |        |           |
| Dial F       | Patterns        | ~ | Securable:                                           |                               |        |           |
| Regu         | lar Expressions |   | Call Detail Recording: n                             | none 🗸                        |        |           |
| Defa         | ults            |   | Loop Detection                                       | Off V                         |        |           |
|              |                 |   | Loop Detection Mode:                                 | JII 👻                         |        |           |

The following screen shows the addition of the Avaya SBCE SIP Entity for the Avaya SBCE:

- The **FQDN or IP Address** field is set to the IP address of the SBC private network interface (see **Figure 1**).
- For **Type** Select **SIP Trunk**.
- On the Adaptation field, the adaptation module CM\_Outbound\_Header\_Removal previously defined in Section 7.4.2 was selected.
- Select the location that applies to the SIP Entity being created, defined in Section 7.3.
- Select the **Time Zone**.
- Click **Commit** to save.

| Aura® Sys | tem Manager 10.1  | Users 🗸 🎤 Elements 🗸 🎄 Services 🗸 | <ul> <li>Widgets          <ul> <li>Shortcuts </li> </ul> </li> </ul> | Search        | admin  |
|-----------|-------------------|-----------------------------------|----------------------------------------------------------------------|---------------|--------|
| Home      | Routing ×         |                                   |                                                                      |               |        |
| Routing   | , ^               | SIP Entity Details                |                                                                      | Commit Cancel | Help ? |
| Do        | mains             | General                           |                                                                      |               |        |
| Lo        | cations           | * Name:                           | Avaya SBCE                                                           |               |        |
| 60        | nditions          | * FQDN or IP Address:             | 10.64.101.243                                                        |               |        |
| Co        | naitions          | Туре:                             | SIP Trunk 🗸                                                          |               |        |
| Ad        | aptations ×       | Notes:                            | VMware Avaya SBCE                                                    |               |        |
| SIF       | P Entities        | Adaptation:                       | CM_Outbound_Header_Removal V                                         |               |        |
| Ent       | tity Links        |                                   | Avaya SBCE 🗸                                                         |               |        |
| -         |                   |                                   | America/New_York V                                                   |               |        |
| III       | ne Ranges         | * SIP Timer B/F (in seconds):     |                                                                      |               |        |
| Ro        | uting Policies    | Minimum TLS Version:              | Use Global Setting V                                                 |               |        |
| Dia       | al Patterns 🗸 🗸   | Credential name:                  |                                                                      |               |        |
|           |                   | Securable:                        |                                                                      |               |        |
| Re        | gular Expressions | Call Detail Recording:            |                                                                      |               |        |
| De        | faults            | Loop Detection                    |                                                                      |               |        |
|           |                   | Loop Detection Mode:              | Off 🗸                                                                |               |        |

The following screen shows the addition of the Avaya Experience Portal SIP Entity:

- The **FQDN or IP Address** field is set to the IP address of the Experience Portal (see **Figure 1**).
- Select the location that applies to the SIP Entity being created, defined in Section 7.3.
- Select the **Time Zone**.

| Aura® Syster | m Manager 10.1   | <b>&amp;</b> U: | sers ∨  | 🗲 Elements 🔻   | 🗸 🄅 Services 🗸                  | Widgets v          | Shortcuts v          | Search        |
|--------------|------------------|-----------------|---------|----------------|---------------------------------|--------------------|----------------------|---------------|
| Home         | Routing $\times$ |                 |         |                |                                 |                    |                      |               |
| Routing      |                  | ^               | SIP Er  | ntity Deta     | ils                             |                    |                      | Commit Cancel |
| Doma         | ains             |                 | General |                |                                 |                    |                      |               |
| Locat        | ions             |                 |         |                | * Name:                         | Avaya Experience   | e Portal             |               |
| Cond         | itions           |                 |         | * FQ           | DN or IP Address:               |                    |                      |               |
| Cond         | luons            |                 |         |                |                                 | Voice Portal       | ~                    |               |
| Adap         | tations          | ~               |         |                | Notes:                          | SIP Trunk to Ava   | aya Experince Portal |               |
| SIP Er       | ntities          |                 |         |                | Adaptation:                     |                    | ~                    |               |
| Entity       | Links            |                 |         |                | Location:                       | Lab Others         | ~                    |               |
| Timo         | Ranges           |                 |         |                |                                 | America/New_York   | k 🗸                  |               |
| Time         | kanges           |                 |         |                | B/F (in seconds):               |                    |                      |               |
| Routi        | ng Policies      |                 |         | Mini           | mum TLS Version:                | Use Global Setting | ] 🗸                  |               |
| Dial P       | atterns          | ~               |         |                | Credential name:                |                    |                      |               |
|              |                  |                 |         | Call           | Securable:<br>Detail Recording: |                    |                      |               |
| Regul        | lar Expressions  |                 |         | cui            | Detail Recording.               | none ·             |                      |               |
| Defau        | ılts             |                 | Loop De |                |                                 |                    |                      |               |
|              |                  |                 |         |                | p Detection Mode:               |                    |                      |               |
|              |                  |                 |         |                | Count Threshold:                |                    |                      |               |
|              |                  |                 | LO      | op Detection I | nterval (in msec):              | 200                |                      |               |
|              | ,                |                 | Monitor |                |                                 |                    |                      |               |
|              | <                |                 |         | SI             | P Link Monitoring:              | Use Session Mana   | ger Configuration 💙  |               |
|              |                  |                 |         | CRLF Keep      | Alive Monitoring:               | Use Session Mana   | ger Configuration 🗸  |               |

# 7.6. Entity Links

A SIP trunk between Session Manager and a telephony system is described by an Entity Link. Three Entity Links were created; an entity link to Communication Manager for use only by service provider traffic, an entity link to the Avaya SBCE and an entity link to Experience Portal. To add an Entity Link, navigate to **Routing**  $\rightarrow$  **Entity Links** in the left navigation pane and click on the **New** button in the right pane (not shown). Fill in the following fields in the new row that is displayed:

- **Name:** Enter a descriptive name.
- SIP Entity 1: Select the Session Manager from the drop-down menu (Section 7.5).
- **Protocol:** Select the transport protocol used for this link (Section 5.6).
- **Port:** Port number on which Session Manager will receive SIP requests from the far-end (Section 5.6).
- **SIP Entity 2:** Select the name of the other system from the drop-down menu (**Section 7.5**).
- **Port:** Port number on which the other system receives SIP requests from Session Manager (**Section 5.6**).
- Connection Policy: Select Trusted to allow calls from the associated SIP Entity.
- Click **Commit** to save.

The screen below shows the Entity Link to Communication Manager. The protocol and ports defined here must match the values used on the Communication Manager signaling group form in **Section 5.6**. **TLS** transport and port **5071** were used.

| Aura® System Manager 10.1 | Users 🗸 🎤 Elements 🗸 H | 🗘 Services 🗸   Widgets 🗸 Shorta | uts ~    |        |                                   |        |                 | Search               |                        | 🗶 🗮 🛛 admin |  |
|---------------------------|------------------------|---------------------------------|----------|--------|-----------------------------------|--------|-----------------|----------------------|------------------------|-------------|--|
| Home Routing ×            |                        |                                 |          |        |                                   |        |                 |                      |                        |             |  |
| Routing ^                 | Entity Links           |                                 |          | C      | ommit                             |        |                 |                      |                        | Help ?      |  |
| Domains                   | ·                      |                                 |          |        |                                   |        |                 |                      |                        |             |  |
| Locations                 | 1 Item 📚               |                                 |          |        |                                   |        |                 |                      |                        |             |  |
| Conditions                | Name                   | SIP Entity 1                    | Protocol | Port   | SIP Entity 2                      | Port   | DNS<br>Override | Connection<br>Policy | Deny<br>New<br>Service | Notes       |  |
| Adaptations V             | Session_Manager_CM_T   | Q Session Manager               | TLS 🗸    | * 5071 | * Q Communication Manager Trunk 2 | * 5071 |                 | trusted 🗸            |                        |             |  |
| SIP Entities              | Select : All, None     |                                 |          |        |                                   |        |                 |                      |                        | ,           |  |
| Entity Links              |                        |                                 |          |        |                                   |        |                 |                      |                        |             |  |
| Time Ranges               |                        |                                 |          |        | ommit Cancel                      |        |                 |                      |                        |             |  |
| Routing Policies          |                        |                                 |          |        | uniting concer                    |        |                 |                      |                        |             |  |

| ome Routing × |       |                         |                   |          |        |              |        |                 |                      |                        |       |
|---------------|-------|-------------------------|-------------------|----------|--------|--------------|--------|-----------------|----------------------|------------------------|-------|
| Routing ^     | Ent   | tity Links              |                   |          | Cor    | nmit         |        |                 |                      |                        | н     |
| Domains       |       |                         |                   |          |        |              |        |                 |                      |                        |       |
| Locations     | 1 Ite | 1 Item 🤤 Filter: Enable |                   |          |        |              |        |                 |                      |                        |       |
| Conditions    |       | Name                    | SIP Entity 1      | Protocol | Port   | SIP Entity 2 | Port   | DNS<br>Override | Connection<br>Policy | Deny<br>New<br>Service | Notes |
|               |       | * Session Manager_Avaya | Q Session Manager | TLS 🗸    | • 5061 | Q Avaya SBCE | • 5061 |                 | trusted 🗸            | 0                      |       |
| SIP Entities  | Sele  | ct : All, None          |                   |          |        |              |        |                 |                      |                        |       |
| Entity Links  |       |                         |                   |          |        |              |        |                 |                      |                        |       |
| Time Ranges   |       |                         |                   |          |        |              |        |                 |                      |                        |       |

The Entity Link to the Avaya SBCE is shown below; **TLS** transport and port **5061** were used.

The Entity Link to the Experience Portal is shown below; **TLS** transport and port **5061** were used.

|         | Aura® System Manager 10.1 |       |                         |                     |          |        |                             |        |                 |                      |                        |  |
|---------|---------------------------|-------|-------------------------|---------------------|----------|--------|-----------------------------|--------|-----------------|----------------------|------------------------|--|
| Home    | Routing $\times$          |       |                         |                     |          |        |                             |        |                 |                      |                        |  |
| Routing | ^                         | Ent   | ity Links               |                     |          | Cor    | nmit                        |        |                 |                      | Help ?                 |  |
| Domai   | ins                       |       |                         |                     |          |        |                             |        |                 |                      |                        |  |
| Locatio | ons                       | 1 Ite | 1 Item 🤠 Filter: Enable |                     |          |        |                             |        |                 |                      | : Enable               |  |
| Condit  | tions                     |       | Name                    | SIP Entity 1        | Protocol | Port   | SIP Entity 2                | Port   | DNS<br>Override | Connection<br>Policy | Deny<br>New<br>Service |  |
| Adapta  | ations 🗸 🗸                |       | * Session Manager Avaya | * Q Session Manager | TLS 🗸    | * 5061 | * Q Avaya Experience Portal | * 5061 |                 | trusted 🗸            |                        |  |
| SIP En  | tities                    | Selec | t : All, None           |                     |          |        |                             |        |                 |                      | •                      |  |
| Entity  | Links                     | _     |                         |                     |          |        |                             |        |                 |                      |                        |  |
| Time F  | Ranges                    |       |                         |                     |          | Cor    | nmit                        |        |                 |                      |                        |  |

# 7.7. Routing Policies

Routing policies describe the conditions under which calls will be routed to the SIP Entities specified in **Section 7.5**. Two routing policies were added: An incoming policy with Communication Manager as the destination and an outbound policy with the Avaya SBCE as the destination and an incoming policy with Experience Portal as the destination. To add a routing policy, navigate to **Routing**  $\rightarrow$  **Routing Policies** in the left navigation pane and click on the **New** button in the right pane (not shown). The following screen is displayed:

- In the **General** section, enter a descriptive **Name** and add a brief description under **Notes** (optional).
- In the **SIP Entity as Destination** section, click **Select**. The **SIP Entity List** page opens (not shown). Choose the appropriate SIP entity to which this routing policy applies (**Section 7.5**) and click **Select**. The selected SIP Entity displays on the **Routing Policy Details** page as shown below.
- Use default values for remaining fields.
- Click **Commit** to save.

The following screens show the Routing Policies for Communication Manager, the Avaya SBCE and the Experience Portal.

| Aura® Syste | m Manager 10.1                  | 🔒 Users 🔻 | 🗸 🎤 Elem                                                   | ents ~     | ¢ S     | ervice | s v | Wi     | dgets   | ∽ S    | hortcu     | ts v s                       | earch    | ▲ ≡          | admir  |
|-------------|---------------------------------|-----------|------------------------------------------------------------|------------|---------|--------|-----|--------|---------|--------|------------|------------------------------|----------|--------------|--------|
| Home        | Routing ×                       |           |                                                            |            |         |        |     |        |         |        |            |                              |          |              |        |
| Routing     |                                 | Rou       | iting Pol                                                  | icy D      | etai    | ls     |     |        |         |        |            |                              | Comm     | nit Cancel   | Help ? |
| Dom         | ains                            | Gene      | General                                                    |            |         |        |     |        |         |        |            |                              |          |              |        |
| Loca        | Locations * Name: To CM Trunk 2 |           |                                                            |            |         |        |     |        |         |        |            |                              |          |              |        |
| Conc        | litions                         |           | Disabled:                                                  |            |         |        |     |        |         |        |            |                              |          |              |        |
| Adap        | otations                        |           | * Retries: 0<br>Notes: For inbound calls to CM via Trunk 2 |            |         |        |     |        |         | runk 2 |            |                              |          |              |        |
| SIP E       | ntities                         | SIP       | SIP Entity as Destination                                  |            |         |        |     |        |         |        |            |                              |          |              |        |
| Entity      | y Links                         | Selec     | t                                                          |            |         |        |     |        |         |        |            |                              |          |              |        |
| Time        | Ranges                          | Name      | e<br>munication Mar                                        | agor Trur  | ak 2    |        |     |        |         |        | Туре<br>СМ | Notes<br>Used for SP Testing |          |              |        |
| Rout        | ing Policies                    |           | of Day                                                     | lager frui | IK Z    |        |     | 10.04. | 101.241 |        |            | CM                           | Used I   | or or resung |        |
| Dial I      | Patterns                        | Add       | Remove                                                     | View Ga    | aps/Ove | erlaps |     |        |         |        |            |                              |          |              |        |
| Pogu        |                                 |           | n   🍣                                                      |            |         |        |     |        |         |        |            |                              |          | Filter:      | Enable |
| Regu        | Ilar Expressions                |           | Ranking 🔺                                                  | Name       | Mon     | Tue    | Wed | Thu    | Fri     | Sat    | Sun        | Start Time                   | End Time | Notes        |        |
| Defa        | ults                            | Select    | 0<br>t : All, None                                         | 24/7       | 2       | 2      | V.  | 2      |         | 2      |            | 00:00                        | 23:59    | Time Range   | 24/7   |

| Aura® System Manager 10.1 | Users 🗸 🎤 Elements 🗸            | 🗸 🌣 Sen                   | vices ~   | Wid                  | lgets \ | ~ S                                                                                                    | Shortcut         | ts ~     | Search                    | 📕 🛋 ╞ admir                |  |  |
|---------------------------|---------------------------------|---------------------------|-----------|----------------------|---------|----------------------------------------------------------------------------------------------------|------------------|----------|---------------------------|----------------------------|--|--|
| Home Routing ×            |                                 |                           |           |                      |         |                                                                                                    |                  |          |                           |                            |  |  |
| Routing ^                 | Routing Policy                  | Details                   |           |                      |         |                                                                                                    |                  |          | Comm                      | Help ?                     |  |  |
| Domains                   | General                         |                           |           |                      |         |                                                                                                    |                  |          |                           |                            |  |  |
| Locations                 |                                 | * Na                      | ame: Ava  | ya <mark>SB</mark> C | E       |                                                                                                    |                  |          |                           |                            |  |  |
| Conditions                |                                 | Disal                     | bled: 🗌   |                      |         |                                                                                                    |                  |          |                           |                            |  |  |
| Adaptations V             |                                 |                           | otes: For | outbou               | nd call | s to s                                                                                                    | SP via A         |          |                           |                            |  |  |
| SIP Entities              | SIP Entity as Desti             | SIP Entity as Destination |           |                      |         |                                                                                                    |                  |          |                           |                            |  |  |
| Entity Links              | Select                          |                           |           |                      |         |                                                                                                    |                  |          |                           |                            |  |  |
| Time Ranges               | Name<br>Avaya SBCE              | FQDN or IF<br>10.64.101.  |           |                      |         |                                                                                                    | Type<br>SIP Trun |          | Notes<br>VMware Avaya SBC | Notes<br>VMware Avaya SBCE |  |  |
| Routing Policies          | Time of Day                     |                           |           |                      |         |                                                                                                    |                  |          |                           |                            |  |  |
| Dial Patterns 🛛 🗸         | Add Remove View                 | Gaps/Overla               | aps       |                      |         |                                                                                                    |                  |          |                           |                            |  |  |
| De sulas Cusassis es      | 1 Item 🛛 💝                      |                           |           |                      |         |                                                                                                    |                  |          |                           | Filter: Enable             |  |  |
| Regular Expressions       | Ranking 🔺 Name                  |                           | ue Wed    |                      | Fri     | Sat                                                                                                    | Sun              | Start Ti | ime End Time              | Notes                      |  |  |
| Defaults                  | 0   24/7     Select : All, None | 2                         |           |                      |         | Image: A state of the state of the state | <b>V</b>         | 00:      | 00 23:59                  | Time Range 24/7            |  |  |

| Avra® System Manager 10.1 | Users v 🖌 Elements v 🌣 Services v 📔 Widgets v Shortcuts v 🛛 Search 🔷 📮 🗌 admin                                                                                                    |
|---------------------------|----------------------------------------------------------------------------------------------------|
| Home Routing ×            |                                                                                                    |
| Routing ^                 | Help ?           Routing Policy Details         Commit Cancel                                                                                                    |
| Domains                   | General                                                                                                    |
| Locations                 | * Name: To Avaya Experience Portal                                                                                                    |
| Conditions                | Disabled:                                                                                                    |
| Adaptations ~             | Retries: 0      Notes: To Avaya Experience Portal                                                                                                    |
| SIP Entities              | SIP Entity as Destination                                                                                                    |
| Entity Links              | Select                                                                                                    |
| Time Ranges               | Name         FQDN or IP Address         Type         Notes           Avaya Experience Portal         10.64.101.252         Voice Portal         SIP Trunk to Avaya Experince Portal                                                                        |
| Routing Policies          | Time of Day                                                                                                    |
| Dial Patterns 🗸 🗸         | Add Remove View Gaps/Overlaps                                                                                                    |
| Regular Expressions       | 1 Item 2 Filter: Enable<br>□ Ranking ▲ Name Mon Tue Wed Thu Fri Sat Sun Start Time End Time Notes                                                                                                    |
| Defaults                  | Ranking       Name       Mon       Tue       Wed       Thu       Fri       Sat       Sun       Start Time       End Time       Notes         0       24/7       2       2       2       00:00       23:59       Time Range 24/7         Select : All, None |
|                           |                                                                                                    |

# 7.8. Dial Patterns

Dial Patterns are needed to route specific calls through Session Manager. For the compliance test, dial patterns were needed to route calls from Communication Manager and from Experience Portal to the service provider and vice versa. Dial Patterns define which route policy will be selected for a particular call based on the dialed digits, destination domain and originating location. To add a dial pattern, navigate to **Routing**  $\rightarrow$  **Dial Patterns** in the left navigation pane and click on the **New** button in the right pane (not shown). Fill in the following, as shown in the screens below:

In the **General** section, enter the following values:

- **Pattern:** Enter a dial string that will be matched against the Request-URI of the call.
- Min: Enter a minimum length used in the match criteria.
- Max: Enter a maximum length used in the match criteria.
- **SIP Domain:** Enter the destination domain used in the match criteria, or select "**ALL**" to route incoming calls to all SIP domains.
- Notes: Add a brief description (optional).
- In the **Originating Locations and Routing Policies** section, click **Add**. From the **Originating Locations and Routing Policy List** that appears (not shown), select the appropriate originating location for use in the match criteria (**Section 7.3**).
- Lastly, select the routing policy from the list that will be used to route all calls that match the specified criteria (**Section 7.7**). Click **Select** (not shown).
- Click **Commit** to save.

The following screen illustrates an example dial pattern used to verify inbound PSTN calls to Communication Manager. In the examples, calls to 12-digit numbers starting with **513** arriving from location **Avaya SBCE**, used route policy **To CM Trunk 2** to Communication Manager. The SIP Domain was set to **devconnect.com**.

| Aura® System Manager 10.1 | Users ~    | 🖋 Elements 🗸 🛛 🏘 Se       | ervices ~                        | Widgets                                    | s ~ Short                                   | cuts ~                    | Se       | arch                          | ▲ =                              | admin                         |  |
|---------------------------|------------|---------------------------|----------------------------------|--------------------------------------------|---------------------------------------------|---------------------------|----------|-------------------------------|----------------------------------|-------------------------------|--|
| Home Routing              |            |                           |                                  |                                            |                                             |                           |          |                               |                                  |                               |  |
| Routing ^                 | Dial P     | attern Details            |                                  |                                            |                                             |                           |          | Commit                        | Cancel                           | Help ?                        |  |
| Domains                   | Genera     | I                         |                                  |                                            |                                             |                           |          |                               |                                  |                               |  |
| Locations                 |            | * P                       | attern: 51                       | 3                                          |                                             |                           |          |                               |                                  |                               |  |
| Conditions                |            |                           | * Min: 3                         |                                            |                                             |                           |          |                               |                                  |                               |  |
| Adaptations Y             |            | * Max: 36                 |                                  |                                            |                                             |                           |          |                               |                                  |                               |  |
| Adaptations V             |            | Emergency Call:           |                                  |                                            |                                             |                           |          |                               |                                  |                               |  |
| SIP Entities              |            | SIP D                     | omain: de                        | vconnect.com                               | 1 <b>V</b>                                  |                           |          |                               |                                  |                               |  |
| Entity Links              |            |                           | Notes:                           |                                            |                                             |                           |          |                               |                                  |                               |  |
| Time Ranges               |            | ting Locations, Orig      | jination <b>C</b>                | Dial Patter                                | n Sets, a                                   | nd Rou                    | ting Pol | icies                         |                                  |                               |  |
|                           |            |                           |                                  |                                            |                                             |                           |          |                               |                                  |                               |  |
| Routing Policies          | 1 Item     | R <sup>a</sup>            |                                  |                                            |                                             |                           |          |                               | Filter                           | : Enable                      |  |
| Dial Patterns ^           | 🗌 Ori      | iginating Location Name 🔺 | Originating<br>Location<br>Notes | Origination<br>Dial<br>Pattern<br>Set Name | Origination<br>Dial<br>Pattern<br>Set Notes | Routing<br>Policy<br>Name | Rank     | Routing<br>Policy<br>Disabled | Routing<br>Policy<br>Destination | Routing<br>Policy<br>Notes    |  |
| Dial Patterns             |            |                           | VMware                           | 1                                          | 1                                           | то СМ                     |          |                               |                                  | For<br>inbound                |  |
| Origination Dial          | Av         | aya SBCE                  | Avaya<br>SBCE                    |                                            |                                             | Trunk<br>2                | 0        |                               | CM-TG2                           | calls to<br>CM via<br>Trunk 2 |  |
| Regular Expressions       | Select : A | All, None                 |                                  |                                            |                                             |                           |          |                               |                                  |                               |  |

The example in this screen shows the 11-digit dialed numbers for outbound calls, beginning with 1, arriving from the **Communication Manager** location, will use route policy **Avaya SBCE**, which sends the call out to the PSTN via Avaya SBCE and the service provider SIP trunk. The SIP Domain was set to **devconnect.com**.

| Aura® System Manager 10.1 | Users 、 | 🗸 🎤 Elements 🗸 💠 Se         | rvices ~   Wid                     | lgets ~ Shor                            | tcuts ~                                  |                           |            | Search                     | n 🔶                           | 🔳 🛛 admin                                 |   |
|---------------------------|---------|-----------------------------|------------------------------------|-----------------------------------------|------------------------------------------|---------------------------|------------|----------------------------|-------------------------------|-------------------------------------------|---|
| Home Routing              |         |                             |                                    |                                         |                                          |                           |            |                            |                               |                                           |   |
| Adaptations               | Dia     | Pattern Details             |                                    |                                         |                                          | Com                       | mit Cancel |                            |                               |                                           | • |
| Regular Expressi          | Gene    | eral                        |                                    |                                         |                                          |                           |            |                            |                               |                                           | l |
| Device Mappings           |         |                             | * Patterr                          | 1: 1                                    |                                          |                           |            |                            |                               |                                           | l |
| SIP Entities              |         |                             |                                    | 11                                      |                                          |                           |            |                            |                               |                                           | l |
| Entity Links              |         |                             | * Max<br>Emergency Cal             |                                         |                                          |                           |            |                            |                               |                                           | l |
|                           |         |                             | SIP Domain                         | devconnect.co                           | om 🗸                                     |                           |            |                            |                               |                                           | l |
| Time Ranges               |         |                             | Notes                              | 5:                                      |                                          |                           |            |                            |                               |                                           | l |
| Routing Policies          | Orig    | inating Locations, Orig     | ination Dial Pa                    | ittern Sets, a                          | nd Routing P                             | olicies                   |            |                            |                               |                                           | l |
| Dial Patterns 🔷           | Add     | Remove                      |                                    |                                         |                                          |                           |            |                            |                               |                                           | l |
| Dial Patterns             | 3 Iter  | ns 🧞                        |                                    |                                         |                                          |                           |            |                            |                               | Filter: Enable                            | l |
| Origination Dial          |         | Originating Location Name 🛋 | Originating<br>Location Notes      | Origination Dial<br>Pattern Set<br>Name | Origination Dial<br>Pattern Set<br>Notes | Routing<br>Policy<br>Name | Rank       | Routing Policy<br>Disabled | Routing Policy<br>Destination | Routing Policy<br>Notes                   | l |
| Regular Expressions       |         | Avaya SBCE                  | VMware Avaya<br>SBCE               |                                         |                                          | To CM<br>Trunk 2          | 0          |                            | CM-TG2                        | For inbound<br>calls to CM via<br>Trunk 2 | l |
| Defaults                  |         | Communication Manager       | VMware<br>Communication<br>Manager |                                         |                                          | To SP<br>SBCE             | 0          |                            | Avaya SBCE                    | For outbound<br>calls to SP via<br>ASBCE  |   |
|                           |         | Lab Others                  | VMware Lab others                  |                                         |                                          | To SP<br>SBCE             | 0          |                            | Avaya SBCE                    | For outbound<br>calls to SP via           |   |

The following screen illustrates an example dial pattern used to verify inbound calls from the PSTN to Experience Portal. In the sample configuration one of the DID numbers provided by the service provider (5135628693) was used as a test number to route calls from the PSTN to Experience Portal, arriving from location **Avaya SBCE**, used routing policy **SP to Avaya Experience Portal**. The SIP Domain was set to **devconnect.com**.

| Avay<br>Aura® System Man |         | _        | Users       | 🗸 🌾 Elements 🗸 🔅 S          | ervices ~                       | Widget                            | s v Short                                   | tcuts ~                                | S     | earch  | -                                | 📕 🛛 admin                        |
|--------------------------|---------|----------|-------------|-----------------------------|---------------------------------|-----------------------------------|---------------------------------------------|----------------------------------------|-------|--------|----------------------------------|----------------------------------|
| Home Rou                 | ting    |          |             |                             |                                 |                                   |                                             |                                        |       |        |                                  |                                  |
| Routing                  |         | ^        | Dia         | l Pattern Details           |                                 |                                   |                                             |                                        |       | Com    | mit Cancel                       | Help ?                           |
| Domains                  |         |          | Gene        | eral                        |                                 |                                   |                                             |                                        |       |        |                                  |                                  |
| Locations                |         |          |             | * F                         | Pattern: 5                      | 135628693                         |                                             |                                        |       |        |                                  |                                  |
| Conditions               |         |          |             |                             | * Min: 1                        | .0                                |                                             |                                        |       |        |                                  |                                  |
| Adaptations              |         | <b>.</b> |             |                             | * Max: 3                        | 6                                 |                                             |                                        |       |        |                                  |                                  |
| Auaptations              |         |          |             | Emergen                     | cy Call:                        |                                   |                                             |                                        |       |        |                                  |                                  |
| SIP Entities             |         |          |             | SIP                         | Domain:                         | levconnect.com                    | 1 <b>~</b>                                  |                                        |       |        |                                  |                                  |
| Entity Links             |         |          |             |                             | Notes:                          |                                   |                                             |                                        |       |        |                                  |                                  |
| Time Range               |         |          | Orig<br>Add | Remove                      | gination                        | Dial Patter                       | rn Sets, a                                  | nd Routir                              | ig Po | licies |                                  |                                  |
| Routing Poli             | cies    |          |             | m 😂                         |                                 |                                   |                                             |                                        |       |        | Fil                              | ter: Enable                      |
| Dial Patterns            |         | ^        |             | Originating Location Name 🔺 | Originatin<br>Location<br>Notes | ng<br>Dial<br>Pattern<br>Set Name | Origination<br>Dial<br>Pattern<br>Set Notes | Routing<br>Policy<br>Name              | Rank  | Policy | Routing<br>Policy<br>Destination | Routing<br>Policy<br>Notes       |
| Dial Pat<br>Origina      |         |          |             | Avaya SBCE                  | VMware<br>Avaya<br>SBCE         |                                   |                                             | SP to<br>Avaya<br>Experience<br>Portal | 0     |        | Avaya<br>Experience<br>Portal    | To Avaya<br>Experience<br>Portal |
| Regular Expr             | essions |          | Selec       | t:All, None                 |                                 |                                   |                                             |                                        |       |        |                                  |                                  |

Repeat the above procedures as needed to define additional dial patterns.

# 8. Configure Avaya Session Border Controller for Enterprise

This section describes the configuration of the Avaya SBCE. It is assumed that the initial installation of the Avaya SBCE, the assignment of the management interface IP Address and license installation have already been completed; hence these tasks are not covered in these Application Notes. For more information on the installation and initial provisioning of the Avaya SBCE consult the Avaya SBCE documentation in the **References** section.

### 8.1. System Access

Access the Session Border Controller web management interface by using a web browser and entering the URL **https://<ip-address>**, where **<ip-address>** is the management IP address configured at installation. Log in using the appropriate credentials.

| Λ\/Λ\/Λ                                     | Log In                                                                                                    |  |  |  |  |  |
|---------------------------------------------|----------------------------------------------------------------------------------------------------|--|--|--|--|--|
| AVAYA                                       | Username: username I                                                                                                    |  |  |  |  |  |
|                                             | WELCOME TO AVAYA SBC                                                                                                    |  |  |  |  |  |
| Session Border Controller<br>for Enterprise | Unauthorized access to this machine is prohibited. This system is for<br>the use authorized users only. Usage of this system may be monitored<br>and recorded by system personnel.                                                                          |  |  |  |  |  |
| •                                           | Anyone using this system expressly consents to such monitoring and<br>is advised that if such monitoring reveals possible evidence of criminal<br>activity, system personnel may provide the evidence from such<br>monitoring to law enforcement officials. |  |  |  |  |  |
|                                             | © 2011 - 2020 Avaya Inc. All rights reserved.                                                                                                    |  |  |  |  |  |

Once logged in, on the top left of the screen, under **Device:** select the device being managed, **Avaya\_SBCE** in the sample configuration.

| Device: EMS 🗸 Alarms Incid                                                                                        | lents Status 🛩 Logs 🗸         | Diagnostics Users            |         | Settings 🗸                                        | Help 🖌 Log Out |
|----------------------------------------------------------------------------------------------------|-------------------------------|------------------------------|---------|---------------------------------------------------|----------------|
| EMS<br>Avaya_SBCE                                                                                                 | Controller for                | Enterprise                   |         |                                                   | AVAYA          |
| EMS Dashboard<br>Software Management<br>Device Management<br>System Administration<br>Templates<br>Backup/Restore | Dashboard                     |                              |         |                                                   |                |
| Monitoring & Logging                                                                                              | Information                   |                              |         | Installed Devices                                 |                |
|                                                                                                    | System Time                   | 10:32:53 AM EDT              | Refresh | EMS                                               |                |
|                                                                                                    | Version                       | 10.1.0.0-32-21432            |         | Avaya_SBCE                                        |                |
|                                                                                                    | GUI Version                   | 10.1.0.0-21432               |         |                                                   |                |
|                                                                                                    | Build Date                    | Thu Dec 02 21:33:10 UTC 2021 |         |                                                   |                |
|                                                                                                    | License State                 | Ø OK                         |         |                                                   |                |
|                                                                                                    | Aggregate Licensing Overages  | 0                            |         |                                                   |                |
|                                                                                                    | Peak Licensing Overage Count  | 0                            |         |                                                   |                |
|                                                                                                    | Last Logged in at             | 05/03/2022 10:22:18 EDT      |         |                                                   |                |
|                                                                                                    | Failed Login Attempts         | 0                            |         |                                                   |                |
|                                                                                                    | Active Alarms (past 24 hours) |                              |         | Incidents (past 24 hours)                         | _              |
|                                                                                                    | None found.                   |                              |         | Avaya_SBCE: Registration Successful, Server is UP |                |

The left navigation pane contains the different available menu items used for the configuration of the Avaya SBCE. Verify that the status of the **License State** field is **OK**, indicating that a valid license is present. Contact an authorized Avaya sales representative if a license is needed.

| Session Bord                                                                                                    | er Controller for             | Enterprise                      |                           | AVAYA |  |  |  |  |
|----------------------------------------------------------------------------------------------------|-------------------------------|---------------------------------|---------------------------|-------|--|--|--|--|
| EMS Dashboard<br>Software Management<br>Device Management<br>Backup/Restore<br>> System Parameters<br>> Configuration Profiles<br>> Services | Dashboard                     |                                 | Installed Devices         |       |  |  |  |  |
| <ul> <li>Domain Policies</li> <li>TLS Management</li> </ul>                                                                                  | System Time                   | 11:26:02 Refresh                | EMS                       |       |  |  |  |  |
| Certificates                                                                                                    | Version                       | 10.1.0.0-32-21432               | Avaya_SBCE                |       |  |  |  |  |
| Client Profiles                                                                                                    | GUI Version                   | 10.1.0.0-22609                  |                           |       |  |  |  |  |
| Server Profiles<br>SNI Group                                                                                                    | Build Date                    | Thu Nov 10 12:33:00<br>UTC 2022 |                           |       |  |  |  |  |
| Network & Flows                                                                                                    | License State                 | Ø OK                            |                           |       |  |  |  |  |
| DMZ Services                                                                                                    | Aggregate Licensing Overages  | 0                               |                           |       |  |  |  |  |
| Monitoring & Logging                                                                                                    | Peak Licensing Overage Count  | 0                               |                           |       |  |  |  |  |
|                                                                                                    | Last Logged in at             | 03/27/2023 11:12:42<br>EDT      |                           |       |  |  |  |  |
|                                                                                                    | Failed Login Attempts         | Failed Login Attempts 0         |                           |       |  |  |  |  |
|                                                                                                    | Active Alarms (past 24 hours) |                                 | Incidents (past 24 hours) |       |  |  |  |  |
|                                                                                                    | None found.                   |                                 | None found.               |       |  |  |  |  |
|                                                                                                    | None Iouna.                   |                                 | None Iouna.               |       |  |  |  |  |

## 8.2. Device Management

To view current system information, select **Device Management** on the left navigation pane. In the reference configuration, the device named **Avaya\_SBCE** is shown. The management IP address that was configured during installation is blurred out for security reasons; the current software version is shown. The management IP address needs to be on a subnet separate from the ones used in all other interfaces of the Avaya SBCE, segmented from all VoIP traffic. Verify that the **Status** is **Commissioned**, indicating that the initial installation process of the device has been previously completed, as shown on the screen below.

| Device: Avaya_SBCE 🗸 Ala                                                           | irms Incidents | Status 🗸                              | Logs 🗸 🛛 D                | )iagnostics l | Jsers             | Settings 🗸          | Help 🗸    | Log Out   |  |  |  |
|------------------------------------------------------------------------------------|----------------|---------------------------------------|---------------------------|---------------|-------------------|---------------------|-----------|-----------|--|--|--|
| Session Border Controller for Enterprise AVAYA                                     |                |                                       |                           |               |                   |                     |           |           |  |  |  |
| EMS Dashboard<br>Software Management<br><b>Device Management</b><br>Backup/Restore | Device Ma      |                                       |                           | Bundles Licer | nse Compliance    |                     |           |           |  |  |  |
| <ul> <li>System Parameters</li> <li>Configuration Profiles</li> </ul>              | Device Name    | Device Name Management Version Status |                           |               |                   |                     |           |           |  |  |  |
| <ul> <li>Services</li> <li>Domain Policies</li> <li>TLS Management</li> </ul>      | Avaya_SBC      | E                                     | 10.1.0.0-<br>32-<br>21432 | Commissioned  | d Reboot Shutdown | Restart Application | View Edit | Uninstall |  |  |  |
| <ul> <li>Network &amp; Flows</li> </ul>                                            |                |                                       |                           |               |                   |                     |           |           |  |  |  |
| DMZ Services                                                                       |                |                                       |                           |               |                   |                     |           |           |  |  |  |
| Monitoring & Logging                                                               |                |                                       |                           |               |                   |                     |           |           |  |  |  |

To view the network configuration assigned to the Avaya SBCE, click **View** on the screen above. The **System Information** window is displayed, containing the current device configuration and network settings. Note that **DNS configuration** is required for this solution.

|                            |             |               | System Information         | on: Avaya_SBCE           |                              |                              | x                            |
|----------------------------|-------------|---------------|----------------------------|--------------------------|------------------------------|------------------------------|------------------------------|
| 🗆 General Configu          | iration —   |               | C Device Configuration     | ۱ <u> </u>               | Dynamic License Alloc        | ation ——                     |                              |
| Appliance Name<br>Box Type | Avaya_SBC   | E             | HA Mode<br>Two Bypass Mode | No                       |                              | Min<br>License<br>Allocation | Max<br>License<br>Allocation |
| Deployment Mod             |             |               |                            |                          | Standard Sessions            | 100                          | 200                          |
|                            | ,           |               |                            |                          | Advanced Sessions            | 100                          | 200                          |
|                            |             |               |                            |                          | Scopia Video Sessions        | 0                            | 0                            |
|                            |             |               |                            |                          | CES Sessions                 | 0                            | 0                            |
|                            |             |               |                            |                          | Transcoding Sessions         | 100                          | 200                          |
|                            |             |               |                            |                          | AMR                          |                              |                              |
|                            |             |               |                            |                          | Premium Sessions             | 0                            | 0                            |
|                            |             |               |                            |                          | CLID                         |                              |                              |
|                            |             |               |                            |                          | Encryption<br>Available: Yes |                              |                              |
| ⊢ Network Config           | uration ——— |               |                            |                          |                              |                              |                              |
| IP                         |             | Public IP     | Netw                       | ork Prefix or Subnet Mas | sk Gateway                   |                              | Interface                    |
| 10.64.101.243              |             | 10.64.101.243 | 255.                       | 255.255.0                | 10.64.101.1                  |                              | A1                           |
|                            |             |               |                            |                          |                              |                              | A1                           |
|                            |             |               |                            |                          |                              |                              | A1                           |
|                            |             |               |                            |                          |                              |                              | B1                           |
|                            |             |               |                            |                          |                              |                              | B1                           |
| 10.10.80.51                |             | 10.10.80.51   | 255.3                      | 255.255.128              | 10.10.80.1                   |                              | B1                           |
| DNS Configurat             | ion —       |               | ┌ Management IP(s) —       | ]                        |                              |                              |                              |
| Primary DNS                | 75.75.75.75 |               | IP #1 (IPv4)               |                          |                              |                              |                              |
| Secondary DNS              | 75.75.76.76 |               |                            |                          |                              |                              |                              |
| DNS Location               | DMZ         |               |                            |                          |                              |                              |                              |
| DNS Client IP              | 10.10.80.51 |               |                            |                          |                              |                              |                              |

The highlighted IP addresses in the **System Information** screen shown above are the ones used for the SIP trunk to Cincinnati Bell and are the ones relevant to these Application Notes. Other IP addresses assigned to the Avaya SBCE **A1** and **B1** interfaces are used to support remote workers and other SIP trunks, and they are not discussed in this document. Also note that for security purposes, any public IP addresses used during the compliance test have been masked in this document.

In the reference configuration, the private interface of the Avaya SBCE (10.64.101.243) was used to connect to the enterprise network, while its public interface (10.10.80.51) was used to connect to the public network. See **Figure 1**.

On the **License Allocation** area of the **System Information**, verify that the number of **Standard Sessions** is sufficient to support the desired number of simultaneous SIP calls across all SIP trunks at the enterprise. The number of sessions and encryption features are primarily controlled by the license file installed.

### 8.3. TLS Management

**Note** – Testing was done with System Manager signed identity certificates. The procedure to create and obtain these certificates is outside the scope of these Application Notes.

In the reference configuration, TLS transport is used for the communication between Session Manager and Avaya SBCE. The following procedures show how to create the client and server profiles to support the TLS connection.

#### 8.3.1. Verify TLS Certificates – Avaya Session Border Controller for Enterprise

Once logged in, on the top left of the screen, under **Device:** select the device being managed, **Avaya\_SBCE** in the sample configuration.

| Device: Avaya_SBCE ∽ | Alarms | Incidents | Status 🗸 | Logs 🗸 | Diagnostics | Users | Settings 🗸 | Help 🗸 | Log Out |
|----------------------|--------|-----------|----------|--------|-------------|-------|------------|--------|---------|
| EMS<br>Avaya_SBCE    | ler C  | ontro     | ller fo  | r Ent  | erprise     |       |            | A۷     | AYA     |

**Step 1** - Select **TLS Management** → **Certificates** from the left-hand menu. Verify the following:

- System Manager CA certificate is present in the **Installed CA Certificates** area.
- System Manager CA signed identity certificate is present in the **Installed Certificates** area.
- Private key associated with the identity certificate is present in the **Installed Keys** area (not shown).

| Device: Avaya_SBCE ∽                                                                                                    | Alarms Ir | ncidents Statu                          | s 🗙 🛛 Logs 🗸 | Diagnostics | Users | Settings 🗸 | Help 🗸  | Log Out          |
|----------------------------------------------------------------------------------------------------|-----------|-----------------------------------------|--------------|-------------|-------|------------|---------|------------------|
| Session Bor                                                                                                    | der Co    | ontroller                               | for Ent      | erprise     |       |            | A       | VAYA             |
| EMS Dashboard<br>Software Management<br>Device Management<br>Backup/Restore                                                              |           | tificates<br>tificates                  |              |             |       | Inst       | all Gen | erate CSR        |
| <ul> <li>System Parameters</li> <li>Configuration Profiles</li> <li>Services</li> <li>Domain Policies</li> <li>TLS Management</li> </ul> | In        | stalled Certificates                    |              |             |       |            | View    | Delete<br>Delete |
| Certificates<br>Client Profiles<br>Server Profiles<br>SNI Group                                                                          |           | ocInternal.pem<br>stalled CA Certifica  | tes          |             | _     | -          |         | Delete           |
| <ul> <li>Network &amp; Flows</li> <li>DMZ Services</li> <li>Monitoring &amp; Logging</li> </ul>                                          | 1         | na finansian<br>Na fi ana<br>Garinadhan |              |             |       |            | View    | Delete<br>Delete |
|                                                                                                    | de        | efault.pem                              | - 70.001.000 |             |       |            |         | Delete<br>Delete |

#### 8.3.2. Server Profiles

**Step 1** - Select **TLS Management** → **Server Profiles** and click on **Add**. Enter the following:

- **Profile Name:** enter descriptive name.
- **Certificate:** select the identity certificate, e.g., **sbceInternal.pem**, from pull down menu.
- **Peer Verification** = **None**.
- Click Next.

Step 2 - Accept default values for the next screen (not shown) and click Finish.

|                                                                                                    | Edit Profile X                                                                                                    |
|----------------------------------------------------------------------------------------------------|----------------------------------------------------------------------------------------------------|
| pass even if one or more of the cipher<br>sure to carefully check your entry as in<br>may cause catastrophic problems. | handles cipher checking, Cipher Suite validation will<br>s are invalid as long as at least one cipher is valid. Make<br>valid or incorrectly entered Cipher Suite custom values<br>le which has SNI enabled may cause existing Reverse<br>ofile to become invalid. |
| TLS Profile                                                                                                    |                                                                                                    |
| Profile Name                                                                                                    | sbcInternal                                                                                                    |
| Certificate                                                                                                    | sbcInternal.pem                                                                                                    |
| SNI Options                                                                                                    | None                                                                                                    |
| SNI Group                                                                                                    | None Y                                                                                                    |
| Certificate Verification                                                                                               |                                                                                                    |
| Peer Verification                                                                                                    | None V                                                                                                    |
| Peer Certificate Authorities                                                                                           | AvayaDeviceEnrollmentCAchain.crt<br>avayaitrootca2.pem<br>entrust_g2_ca.cer<br>DigiCertGlobalRootCA.cer                                                                                                    |
| Peer Certificate Revocation Lists                                                                                      |                                                                                                    |
| Verification Depth                                                                                                    | 0                                                                                                    |
|                                                                                                    | Next                                                                                                    |

The following screen shows the completed TLS Server Profile form:

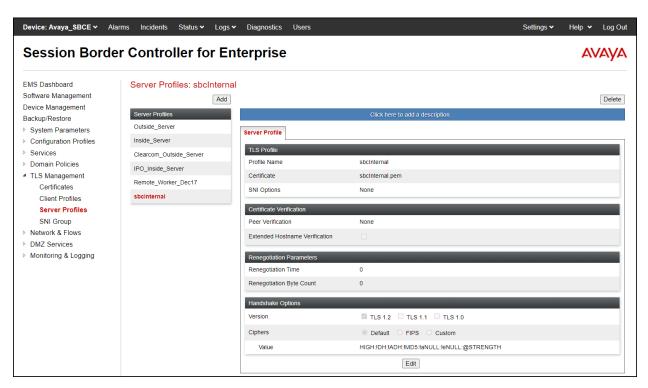

#### 8.3.3. Client Profiles

**Step 1** - Select **TLS Management** → **Client Profiles** and click on **Add**. Enter the following:

- **Profile Name:** enter descriptive name.
- **Certificate:** select the identity certificate, e.g., **sbceInternal.pem**, from pull down menu.
- **Peer Verification = Required**.
- **Peer Certificate Authorities:** select the CA certificate used to verify the certificate received from Session Manager, e.g., **default.pem**.
- Verification Depth: enter 1.
- Click Next.

Step 2 - Accept default values for the next screen (not shown) and click Finish.

|                                                                                                    | Edit Profile X                                                                                                    |
|----------------------------------------------------------------------------------------------------|----------------------------------------------------------------------------------------------------|
| pass even if one or more of the ciphen<br>sure to carefully check your entry as in<br>may cause catastrophic problems. | handles cipher checking, Cipher Suite validation will<br>s are invalid as long as at least one cipher is valid. Make<br>avalid or incorrectly entered Cipher Suite custom values<br>le which has SNI enabled may cause existing Reverse<br>ofile to become invalid. |
| TLS Profile                                                                                                    |                                                                                                    |
| Profile Name                                                                                                    | sbcInternal                                                                                                    |
| Certificate                                                                                                    | sbcInternal.pem                                                                                                    |
| SNI                                                                                                    | Enabled                                                                                                    |
| Certificate Verification                                                                                               |                                                                                                    |
| Peer Verification                                                                                                    | Required                                                                                                    |
| Peer Certificate Authorities                                                                                           | default.pem                                                                                                    |
| Peer Certificate Revocation Lists                                                                                      | ·                                                                                                    |
| Verification Depth                                                                                                    | 1                                                                                                    |
| Extended Hostname Verification                                                                                         | 0                                                                                                    |
| Server Hostname                                                                                                    |                                                                                                    |
|                                                                                                    | Next                                                                                                    |

| EMS Dashboard                      | Client Profiles: sbcInter | nal                               |                                          |    |
|------------------------------------|---------------------------|-----------------------------------|------------------------------------------|----|
| Software Management                | Ac                        | bb                                |                                          | De |
| evice Management                   | Client Profiles           |                                   | Click here to add a description.         |    |
| ackup/Restore<br>System Parameters | CenturyLink_Client        | Client Profile                    |                                          |    |
| Configuration Profiles             | Outside_Client            |                                   |                                          |    |
| Services<br>Domain Policies        | Clearcom_Outside_Client   | TLS Profile                       | -to labor of                             |    |
| Domain Policies                    | Remote_Worker_Dec17       | Profile Name<br>Certificate       | sbolnternal                              |    |
| TLS Management<br>Certificates     | MiguelsOutsideProfile     |                                   | sbcInternal.pem                          |    |
| <b>Client Profiles</b>             | Inside_Client             | SNI                               | Enabled                                  |    |
| Server Profiles                    | IPO_Inside_Client         | Certificate Verification          |                                          |    |
| SNI Group<br>Network & Flows       | sbcinternal               | Peer Verification                 | Required                                 |    |
| DMZ Services                       |                           | Peer Certificate Authorities      | default.pem                              |    |
| Monitoring & Logging               |                           | Peer Certificate Revocation Lists |                                          |    |
|                                    |                           | Verification Depth                | 1                                        |    |
|                                    |                           | Extended Hostname Verification    |                                          |    |
|                                    |                           | Renegotiation Parameters          |                                          |    |
|                                    |                           | Renegotiation Time                | 0                                        |    |
|                                    |                           | Renegotiation Byte Count          | 0                                        |    |
|                                    |                           | Handshake Options                 |                                          |    |
|                                    |                           | Version                           | TLS 1.2 TLS 1.1 TLS 1.0                  |    |
|                                    |                           | Ciphers                           | Default      FIPS      Custom            |    |
|                                    |                           | Value                             | HIGH:IDH:IADH:IMD5:IaNULL:IeNULL:@STRENG |    |
|                                    |                           |                                   | Edit                                     |    |

The following screen shows the completed TLS **Client Profile** form:

### 8.4. Network Management

The network configuration parameters should have been previously specified during installation of the Avaya SBCE. In the event that changes need to be made to the network configuration, they can be entered here.

Select **Network Management** from the **Network & Flows** on the left-side menu. On the **Networks** tab, verify or enter the network information as needed.

Note that in the configuration used during the compliance test, the IP addresses assigned to the private (**10.64.101.243**) and public (**10.10.80.51**) sides of the Avaya SBCE are the ones relevant to these Application Notes.

On the **Interfaces** tab, verify the **Administrative Status** is **Enabled** for the **A1** and **B1** interfaces. Click the buttons under the **Status** column, if necessary, to enable the interfaces.

| Device: Avaya_SBCE 🗸 🥖                                                      | Alarms Incidents     | Status 🗸 🛛 Logs 🗸   | Diagnostics | Users           | Settings 🗸 | Help 🗸 | Log Out |
|-----------------------------------------------------------------------------|----------------------|---------------------|-------------|-----------------|------------|--------|---------|
| Session Bord                                                                | er Control           | ler for Ent         | erprise     |                 |            | A۷     | AYA     |
| EMS Dashboard<br>Software Management<br>Device Management<br>Backup/Restore | Network Ma           | nagement<br>etworks |             |                 |            |        |         |
| <ul> <li>System Parameters</li> <li>Configuration Profiles</li> </ul>       |                      |                     |             |                 |            | Add    | I VLAN  |
| <ul> <li>Services</li> <li>Domain Policies</li> </ul>                       | Interface Name<br>A1 | e V                 | 'LAN Tag    | Status<br>Enabl | ed         | _      |         |
| <ul><li>TLS Management</li><li>Network &amp; Flows</li></ul>                | A2<br>B1             |                     |             | Disab<br>Enabl  |            |        |         |
| Network<br>Management                                                       | B2                   |                     |             | Disab           | led        |        |         |

# 8.5. Media Interfaces

Media Interfaces were created to specify the IP address and port range in which the Avaya SBCE will accept media streams on each interface. Packets leaving the interfaces of the Avaya SBCE will advertise this IP address, and one of the ports in this range as the listening IP address and port in which it will accept media from the Call Server or the trunk server.

To add the Media Interface in the enterprise direction, select **Media Interface** from the **Network & Flows** menu on the left-hand side, click the **Add** button (not shown).

- On the Add Media Interface screen, enter an appropriate Name for the Media Interface.
- Under **IP Address**, select from the drop-down menus the network and IP address to be associated with this interface.
- The **Port Range** was left at the default values of **35000-40000**.
- Click **Finish**.

|            | Edit Media Interface                   | X |
|------------|----------------------------------------|---|
| Name       | Private_med                            |   |
| IP Address | Network_A1 (A1, VLAN 0)  10.64.101.243 |   |
| Port Range | 35000 - 40000                          |   |
|            | Finish                                 |   |

A Media Interface facing the public side was similarly created with the name **Public\_med**, as shown below.

- Under **IP Address**, the network and IP address to be associated with this interface was selected.
- The **Port Range** was left at the default values of **35000-40000**.
- Click **Finish**.

|            | Edit Media Interface                       | x |
|------------|--------------------------------------------|---|
| Name       | Public_med                                 |   |
| IP Address | Network_B1 (B1, VLAN 0) V<br>10.10.80.51 V |   |
| Port Range | 35000 - 40000                              |   |
|            | Finish                                     |   |

# 8.6. Signaling Interfaces

Signaling Interfaces are created to specify the IP addresses and ports in which the Avaya SBCE will listen for signaling traffic in the connected networks.

To add the Signaling Interface in the enterprise direction, select **Signaling Interface** from the **Network & Flows** menu on the left-hand side, click the **Add** button (not shown).

- On the Add Signaling Interface screen, enter an appropriate Name for the interface.
- Under **IP Address**, select from the drop-down menus the network and IP address to be associated with this interface.
- Enter **5061** for **TLS Port**, since TLS port 5061 is used to listen for signaling traffic from Session Manager in the sample configuration, as defined in **Section 7.6**.
- Select a **TLS Profile** (Section 8.3.2).
- Click **Finish**.

|                                    | Edit Signaling Interface X |
|------------------------------------|----------------------------|
| Name                               | Private_sig                |
| IP Address                         | Network_A1 (A1, VLAN 0)    |
| TCP Port<br>Leave blank to disable |                            |
| UDP Port<br>Leave blank to disable |                            |
| TLS Port<br>Leave blank to disable | 5061                       |
| TLS Profile                        | sbcInternal V              |
| Enable Shared Control              |                            |
| Shared Control Port                |                            |
|                                    | Finish                     |

A second Signaling Interface with the name **Public\_sig** was similarly created in the service provider's direction.

- Under **IP** Address, select from the drop-down menus the network and IP address to be associated with this interface.
- Enter **5060** for **UDP Port**, since UDP port 5060 is used to listen for signaling traffic from Cincinnati Bell in the sample configuration.
- Click **Finish**.

| E                                  | dit Signaling Interface X |
|------------------------------------|---------------------------|
| Name                               | Public_sig                |
| IP Address                         | Network_B1 (B1, VLAN 0)   |
| TCP Port<br>Leave blank to disable |                           |
| UDP Port<br>Leave blank to disable | 5060                      |
| TLS Port<br>Leave blank to disable |                           |
| TLS Profile                        | None 🗸                    |
| Enable Shared Control              |                           |
| Shared Control Port                |                           |
|                                    | Finish                    |

# 8.7. Server Interworking

Interworking Profile features are configured to facilitate the interoperability between the enterprise SIP-enabled solution (Call Server) and the SIP trunk service provider (Trunk Server).

### 8.7.1. Server Interworking Profile – Enterprise

Interworking profiles can be created by cloning one of the pre-defined default profiles, or by adding a new profile. To configure the interworking profile in the enterprise direction, select **Configuration Profiles**  $\rightarrow$  **Server Interworking** on the left navigation pane. Under **Interworking Profiles**, select **avaya-ru** from the list of pre-defined profiles. Click **Clone** (not shown).

| Device: Avaya_SBCE → Alar                                             | rms Incidents Status     | igs ✔ Diagnostics Users                                                               |         |  |  |  |
|-----------------------------------------------------------------------|--------------------------|---------------------------------------------------------------------------------------|---------|--|--|--|
| Session Borde                                                         | r Controller for I       | Enterprise                                                                            |         |  |  |  |
| EMS Dashboard                                                         | Interworking Profiles: a | vaya-ru                                                                               |         |  |  |  |
| Software Management                                                   | A                        | bb                                                                                    |         |  |  |  |
| Device Management                                                     | Interworking Profiles    | It is not recommanded to add the defaulte. The classing or adding a new profile inst  | ad      |  |  |  |
| Backup/Restore                                                        |                          | It is not recommended to edit the defaults. Try cloning or adding a new profile inste | eau.    |  |  |  |
| System Parameters                                                     | avaya-ru                 | General Timers Privacy URI Manipulation Header Manipulation                           | Advance |  |  |  |
| <ul> <li>Configuration Profiles</li> </ul>                            | OCS-Edge-Server          | General                                                                               |         |  |  |  |
| Domain DoS                                                            | cisco-ccm                |                                                                                       | Nene    |  |  |  |
| Server Interworking                                                   | cups                     | Hold Support                                                                          | None    |  |  |  |
| Media Forking                                                         | OCS-FrontEnd-Server      | 180 Handling                                                                          | None    |  |  |  |
| Routing                                                               | Avaya-SM                 | 181 Handling                                                                          | None    |  |  |  |
| Topology Hiding<br>Signaling Manipulation<br>URI Groups<br>SNMP Traps |                          | 182 Handling                                                                          |         |  |  |  |
|                                                                       | Avaya-IPO                | 183 Handling                                                                          | None    |  |  |  |
|                                                                       | Avaya-CS1000             | Refer Handling                                                                        |         |  |  |  |
| Time of Day Rules                                                     | Avaya-CM                 | URI Group                                                                             | None    |  |  |  |
| FGDN Groups                                                           | cs2100                   |                                                                                       |         |  |  |  |
| Reverse Proxy Policy                                                  | SP-General               | Send Hold                                                                             | No      |  |  |  |
| URN Profile                                                           |                          | Delayed Offer                                                                         | Yes     |  |  |  |
| Recording Profile                                                     |                          | 3xx Handling                                                                          | No      |  |  |  |
| H248 Profile                                                          |                          | Diversion Header Support                                                              | No      |  |  |  |
| IP/URI Blocklist Profile                                              |                          | Delayed SDP Handling                                                                  | No      |  |  |  |
| Services                                                              |                          | Re-Invite Handling                                                                    | No      |  |  |  |
| Domain Policies                                                       |                          | Prack Handling                                                                        | No      |  |  |  |
| TLS Management                                                        |                          |                                                                                       |         |  |  |  |
| Network & Flows                                                       |                          | Allow 18X SDP                                                                         | No      |  |  |  |
| DMZ Services                                                          |                          | T.38 Support                                                                          | No      |  |  |  |
| Monitoring & Logging                                                  |                          | URI Scheme                                                                            | SIP     |  |  |  |
|                                                                       |                          | Via Header Format                                                                     | RFC3    |  |  |  |
|                                                                       |                          | SIPS Required                                                                         | Yes     |  |  |  |
|                                                                       |                          | Mediasec                                                                              | No      |  |  |  |

- Enter a descriptive name for the cloned profile.
- Click **Finish**.

|              | Clone Profile | x |
|--------------|---------------|---|
| Profile Name | avaya-ru      |   |
| Clone Name   | Avaya-SM      |   |
|              | Finish        |   |

Click Edit on the newly cloned Avaya-SM interworking profile:

- On the **General** tab, set **SIPS** Required to **No**.
- On the General tab, check T.38 Support to enable it.
- Leave remaining fields with default values.
- Click **Finish** (not shown).

The **General** tab settings are shown on the screen below:

| EMS Dashboard<br>Software Management                  | Interworking Profiles: Av |                                                           |            |
|-------------------------------------------------------|---------------------------|-----------------------------------------------------------|------------|
| Device Management<br>Backup/Restore                   | Interworking Profiles     |                                                           | CI         |
| System Parameters                                     | avaya-ru                  | General Timers Privacy URI Manipulation Header Manipulati | on Advance |
| Configuration Profiles                                | OCS-Edge-Server           | Seneral Inners Privacy Oktimanipulation Preder manipulati | Auvance    |
| Domain DoS                                            | cisco-ccm                 | General                                                   |            |
| Server Interworking                                   | cups                      | Hold Support                                              | None       |
| Media Forking                                         | OCS-FrontEnd-Server       | 180 Handling                                              | None       |
| Routing                                               |                           | 181 Handling                                              | None       |
| Topology Hiding                                       | Avaya-SM                  | 182 Handling                                              | None       |
| Signaling Manipulation<br>URI Groups                  | Avaya-IPO                 | 183 Handling                                              | None       |
| SNMP Traps                                            | Avaya-CS1000              | Refer Handling                                            | No         |
| Time of Day Rules                                     | Avaya-CM                  | URI Group                                                 | None       |
| FGDN Groups                                           | cs2100                    | Send Hold                                                 | No         |
| Reverse Proxy Policy                                  | SP-General                | Delayed Offer                                             | Yes        |
| URN Profile                                           |                           |                                                           |            |
| Recording Profile                                     |                           | 3xx Handling                                              | No         |
| H248 Profile                                          |                           | Diversion Header Support                                  | No         |
| IP/URI Blocklist Profile                              |                           | Delayed SDP Handling                                      | No         |
| <ul> <li>Services</li> <li>Domain Policies</li> </ul> |                           | Re-Invite Handling                                        | No         |
| TLS Management                                        |                           | Prack Handling                                            | No         |
| Network & Flows                                       |                           | Allow 18X SDP                                             | No         |
| DMZ Services                                          |                           | T.38 Support                                              | Yes        |
| Monitoring & Logging                                  |                           | URI Scheme                                                | SIP        |
|                                                       |                           | Via Header Format                                         | RFC3       |
|                                                       |                           |                                                           |            |
|                                                       |                           | SIPS Required                                             | No         |

| 7 -                                                                         | larms Incidents Status •<br>er Controller fol        | Logs V Diagnostics Users                |                             |
|-----------------------------------------------------------------------------|------------------------------------------------------|-----------------------------------------|-----------------------------|
| EMS Dashboard<br>Software Management<br>Device Management<br>Backup/Restore | Interworking Profiles:     Add Interworking Profiles |                                         | Click here to add a         |
| <ul> <li>System Parameters</li> </ul>                                       | avaya-ru                                             | General Timers Privacy URI Manipulation | Header Manipulation Advance |
| <ul> <li>Configuration Profiles</li> </ul>                                  | OCS-Edge-Server                                      |                                         |                             |
| Domain DoS                                                                  | cisco-ccm                                            | Record Routes                           | Both Sides                  |
| Server                                                                      | cups                                                 | Include End Point IP for Context Lookup | Yes                         |
| Interworking                                                                | OCS-FrontEnd-Server                                  | Extensions                              | Avaya                       |
| Media Forking<br>Routing                                                    |                                                      | Diversion Manipulation                  | No                          |
| Topology Hiding                                                             | Avaya-SM                                             | Has Remote SBC                          | Yes                         |
| Signaling                                                                   | Avaya-IPO                                            | Route Response on Via Port              | No                          |
| Manipulation                                                                | Avaya-CS1000                                         | Relay INVITE Replace for SIPREC         | No                          |
| URI Groups                                                                  | Avaya-CM                                             |                                         |                             |
| SNMP Traps                                                                  | cs2100                                               | MOBX Re-INVITE Handling                 | No                          |
| Time of Day Rules                                                           | SP-General                                           | NATing for 301/302 Redirection          | Yes                         |
| FGDN Groups                                                                 |                                                      | DTMF                                    |                             |
| Reverse Proxy<br>Policy                                                     |                                                      | DTMF Support                            | None                        |
| URN Profile                                                                 |                                                      |                                         | Edit                        |
| Recording Profile                                                           |                                                      |                                         | Eur                         |

The **Advaced** tab settings are shown on the screen below:

### 8.7.2. Server Interworking Profile – Service Provider

A second interworking profile in the direction of the SIP trunk was created, by adding a new profile in this case. Select **Global Profiles**  $\rightarrow$  **Server Interworking** on the left navigation pane and click **Add** (not shown).

- Enter a descriptive name for the new profile.
- Click Next.
- On the General tab, set SIPS Required to No (not shown).
- On the General tab, check T.38 Support to enable it (not shown).

|              | Interworking Profile | X |
|--------------|----------------------|---|
| Profile Name | SP-General           |   |
|              | Next                 |   |

• Click **Next** until the last tab is reached then click **Finish** on the last tab leaving remaining fields with default values (not shown).

| Device: Avaya_SBCE ~ Alan<br>Session Borde                                                                                                    |                                                                                            | Logs - Diagnostics Users                                                                                             |                                          |
|----------------------------------------------------------------------------------------------------|--------------------------------------------------------------------------------------------|----------------------------------------------------------------------------------------------------|------------------------------------------|
| EMS Dashboard<br>Software Management<br>Device Management<br>Backup/Restore<br>> System Parameters                                               | Interworking Profiles<br>Interworking Profiles<br>avaya-ru<br>OCS-Edge-Server<br>cisco-ccm | S: SP-General<br>Add<br>General Timers Privacy URI Manipulation Header Manipulation A<br>General                     | Clic<br>Advanced                         |
| Server Interworking<br>Media Forking<br>Routing<br>Topology Hiding<br>Signaling Manipulation<br>URI Groups<br>SNMP Traps<br>Time of Day Rules    | cups<br>OCS-FrontEnd-Server<br>Avaya-SM<br>Avaya-IPO<br>Avaya-CS1000<br>Avaya-CM           | Hold Support 180 Handling 181 Handling 182 Handling 183 Handling Refer Handling URI Group                            | None<br>None<br>None<br>None<br>No<br>No |
| FGDN Groups<br>Reverse Proxy Policy<br>URN Profile<br>Recording Profile<br>H248 Profile<br>IP/URI Blocklist Profile                              | cs2100<br>SP-General                                                                       | Send Hold<br>Delayed Offer<br>3xx Handling<br>Diversion Header Support<br>Delayed SDP Handling<br>Re-Invite Handling | No<br>Yes<br>No<br>No<br>No              |
| <ul> <li>Domain Policies</li> <li>TLS Management</li> <li>Network &amp; Flows</li> <li>DMZ Services</li> <li>Monitoring &amp; Logging</li> </ul> |                                                                                            | Re-Invite Handling<br>Prack Handling<br>Allow 18X SDP<br>T.38 Support<br>URI Scheme<br>Via Header Format             | No<br>No<br>Yes<br>SIP<br>RFC326         |
|                                                                                                    |                                                                                            | SIPS Required<br>Mediasec                                                                                            | No<br>No                                 |

The **General** tab settings are shown on the screen below:

| Device: Avaya_SBCE ~ Alar<br>Session Borde                                  |                        | Logs v Diagnostics Users                                    |          |
|-----------------------------------------------------------------------------|------------------------|-------------------------------------------------------------|----------|
| EMS Dashboard<br>Software Management<br>Device Management<br>Backup/Restore | Interworking Profiles: | SP-General<br>Add                                           | Clic     |
| System Parameters                                                           | avaya-ru               | General Timers Privacy URI Manipulation Header Manipulation | Advanced |
| <ul> <li>Configuration Profiles</li> </ul>                                  | OCS-Edge-Server        |                                                             |          |
| Domain DoS                                                                  | cisco-ccm              | Record Routes                                               | Both Si  |
| Server Interworking                                                         | cups                   | Include End Point IP for Context Lookup                     | No       |
| Media Forking                                                               | OCS-FrontEnd-Server    | Extensions                                                  | None     |
| Routing                                                                     | Avaya-SM               | Diversion Manipulation                                      | No       |
| Topology Hiding                                                             |                        | Has Remote SBC                                              | Yes      |
| Signaling Manipulation<br>URI Groups                                        | Avaya-IPO              | Route Response on Via Port                                  | No       |
| SNMP Traps                                                                  | Avaya-CS1000           | Relay INVITE Replace for SIPREC                             | No       |
| Time of Day Rules                                                           | Avaya-CM               |                                                             |          |
| FGDN Groups                                                                 | cs2100                 | MOBX Re-INVITE Handling                                     | No       |
| Reverse Proxy Policy                                                        | SP-General             | NATing for 301/302 Redirection                              | Yes      |
| URN Profile                                                                 |                        | DTMF                                                        |          |
| Recording Profile                                                           |                        | DTMF Support                                                | None     |
| H248 Profile                                                                |                        | · · · · · · · · · · · · · · · · · · ·                       |          |
| IP/URI Blocklist Profile                                                    |                        |                                                             |          |

The **Advaced** tab settings are shown on the screen below:

# 8.8. Signaling Manipulation

The Signaling Manipulation feature of the Avaya SBCE allows an administrator to perform granular header manipulations on the headers of the SIP messages, which sometimes is not possible by direct configuration on the web interface. This ability to configure header manipulation in such a highly flexible manner is achieved by the use of a proprietary scripting language called SigMa.

The script can be created externally as a regular text file and imported in the Signaling Manipulation screen, or they can be written directly in the page using the embedded Sigma Editor. In the reference configuration, the Editor was used. A detailed description of the structure of the SigMa scripting language and details on its use is beyond the scope of these Application Notes. Consult reference [8] in the **References** section for more information on this topic.

A single Sigma script was created during the compliance test to correct the following interoperability issues (refer to **Section 2.2**):

- Remove unwanted XML information in UPDATES from being sent to CBTS.
- Modify the P-Asserted-Identity header on outbound INVITEs from Experience Portal to the PSTN, with the DID number assigned to Experience Portal, known to CBTS.

The scripts will later be applied to the Server Configuration profile corresponding to the Service Provider (toward Cincinnati Bell) in **Section 8.9.2**.

To create the SigMa script to be applied to the Server Configuration Profile corresponding to the Service Provider, on the left navigation pane, select **Configuration Profiles**  $\rightarrow$  **Signaling Manipulation**. From the **Signaling Manipulation Scripts** list, select **Add** (not shown).

- For **Title** enter a name, the name **CBTS** was chosen in this example.
- Copy the complete script from **Appendix A**.

| Si                                                                                                    | Signaling Manipulation Editor                                                                                                    |      |  |
|----------------------------------------------------------------------------------------------------|----------------------------------------------------------------------------------------------------|------|--|
| Title                                                                                                    | CBTS                                                                                                    | Save |  |
| 1<br>2<br>3<br>3<br>4<br>4<br>5<br>6<br>6<br>7<br>7<br>8<br>9<br>9<br>9<br>100<br>111<br>122<br>133<br>144<br>155<br>166<br>177<br>188<br>199<br>200<br>202<br>222<br>223<br>244<br>225<br>266 | <pre>//Remove unwanted xml element information from the SDP in SIP messages sent to the Service Provider. remove(%BODY[1]); } // OPTIONAL Experience Portal - modify PAI Header within session "INVITE" {     act on message where %DIRECTION="OUTBOUND" and %ENTRY_POINT="POST_ROUTING"     {         if (%INITIAL_REQUEST = "true") then         {             if (%HEADERS["User-Agent"][1].regex_match("Avaya\-VoicePortal")) then             {                  %HEADERS["P-Asserted-Identity"][1].URI.USER = "5135628693";                  }                  }</pre> |      |  |

### 8.9. Server Configuration

Server Profiles are created to define the parameters for the Avaya SBCE peers; Session Manager (Call Server) at the enterprise and Cincinnati Bell SIP Proxy (Trunk Server).

### 8.9.1. Server Configuration Profile – Enterprise

From the **Services** menu on the left-hand navigation pane, select **SIP Servers** and click the **Add** button (not shown) to add a new profile for the Call Server.

- Enter an appropriate **Profile Name** similar to the screen below.
- Click Next.

|              | Add Server Configuration Profile | x |
|--------------|----------------------------------|---|
| Profile Name | Session Manager                  |   |
|              | Next                             |   |

- On the Edit SIP Server Profile General tab select Call Server from the drop-down menu under the Server Type.
- On the **IP Addresses / FQDN** field, enter the IP address of the Session Manager Security Module (Section 7.5).
- Enter **5061** under **Port** and select **TLS** for **Transport**. The transport protocol and port selected here must match the values defined for the Entity Link to the Session Manager previously created in **Section 7.6**.
- Select a TLS Profile (Section 8.3.3).
- Click Next.

| E                  | Edit SIP Server Profile - General | x        |
|--------------------|-----------------------------------|----------|
| Server Type        | Call Server 🗸                     |          |
| SIP Domain         |                                   |          |
| DNS Query Type     | NONE/A 🗸                          |          |
| TLS Client Profile | sbcInternal                       |          |
|                    |                                   | Add      |
| IP Address / FQDN  | Port Transport                    |          |
| 10.64.101.249      | 5061 TLS                          | ✓ Delete |
|                    | Back Next                         |          |

- Click **Next** until the **Add Server Configuration Profile Advanced** tab is reached (not shown).
- On the Add Server Configuration Profile Advanced tab:
  - Check **Enable Grooming** (required for TLS transport).
  - Select Avaya-SM from the Interworking Profile drop-down menu (Section 8.7.1).
- Click **Finish**.

| Add Si                        | P Server Profile - Advanced X |
|-------------------------------|-------------------------------|
| Enable DoS Protection         | 0                             |
| Enable Grooming               |                               |
| Interworking Profile          | Avaya-SM 🗸                    |
| Signaling Manipulation Script | None 🗸                        |
| Securable                     | 0                             |
| Enable FGDN                   |                               |
| TCP Failover Port             | 5060                          |
| TLS Failover Port             | 5061                          |
| Tolerant                      | 0                             |
| URI Group                     | None 🗸                        |
| NG911 Support                 |                               |
|                               | Back Finish                   |

#### 8.9.2. Server Configuration Profile – Service Provider

Similarly, to add the profile for the Trunk Server, click the **Add** button on the **Server Configuration** screen (not shown).

- Enter an appropriate **Profile Name** similar to the screen below (**Service Provider UDP** was used).
- Click Next.

|              | Add Server Configuration Profile | x |
|--------------|----------------------------------|---|
| Profile Name | Service Provider UDP             |   |
|              | Next                             |   |

- On the Edit Server Configuration Profile General Tab select Trunk Server from the drop-down menu for the Server Type.
- On the **IP Addresses / FQDN** field, enter **192.168.181.204** (Cincinnati Bell SIP proxy IP address). This information was provided by Cincinnati Bell.
- Enter **5060** under **Port** and select **UDP** for **Transport**.
- Click Next.

| Edit Si                              | IP Server Profile - (                                                                        | General   | x        |  |  |
|--------------------------------------|----------------------------------------------------------------------------------------------|-----------|----------|--|--|
| Server Type can not be changed while | Server Type can not be changed while this SIP Server Profile is associated to a Server Flow. |           |          |  |  |
| Server Type                          | Trunk Server                                                                                 | ~         |          |  |  |
| SIP Domain                           |                                                                                              |           |          |  |  |
| DNS Query Type                       | NONE/A 🗸                                                                                     |           |          |  |  |
| TLS Client Profile                   | None                                                                                         | ~         |          |  |  |
|                                      |                                                                                              |           | Add      |  |  |
| IP Address / FQDN / CIDR Range       | Port                                                                                         | Transport |          |  |  |
| 192.168.181.204                      | 5060                                                                                         | UDP       | ✓ Delete |  |  |
|                                      | Finish                                                                                       |           |          |  |  |

• Click Next on the Add SIP Server Profile - Authentication window (not shown).

On the Add Server Configuration Profile - Heartbeat tab:

- Check the **Enable Heartbeat** box.
- Method: Select **OPTIONS**.
- **Frequency**: Enter the amount of time (in seconds) between SIP OPTIONS messages that will be sent from the enterprise to the Service Provider Proxy Server. **300** seconds was the value used during the compliance test.
- The **From URI** and **To URI** entries for the OPTIONS messages are built using the following:
  - **From URI**: Enter **OPTIONS** and the public IP address of the Avaya SBCE (10.10.80.51), as shown on the screen below.
  - **To URI**: Enter OPTIONS and Cincinnati Bell's SIP Proxy IP address (192.168.181.204), as shown on the screen below.
  - Click Next.

|                  | Edit SIP Server Profile - Heartbeat | x |
|------------------|-------------------------------------|---|
| Enable Heartbeat |                                     |   |
| Method           | OPTIONS V                           |   |
| Frequency        | 300 seconds                         |   |
| From URI         | OPTIONS@10.10.80.51                 |   |
| To URI           | OPTIONS@192.168.181.2(              |   |
|                  | Finish                              |   |

- Click Next on the Add SIP Server Profile Registration tab window (not shown).
- Click Next on the Add SIP Server Profile Ping window (not shown).

On the Add SIP Server Profile - Advanced window:

- Uncheck **Enable Grooming** (not required for UDP transport).
- Select **SP-General** from the **Interworking Profile** drop-down menu (**Section 8.7.2**).
- Select the CBTS from the Signaling Manipulation Script drop down menu (Sections 8.8 and Appendix B).
- Click **Finish**.

| Add SIF                       | Y Server Profile - Advanced X |
|-------------------------------|-------------------------------|
| Enable DoS Protection         |                               |
| Enable Grooming               |                               |
| Interworking Profile          | SP-General                    |
| Signaling Manipulation Script | CBTS V                        |
| Securable                     |                               |
| Enable FGDN                   |                               |
| TCP Failover Port             | 5060                          |
| TLS Failover Port             | 5061                          |
| Tolerant                      |                               |
| URI Group                     | None 🗸                        |
| NG911 Support                 | 0                             |
|                               | Back Finish                   |

# 8.10.Routing

Routing profiles define a specific set of routing criteria that is used, in addition to other types of domain policies, to determine the path that the SIP traffic will follow as it flows through the Avaya SBCE interfaces. Two Routing Profiles were created in the test configuration, one for inbound calls, with Session Manager as the destination, and the second one for outbound calls, which are routed to the service provider SIP trunk.

#### 8.10.1. Routing Profile – Enterprise

To create the inbound route, select the **Routing** tab from the **Configuration Profiles** menu on the left-hand side and select **Add** (not shown).

- Enter an appropriate **Profile Name** similar to the example below.
- Click Next.

|              | Routing Profile | x |
|--------------|-----------------|---|
| Profile Name | Route_to_SM     |   |
|              | Next            |   |

- On the **Routing Profile** tab, click the **Add** button to enter the next-hop address.
- Under **Priority/Weight** enter **1**.
- Under **SIP Server Profile**, select **Session Manager**. The **Next Hop Address** field will be populated with the IP address, port and protocol defined for the Session Manager Server Configuration Profile in **Section 8.9.1**.
- Defaults were used for all other parameters.
- Click Finish.

|                                          | Profi                        | ile : Route_to_SM           | l - Edit Rule  |                       |                    |           | х      |
|------------------------------------------|------------------------------|-----------------------------|----------------|-----------------------|--------------------|-----------|--------|
| URI Group                                | * •                          |                             | Time of Day    |                       | default 🗸          |           |        |
| Load Balancing                           | Priority 🗸                   |                             | NAPTR          |                       |                    |           |        |
| Transport                                | None 🗸                       |                             | LDAP Routing   |                       |                    |           |        |
| LDAP Server Profile                      | None 🗸                       |                             | LDAP Base DM   | N (Search)            | None 🗸             |           |        |
| Matched Attribute Priority               |                              |                             | Alternate Rout | ing                   |                    |           |        |
| Next Hop Priority                        |                              |                             | Next Hop In-Di | ialog                 |                    |           |        |
| Ignore Route Header                      |                              |                             |                |                       |                    |           |        |
|                                          |                              |                             |                |                       |                    |           |        |
| ENUM                                     |                              |                             | ENUM Suffix    |                       |                    |           |        |
|                                          |                              |                             |                |                       |                    |           | Add    |
| Priority<br>/ LDAP Search<br>/ Attribute | LDAP Search<br>Regex Pattern | LDAP Search<br>Regex Result | -              | SIP Server<br>Profile | Next Hop Address   | Transport |        |
| 1                                        |                              |                             |                | Session N 🗸           | 10.64.101.249:5( 🗸 | None 🗸    | Delete |
|                                          |                              | Finish                      |                |                       |                    |           |        |

### 8.10.2. Routing Profile – Service Provider

Back at the **Routing** tab, select **Add** (not shown) to repeat the process in order to create the outbound route.

- Enter an appropriate **Profile Name** similar to the example below (**Route\_to\_SP\_UDP** was used).
- Click Next.

|              | Routing Profile | x |
|--------------|-----------------|---|
| Profile Name | Route_to_SP_UDP |   |
|              | Next            |   |

- Under Load Balancing select Priority.
- Click the **Add** button to enter the next-hop address.
- Under SIP Server Profile, select Service Provider UDP.
- The Next Hop Address is populated automatically with **192.168.181.204:5060** (UDP). Cincinnati Bell SIP Proxy IP address, Port and Transport, Server Configuration Profile defined in Section 8.9.2.
- Click Finish

|                                               | Profile :                    | Route_to_SP_UDP - Ed        | t Rule                |                   | Profile : Route_to_SP_UDP - Edit Rule |        |  |  |  |  |  |
|-----------------------------------------------|------------------------------|-----------------------------|-----------------------|-------------------|---------------------------------------|--------|--|--|--|--|--|
| URI Group                                     | * •                          | Time of                     | Day                   | default 🗸         |                                       |        |  |  |  |  |  |
| Load Balancing                                | Priority 🗸                   | NAPTR                       |                       |                   |                                       |        |  |  |  |  |  |
| Transport                                     | None 🗸                       | LDAP F                      | outing                |                   |                                       |        |  |  |  |  |  |
| LDAP Server Profile                           | None 🗸                       | LDAP E                      | ase DN (Search)       | None 🛩            |                                       |        |  |  |  |  |  |
| Matched Attribute Priority                    |                              | Alternat                    | e Routing             |                   |                                       |        |  |  |  |  |  |
| Next Hop Priority                             |                              | Next Ho                     | p In-Dialog           |                   |                                       |        |  |  |  |  |  |
| Ignore Route Header                           |                              |                             |                       |                   |                                       |        |  |  |  |  |  |
|                                               |                              |                             |                       |                   |                                       |        |  |  |  |  |  |
| ENUM                                          |                              | ENUM                        | Suffix                |                   |                                       |        |  |  |  |  |  |
|                                               |                              |                             |                       |                   |                                       | Add    |  |  |  |  |  |
| Priority LDAP Search<br>/ Attribute<br>Weight | LDAP Search<br>Regex Pattern | LDAP Search<br>Regex Result | SIP Server<br>Profile | Next Hop Address  | Transport                             |        |  |  |  |  |  |
| 1                                             |                              |                             | Service PI 🗸          | 192.168.181.204 🗸 | None 🗸                                | Delete |  |  |  |  |  |
|                                               |                              | Finish                      |                       |                   |                                       |        |  |  |  |  |  |

# 8.11.Topology Hiding

Topology Hiding is a security feature that allows the modification of several SIP headers, preventing private enterprise network information from being propagated to the untrusted public network.

Topology Hiding can also be used as an interoperability tool to adapt the host portion in the SIP headers to the IP addresses or domains expected on the service provider and the enterprise networks. For the compliance test, the default Topology Hiding Profile was cloned and modified accordingly. Only the minimum configuration required to achieve interoperability on the SIP trunk was performed. Additional steps can be taken in this section to further mask the information that is sent from the enterprise to the public network.

# 8.11.1. Topology Hiding Profile – Enterprise

To add the Topology Hiding Profile in the enterprise direction, select **Topology Hiding** from the **Configuration Profiles** menu on the left-hand side, select **default** from the list of pre-defined profiles and click the **Clone** button (not shown).

- Enter a **Clone Name** such as the one shown below.
- Click Finish.

|              | Clone Profile   | x |
|--------------|-----------------|---|
| Profile Name | default         |   |
| Clone Name   | Session_Manager |   |
|              | Finish          |   |

On the newly cloned **Session\_Manager** profile screen, click the **Edit** button (not shown).

- For the, **From**, **To** and **Request-Line** headers, select **Overwrite** in the **Replace Action** column and enter the enterprise SIP domain **devconnect.com**, in the **Overwrite Value** column of these headers, as shown below. This is the domain known by Session Manager, defined in **Section 7.2**.
- Default values were used for all other fields.
- Click **Finish**.

|              |   |           | Edit | Topology Hiding Profile |   |                 | X      |
|--------------|---|-----------|------|-------------------------|---|-----------------|--------|
|              |   |           |      |                         |   |                 |        |
| Header       |   | Criteria  |      | Replace Action          |   | Overwrite Value |        |
| Request-Line | ~ | IP/Domain | ~    | Overwrite               | ~ | devconnect.com  | Delete |
| SDP          | ~ | IP/Domain | ~    | Auto                    | ~ |                 | Delete |
| Via          | ~ | IP/Domain | ~    | Auto                    | ~ |                 | Delete |
| Refer-To     | ~ | IP/Domain | ~    | Auto                    | ~ |                 | Delete |
| From         | ~ | IP/Domain | ~    | Overwrite               | ~ | devconnect.com  | Delete |
| Referred-By  | ~ | IP/Domain | ~    | Auto                    | ~ |                 | Delete |
| То           | ~ | IP/Domain | ~    | Overwrite               | ~ | devconnect.com  | Delete |
| Record-Route | ~ | IP/Domain | ~    | Auto                    | ~ |                 | Delete |
|              |   |           |      | Finish                  |   |                 |        |

### 8.11.2. Topology Hiding Profile – Service Provider

To add the Topology Hiding Profile in the service provider direction, select **Topology Hiding** from the **Global Profiles** menu on the left-hand side, select **default** from the list of pre-defined profiles and click the **Clone** button (not shown).

- Enter a **Clone Name** such as the one shown below.
- Click Finish.

|              | Clone Profile    | x |
|--------------|------------------|---|
| Profile Name | default          |   |
| Clone Name   | Service_Provider |   |
|              | Finish           |   |

• Default values were used for all other fields.

| Header       |   | Criteria  |   | Replace Action |   | Overwrite Value |        |
|--------------|---|-----------|---|----------------|---|-----------------|--------|
| Request-Line | ~ | IP/Domain | * | Auto           | ~ |                 | Delete |
| SDP          | ~ | IP/Domain | ~ | Auto           | ~ |                 | Delete |
| Via          | ~ | IP/Domain | ~ | Auto           | ~ |                 | Delete |
| Refer-To     | ~ | IP/Domain | ~ | Auto           | ~ |                 | Delete |
| From         | ~ | IP/Domain | ~ | Auto           | ~ |                 | Delete |
| Referred-By  | ~ | IP/Domain | ~ | Auto           | ~ |                 | Delete |
| То           | ~ | IP/Domain | ~ | Auto           | ~ |                 | Delete |
| Record-Route | ~ | IP/Domain | ~ | Auto           | ~ |                 | Delete |

# 8.12. Domain Policies

Domain Policies allow the configuration of sets of rules designed to control and normalize the behavior of call flows, based upon various criteria of communication sessions originating from or terminating in the enterprise. Domain Policies include rules for Application, Media, Signaling, Security, etc.

### 8.12.1. Application Rules

Application Rules define which types of SIP-based Unified Communications (UC) applications the UC-Sec security device will protect voice, video, and/or Instant Messaging (IM). In addition, Application Rules define the maximum number of concurrent voice sessions the network will process in order to prevent resource exhaustion. From the menu on the left-hand side, select **Domain Policies**  $\rightarrow$  **Application Rules**, click on the **Add** button to add a new rule.

- Under **Rule Name** enter the name of the profile, e.g., **2000 Sessions**.
- Click Next.

|           | Application Rule | x |
|-----------|------------------|---|
| Rule Name | 2000 Sessions    |   |
|           | Next             |   |

- Under Audio check In and Out and set the Maximum Concurrent Sessions and Maximum Sessions Per Endpoint to recommended values, the value of 2000 for Audio. Repeat for video if needed, 100 sessions each was used for video in the sample configuration.
- Click Finish.

| Editi                    | Editing Rule: 2000 Sessions |                       |                                |                                  |   |  |  |  |  |
|--------------------------|-----------------------------|-----------------------|--------------------------------|----------------------------------|---|--|--|--|--|
| Application Type         | In                          | Out                   | Maximum<br>Concurrent Sessions | Maximum Sessions<br>Per Endpoint |   |  |  |  |  |
| Audio                    | <                           |                       | 2000                           | 2000                             | ] |  |  |  |  |
| Video                    | <b>~</b>                    |                       | 100                            | 100                              |   |  |  |  |  |
| Miscellaneous            |                             |                       | _                              | _                                |   |  |  |  |  |
| CDR Support              | 0                           | Off<br>RADIU<br>CDR A |                                |                                  |   |  |  |  |  |
| RADIUS Profile           | No                          | ne 🗸                  |                                |                                  |   |  |  |  |  |
| Media Statistics Support |                             |                       |                                |                                  |   |  |  |  |  |
| Call Duration            |                             | Setup<br>Conne        | ct                             |                                  |   |  |  |  |  |
| RTCP Keep-Alive          |                             |                       |                                |                                  |   |  |  |  |  |
|                          |                             | Finisł                | ı                              |                                  |   |  |  |  |  |

### 8.12.2. Media Rules

Media Rules allow one to define RTP media packet parameters such as prioritizing encryption techniques and packet encryption techniques. Together these media-related parameters define a strict profile that is associated with other SIP-specific policies to determine how media packets matching these criteria will be handled by the Avaya SBCE security product. For the compliance test, one media rule (shown below) was created toward Session Manager and a default media rule was used toward the Service Provider.

To add a media rule in the Session Manager direction, from the menu on the left-hand side, select **Domain Policies**  $\rightarrow$  **Media Rules**.

- Click on the **Add** button to add a new media rule (not shown).
- Under **Rule Name** enter **SM\_SRTP**.
- Click **Next** (not shown).
- Under Audio Encryption, **Preferred Format #1**, select **SRTP\_AES\_CM\_128\_HMAC\_SHA1\_80**.
- Under Audio Encryption, **Preferred Format #2**, select **RTP**.
- Under Audio Encryption, uncheck Encrypted RTCP.
- Under Audio Encryption, check Interworking.
- Repeat the above steps under Video Encryption, if needed.
- Under Miscellaneous verify that **Capability Negotiation** is checked.
- Click Next.

|                                             | Media Encryption             | x |
|---------------------------------------------|------------------------------|---|
| Audio Encryption                            |                              |   |
| Preferred Format #1                         | SRTP_AES_CM_128_HMAC_SHA1_80 | • |
| Preferred Format #2                         | RTP                          | ~ |
| Preferred Format #3                         | NONE                         | ~ |
| Encrypted RTCP                              |                              |   |
| MKI                                         |                              |   |
| Lifetime<br>Leave blank to match any value. | 2^                           |   |
| Interworking                                |                              |   |
| Symmetric Context Reset                     |                              |   |
| Key Change in New Offer                     |                              |   |
| Video Encryption                            |                              |   |
| Preferred Format #1                         | SRTP_AES_CM_128_HMAC_SHA1_80 | • |
| Preferred Format #2                         | RTP                          | ~ |
| Preferred Format #3                         | NONE                         | ~ |
| Encrypted RTCP                              |                              |   |
| MKI                                         |                              |   |
| Lifetime<br>Leave blank to match any value. | 2^                           |   |
| Interworking                                |                              |   |
| Symmetric Context Reset                     |                              |   |
| Key Change in New Offer                     |                              |   |
| Miscellaneous                               | _                            |   |
| Capability Negotiation                      |                              |   |
|                                             | Finish                       |   |

• Accept default values in the remaining sections by clicking **Next** (not shown), and then click **Finish** (not shown).

• For the compliance test, the **default-low-med** Media Rule was used in the Service Provider direction, shown below.

|                                             | Media Encryption | x |
|---------------------------------------------|------------------|---|
| Audio Encryption                            |                  |   |
| Preferred Format #1                         | RTP              | ~ |
| Preferred Format #2                         | NONE             | ~ |
| Preferred Format #3                         | NONE             | ~ |
| Encrypted RTCP                              |                  |   |
| МКІ                                         |                  |   |
| Lifetime<br>Leave blank to match any value. | 2^               |   |
| Interworking                                |                  |   |
| Symmetric Context Reset                     |                  |   |
| Key Change in New Offer                     |                  |   |
| Video Encryption                            |                  |   |
| Preferred Format #1                         | RTP              | ~ |
| Preferred Format #2                         | NONE             | ~ |
| Preferred Format #3                         | NONE             | ~ |
| Encrypted RTCP                              |                  |   |
| МКІ                                         |                  |   |
| Lifetime<br>Leave blank to match any value. | 2^               |   |
| Interworking                                |                  |   |
| Symmetric Context Reset                     |                  |   |
| Key Change in New Offer                     |                  |   |
| Miscellaneous                               |                  |   |
| Capability Negotiation                      |                  |   |
|                                             | Finish           |   |

#### 8.12.3. Signaling Rules

For the compliance test, the **default** signaling rule was used.

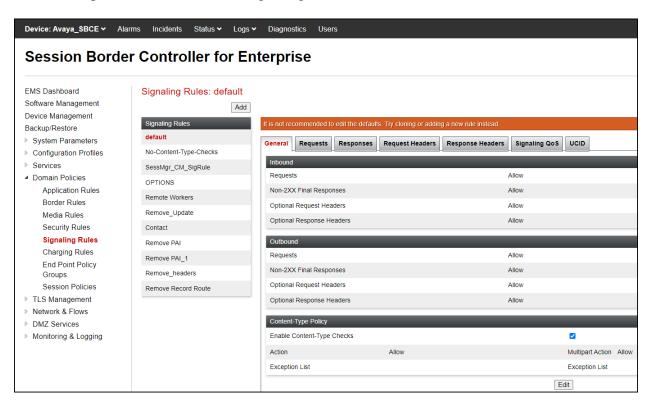

#### 8.13.End Point Policy Groups

End Point Policy Groups associate the different sets of rules under Domain Policies (Media, Signaling, Security, etc.) to be applied to specific SIP messages traversing through the Avaya SBCE. Please note that changes should not be made to any of the default rules used in these End Point Policy Groups.

#### 8.13.1. End Point Policy Group – Enterprise

To create an End Point Policy Group for the enterprise, select **End Point Policy Groups** under the **Domain Policies** menu and select **Add** (not shown).

- Enter an appropriate name in the **Group Name** field.
- Click Next.

|            | Policy Group | x |
|------------|--------------|---|
| Group Name | Enterprise   |   |
|            | Next         |   |

Under the **Policy Group** tab enter the following:

- Application Rule: 2000 Sessions (Section 8.12.1).
- Border Rule: default.
- Media Rule: SM\_SRTP (Section 8.12.2).
- Security Rule: default-low.
- Signaling Rule: default (Section 8.12.3).
- Click **Finish**.

|                                   | Edit Policy Set X |
|-----------------------------------|-------------------|
| Application Rule                  | 2000 Sessions     |
| Border Rule                       | default           |
| Media Rule                        | SM_SRTP v         |
| Security Rule                     | default-low 🗸     |
| Signaling Rule                    | default           |
| Charging Rule                     | None 🗸            |
| RTCP Monitoring Report Generation | Off               |
|                                   | Finish            |

#### 8.13.2. End Point Policy Group – Service Provider

To create an End Point Policy Group for the Service Provider, select **End Point Policy Groups** under the **Domain Policies** menu and select **Add** (not shown).

- Enter an appropriate name in the Group Name field (Service Provider was used).
- Click Next.

|            | Policy Group     | x |
|------------|------------------|---|
| Group Name | Service Provider |   |
|            | Next             |   |

Under the **Policy Group** tab enter the following:

- Application Rule: 2000 Sessions (Section 8.12.1).
- Border Rule: default.
- Media Rule: default-low-med (Section 8.12.2).
- Security Rule: default-low.
- Signaling Rule: default (Section 8.12.3).
- Click **Finish**.

|                                   | Edit Policy Set X |
|-----------------------------------|-------------------|
| Application Rule                  | 2000 Sessions     |
| Border Rule                       | default           |
| Media Rule                        | default-low-med 🗸 |
| Security Rule                     | default-low 🗸     |
| Signaling Rule                    | default           |
| Charging Rule                     | None V            |
| RTCP Monitoring Report Generation | Off v             |
|                                   | Finish            |

#### 8.14.End Point Flows

When a packet is received by Avaya SBCE, the content of the packet (IP addresses, URIs, etc.) is used to determine which flow it matches. Once the flow is determined, the flow points to a policy group which contains several rules concerning processing, privileges, authentication, routing, etc. Once routing is applied and the destination endpoint is determined, the policies for this destination endpoint are applied. The context is maintained, so as to be applied to future packets in the same flow. The following screen illustrates the flow through the Avaya SBCE to secure a SIP trunk call.

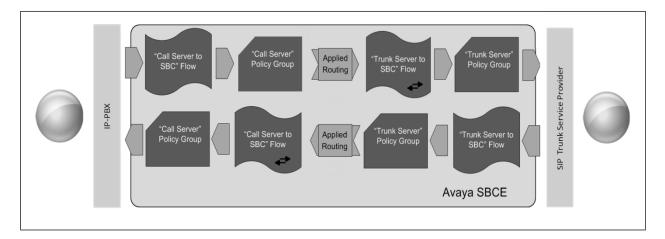

The **End-Point Flows** defines certain parameters that pertain to the signaling and media portions of a call, whether it originates from within the enterprise or outside of the enterprise.

#### 8.14.1. End Point Flow – SP to SM Flow

To create the call flow toward the enterprise, from the **Device Specific** menu, select **End Point Flows**, then select the **Server Flows** tab. Click **Add** (not shown), set parameters as shown below, click **Finish**. The screen below shows the flow named **SP to SM Flow** created in the sample configuration. The flow uses the interfaces, policies, and profiles defined in previous sections.

| E                             | dit Flow: SP to SM Flow X |
|-------------------------------|---------------------------|
| Flow Name                     | SP to SM Flow             |
| SIP Server Profile            | Service Provider UDP 🗸    |
| URI Group                     | * •                       |
| Transport                     | * •                       |
| Remote Subnet                 | *                         |
| Received Interface            | Private_sig               |
| Signaling Interface           | Public_sig                |
| Media Interface               | Public_med                |
| Secondary Media Interface     | None                      |
| End Point Policy Group        | Service Provider          |
| Routing Profile               | Route_to_SM               |
| Topology Hiding Profile       | Service_Provider          |
| Signaling Manipulation Script | None                      |
| Remote Branch Office          | Any 🗸                     |
| Link Monitoring from Peer     |                           |
| FQDN Support                  |                           |
| FQDN                          |                           |
|                               | Finish                    |

#### 8.14.2. End Point Flow – SM to SP Flow

A second Server Flow with the name **SM to SP Flow** was similarly created in the Service Provider direction. To create the call flow toward the Service Provider, from the **Device Specific** menu, select **End Point Flows**, then select the **Server Flows** tab. Click **Add** (not shown), set parameters as shown below, click **Finish**. The flow uses the interfaces, policies, and profiles defined in previous sections.

| Ed                            | lit Flow: SM to SP Flow | x |
|-------------------------------|-------------------------|---|
| Flow Name                     | SM to SP Flow           |   |
| SIP Server Profile            | Session Manager         |   |
| URI Group                     | * •                     |   |
| Transport                     | * •                     |   |
| Remote Subnet                 | *                       |   |
| Received Interface            | Public_sig              |   |
| Signaling Interface           | Private_sig             |   |
| Media Interface               | Private_med             |   |
| Secondary Media Interface     | None 🗸                  |   |
| End Point Policy Group        | Enterprise              |   |
| Routing Profile               | Route_to_SP_UDP V       |   |
| Topology Hiding Profile       | Session_Manager         |   |
| Signaling Manipulation Script | None 🗸                  |   |
| Remote Branch Office          | Any 🗸                   |   |
| Link Monitoring from Peer     |                         |   |
| FQDN Support                  |                         |   |
| FQDN                          |                         |   |
|                               | Finish                  |   |

## 9. Cincinnati Bell SIP Trunking Service Configuration

To use Cincinnati Bell SIP Trunking Service, a customer must request the service from Cincinnati Bell using the established sales processes. The process can be started by contacting Cincinnati Bell via the corporate web site at: <u>https://www.altafiber.com/business/support/sip-trunking-support</u>

During the signup process, Cincinnati Bell and the customer will discuss details about the preferred method to be used to connect the customer's enterprise network to Cincinnati Bell network.

Cincinnati Bell will provide the following information:

- SIP Proxy IP address.
- DID numbers.
- Supported codecs and order of preference.
- Any IP addresses and port numbers used for signaling or media that will need access to the enterprise network through any security devices (firewall).

## 10. Verification and Troubleshooting

This section provides verification steps that may be performed in the field to verify that the solution is configured properly. This section also provides a list of commands that can be used to troubleshoot the solution.

#### **10.1.General Verification Steps**

- Verify that endpoints at the enterprise site can place calls to the PSTN and that the call remains active for more than 35 seconds. This time period is included to verify that proper routing of the SIP messaging has satisfied SIP protocol timers.
- Verify that endpoints at the enterprise site can receive calls from the PSTN and that the call can remain active for more than 35 seconds.
- Verify that the user on the PSTN can end an active call by hanging up.
- Verify that an endpoint at the enterprise site can end an active call by hanging up.

#### **10.2.**Communication Manager Verification

The following commands can be entered in the Communication Manager SAT terminal to verify the SIP trunk functionality:

- **list trace station** <extension number> Traces calls to and from a specific station.
- **list trace tac** <trunk access code number> Trace calls over a specific trunk group.
- **status signaling-group** <signaling group number> Displays signaling group service state.
- **status trunk** <trunk group number> Displays trunk group service state.
- status station <extension number>

Displays signaling and media information for an active call on a specific station.

#### **10.3.Session Manager Verification**

The Session Manager configuration may be verified via System Manager.

**Step 1** - Using the procedures described in **Section 7**, access the System Manager GUI. From the **Home** screen, under the **Elements** heading, select **Session Manager**, then select **Dashboard**.

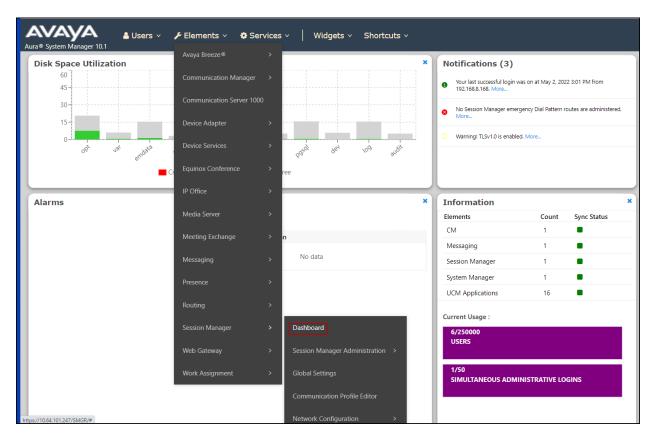

# Step 2 - The Session Manager Dashboard is displayed. Note that the **Test Passed**, Alarms, Service State, and Data Replication columns all show good status.

In the **Entity Monitoring** column, Session Manager shows that there are **3** alarms out of the **9** Entities defined.

|           | m Manager 10.1         | 🔒 Users                                | v 🎤 Ele                      | ments | × 1           | 🌣 Servic | es v               | Widge            | ts ~           | Shortcuts            | ~                       |               |                     |                         | Sea             | rch     |         | 🔳 🛛 admin        |
|-----------|------------------------|----------------------------------------|------------------------------|-------|---------------|----------|--------------------|------------------|----------------|----------------------|-------------------------|---------------|---------------------|-------------------------|-----------------|---------|---------|------------------|
| Home      | Session Manage         | r                                      |                              |       |               |          |                    |                  |                |                      |                         |               |                     |                         |                 |         |         |                  |
| Session N | flanager 🔨             | See                                    | ssion M                      | ana   | aer l         | Dashl    | board              |                  |                |                      |                         |               |                     |                         |                 |         |         | Help ?           |
| Dash      | board                  | This p                                 | age provides t<br>n Manager. |       | -             |          |                    |                  | Iminister      | ed                   |                         |               |                     |                         |                 |         |         |                  |
| Sessi     | ion Manager Ad 🗡       | Ses                                    | sion Man                     | ager  | Insta         | inces    |                    |                  |                |                      |                         |               |                     |                         |                 |         |         |                  |
| Glob      | al Settings            | Ser                                    | vice State 🔹                 | S     | nutdowr       | n System | • E4               | sg •             | Clear Lo       | gs As of 3           | 8:33 PM                 |               |                     |                         |                 |         |         |                  |
| Com       | munication Profile     | 1 Ite                                  | m   🍣   Sho                  | w All | ~             |          |                    |                  |                |                      |                         |               |                     |                         |                 |         |         | Filter: Enable   |
|           | vork Configuration Y   |                                        | Session<br>Manager           | Туре  | Tests<br>Pass | Alarms   | Security<br>Module | Service<br>State | Load<br>Factor | Entity<br>Monitoring | Active<br>Call<br>Count | Registrations | Data<br>Replication | User<br>Data<br>Storage | License<br>Mode | EASG    | Profile | Version          |
| Devi      | ce and Location Y      |                                        | Session                      |       |               |          |                    | Accept           |                |                      |                         |               |                     | Status                  |                 |         |         |                  |
| Appl      | ication Configur       |                                        | Manager                      | Core  | ×             | 0/0/0    | Up                 | New<br>Service   | 0/0/0          | 2/10                 | 0                       | 2/2           | <b>~</b>            | <b>~</b>                | Normal          | Enabled | 3       | 10.1.2.0.1012016 |
| Syste     | em Status 🛛 👻          | <ul> <li>Select : All, None</li> </ul> |                              |       |               |          |                    |                  |                |                      |                         |               |                     |                         |                 |         |         |                  |
| Syste     | em Tools 🛛 🗸 🗸 🗸 🗸 🗸 🗸 |                                        |                              |       |               |          |                    |                  |                |                      |                         |               |                     |                         |                 |         |         |                  |
| Perfo     | ormance ×              |                                        |                              |       |               |          |                    |                  |                |                      |                         |               |                     |                         |                 |         |         |                  |

Verify that the state of the Session Manager links under the **Conn. Status** and **Link Status** columns are **UP**, like shown on the screen below.

| ne S         | Session Manager  |        |                            |                                                                                                    |                     |                   |           |           |                 |                                             |                |
|--------------|------------------|--------|----------------------------|----------------------------------------------------------------------------------------------------|---------------------|-------------------|-----------|-----------|-----------------|---------------------------------------------|----------------|
| sion Mana    | ager ^           | 6 a c  | cion Manago                | r Entity Link C                                                                                                    | opposition Sta      | +                 |           |           |                 |                                             |                |
| Dashboa      |                  |        |                            | er Entity Link Concernent Concernent Concern |                     | tus               |           |           |                 |                                             |                |
| Dashboa      | aru              | Manage |                            | ,                                                                                                    |                     |                   |           |           |                 |                                             |                |
| Session N    | Manager Ad 🗵     |        |                            |                                                                                                    | Status              | Details fo        | or the se | lected Se | ssion Mana      | aer:                                        |                |
|              |                  |        |                            |                                                                                                    |                     |                   |           |           |                 | A                                           |                |
| Global Se    | ettings          |        | ntity Links for S          | Session Manager: S                                                                                                    | ession Manager      |                   |           |           |                 |                                             |                |
| Commun       | nication Profile |        | ummary View                | resoluti Manageri e                                                                                                    | coolon Manager      |                   |           |           |                 |                                             | -              |
| Commun       | nication prome   |        |                            |                                                                                                    |                     |                   |           |           |                 |                                             |                |
| Network      | Configuration Y  | 10 Ite | ems 🛛 🥹                    |                                                                                                    |                     |                   |           |           |                 | Filt                                        | ter: Enab      |
| Device ar    | and Location Y   |        | SIP Entity Name            | Session Manager IP<br>Address Family                                                                                                    | SIP Entity Resolver | <sup>1</sup> Port | Proto.    | Deny      | Conn.<br>Status | Reason Code                                 | Link<br>Status |
|              |                  | 0      | Avaya SBCE                 | IPv4                                                                                                    | 10.64.101.243       | 5061              | TLS       | FALSE     | DOWN            | 500 Server Internal Error                   | DOWN           |
| Application  | tion Configur 🗡  | 0      | AA-Messaging               | IPv4                                                                                                    | 10.64.101.250       | 5060              | TCP       | FALSE     | DOWN            | 408 Request Timeout                         | DOWN           |
|              |                  | 0      | Avaya Experience<br>Portal | IPv4                                                                                                    | 10.64.101.252       | 5061              | TLS       | FALSE     | UP              | 200 OK                                      | UP             |
| System S     | Status 🗸         | 0      | CM-TG5                     | IPv4                                                                                                    | 10.64.101.241       | 5075              | TLS       | FALSE     | UP              | 200 OK                                      | UP             |
|              |                  | 0      | CM-TG1                     | IPv4                                                                                                    | 10.64.101.241       | 5061              | TLS       | FALSE     | UP              | 200 OK                                      | UP             |
| System Tools | lools Ý          | 0      | CM-TG108                   | IPv4                                                                                                    | 10.64.101.241       | 5068              | TLS       | FALSE     | UP              | 200 OK                                      | UP             |
|              | ance V           | 0      | Avaya Messaging            | IPv4                                                                                                    | 10.64.101.158       | 5061              | TLS       | FALSE     | UP              | 200 OK                                      | UP             |
| Performa     | ance             | 0      | SBCE-ATT                   | IPv4                                                                                                    | 10.64.91.42         | 5061              | TLS       | FALSE     | UP              | 405 Method Not Allowed                      | UP             |
| Performa     |                  | 0      | CM-TG2                     | IPv4                                                                                                    | 10.64.101.241       | 5071              | TLS       | FALSE     | UP              | 200 OK                                      | UP             |
| Performa     |                  |        |                            |                                                                                                    |                     |                   |           | FALSE     |                 | 500 Service Unavailable(Signaling Resources | UP             |

Solution & Interoperability Test Lab Application Notes ©2023 Avaya Inc. All Rights Reserved. Other Session Manager useful verification and troubleshooting tools include:

- **traceSM** Session Manager command line tool for traffic analysis. Login to the Session Manager command line management interface to run this command.
- Call Routing Test The Call Routing Test verifies the routing for a particular source and destination. To run the routing test, from the System Manager Home screen navigate to Elements → Session Manager →System Tools → Call Routing Test. Enter the requested data to run the test.

### 10.4. Avaya SBCE Verification

There are several links and menus located on the taskbar at the top of the screen of the web interface that can provide useful diagnostic or troubleshooting information.

Alarms: This screen provides information about the health of the SBC.

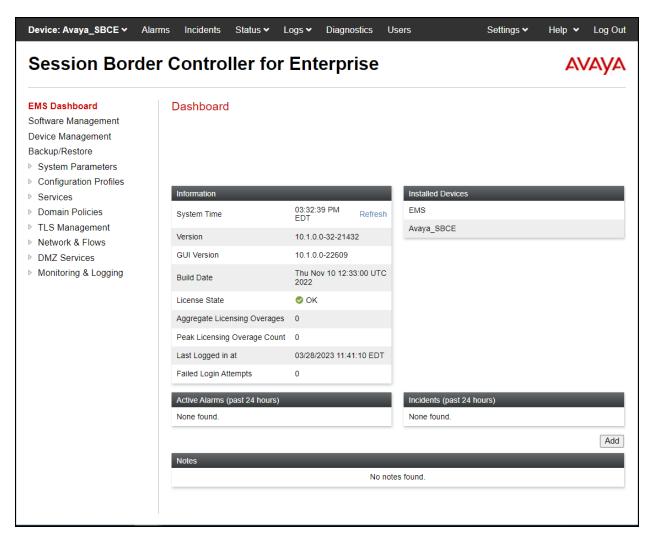

The following screen shows the **Alarm Viewer** page.

| Device: Avaya_S          | SBCE 🗸                      |                |           |        | Help  |
|--------------------------|-----------------------------|----------------|-----------|--------|-------|
| <u>EMS</u><br>Avaya_SBCE |                             |                |           |        | AVAYA |
| Alarms                   | Dataila                     | 0115           | Tara      | Davier |       |
| ✓ ID<br>No alarms found  | Details<br>for this device. | State          | Time      | Device |       |
|                          |                             | Clear Selected | Clear All |        |       |

| Session Bord                                                                                                    | er Controller for             | Enterprise                   |                           | AVAYA |  |  |  |  |
|----------------------------------------------------------------------------------------------------|-------------------------------|------------------------------|---------------------------|-------|--|--|--|--|
| EMS Dashboard<br>Software Management<br>Device Management<br>Backup/Restore<br>System Parameters<br>Configuration Profiles | Dashboard                     |                              |                           |       |  |  |  |  |
| Services                                                                                                    | Information                   |                              | Installed Devices         |       |  |  |  |  |
| Domain Policies                                                                                                    | System Time                   | 03:32:39 PM Refresh          | EMS                       |       |  |  |  |  |
| <ul> <li>TLS Management</li> <li>Network &amp; Flows</li> </ul>                                                            | Version                       | 10.1.0.0-32-21432            | Avaya_SBCE                |       |  |  |  |  |
| DMZ Services                                                                                                    | GUI Version                   | 10.1.0.0-22609               |                           |       |  |  |  |  |
| Monitoring & Logging                                                                                                    | Build Date                    | Thu Nov 10 12:33:00 UTC 2022 |                           |       |  |  |  |  |
|                                                                                                    | License State                 | 📀 ОК                         |                           |       |  |  |  |  |
|                                                                                                    | Aggregate Licensing Overages  | 0                            |                           |       |  |  |  |  |
|                                                                                                    | Peak Licensing Overage Count  | 0                            |                           |       |  |  |  |  |
|                                                                                                    | Last Logged in at             | 03/28/2023 11:41:10 EDT      |                           |       |  |  |  |  |
|                                                                                                    | Failed Login Attempts         | 0                            |                           |       |  |  |  |  |
|                                                                                                    | Active Alarms (past 24 hours) |                              | Incidents (past 24 hours) | _     |  |  |  |  |
|                                                                                                    | None found.                   |                              | None found.               |       |  |  |  |  |
|                                                                                                    |                               |                              |                           | Add   |  |  |  |  |
|                                                                                                    | Notes                         |                              |                           |       |  |  |  |  |
|                                                                                                    |                               |                              |                           |       |  |  |  |  |

Incidents : Provides detailed reports of anomalies, errors, policies violations, etc.

The following screen shows the Incident Viewer page.

| Device: Avaya_SBC | ;E <b>∀</b>            | Help     |                             |                                       |
|-------------------|------------------------|----------|-----------------------------|---------------------------------------|
| Incident V        | /iewer                 |          |                             | AVAYA                                 |
| Category All      | ✓ Clear Filters        |          |                             | Refresh Generate Report               |
|                   |                        | Displayi | ng entries 1 to 15 of 2002. | ^                                     |
| ID                | Date & Time            | Category | Туре                        | Cause                                 |
| 825835107193461   | May 4, 2022 9:16:54 AM | Policy   | Server Registration         | Registration Successful, Server is UP |
| 825835047173505   | May 4, 2022 9:14:54 AM | Policy   | Server Registration         | Registration Successful, Server is UP |

Solution & Interoperability Test Lab Application Notes ©2023 Avaya Inc. All Rights Reserved.

| Session Bord                                                                                                    | er Controller for             | Enterprise                   |                           | Αναγ |
|----------------------------------------------------------------------------------------------------|-------------------------------|------------------------------|---------------------------|------|
| EMS Dashboard<br>Software Management<br>Device Management<br>Backup/Restore<br>System Parameters<br>Configuration Profiles | Dashboard                     |                              |                           |      |
| Services                                                                                                    | Information                   |                              | Installed Devices         |      |
| Domain Policies                                                                                                    | System Time                   | 03:32:39 PM Refresh          | EMS                       |      |
| TLS Management                                                                                                    | Version                       | 10.1.0.0-32-21432            | Avaya_SBCE                |      |
| DMZ Services                                                                                                    | GUI Version                   | 10.1.0.0-22609               |                           |      |
| Monitoring & Logging                                                                                                    | Build Date                    | Thu Nov 10 12:33:00 UTC 2022 |                           |      |
|                                                                                                    | License State                 | Ø OK                         |                           |      |
|                                                                                                    | Aggregate Licensing Overages  | 0                            |                           |      |
|                                                                                                    | Peak Licensing Overage Count  | 0                            |                           |      |
|                                                                                                    | Last Logged in at             | 03/28/2023 11:41:10 EDT      |                           |      |
|                                                                                                    | Failed Login Attempts         | 0                            |                           |      |
|                                                                                                    | Active Alarms (past 24 hours) |                              | Incidents (past 24 hours) | _    |
|                                                                                                    | None found.                   |                              | None found.               |      |
|                                                                                                    |                               |                              |                           | Add  |
|                                                                                                    | Notes                         | _                            | _                         |      |
|                                                                                                    |                               | No not                       | tes found.                |      |

**Status**: This screen provides the registration status of the servers.

The following screen shows the Cincinnati Bell server status.

| Device: Avaya_SBC       | E≁          |           |             |                     |                     |                        | Help                       |
|-------------------------|-------------|-----------|-------------|---------------------|---------------------|------------------------|----------------------------|
| Status                  |             |           |             |                     |                     |                        | AVAYA                      |
| Server Status           |             |           |             |                     |                     |                        |                            |
| Server Profile          | Server FQDN | Server IP | Server Port | Server<br>Transport | Heartbeat<br>Status | Registration<br>Status | TimeStamp                  |
| Service Provider<br>UDP | .181.204    | 181.204   | 5060        | UDP                 | UP                  | UNKNOWN                | 03/28/2023 15:41:11<br>EDT |

**Diagnostics**: This screen provides a variety of tools to test and troubleshoot the Avaya SBCE network connectivity.

| Device: Avaya_SBCE 🛩 Al                                                                                                    | arms Incidents Status 🗸 L     | ogs 🗸 Diagnostics               | Users                   | Settings 🗸 🛛 Help | ✓ Log Out |
|----------------------------------------------------------------------------------------------------|-------------------------------|---------------------------------|-------------------------|-------------------|-----------|
| Session Borde                                                                                                    | er Controller for             | Enterprise                      |                         |                   |           |
| EMS Dashboard<br>Software Management<br>Device Management<br>Backup/Restore<br>System Parameters<br>Configuration Profiles | Dashboard                     |                                 |                         |                   |           |
| Services                                                                                                    | Information                   |                                 | Installed Devices       |                   |           |
| Domain Policies                                                                                                    | System Time                   | 03:32:39 PM Refrest             | h EMS                   |                   |           |
| <ul> <li>TLS Management</li> <li>Network &amp; Flows</li> </ul>                                                            | Version                       | 10.1.0.0-32-21432               | Avaya_SBCE              |                   |           |
| <ul> <li>DMZ Services</li> </ul>                                                                                           | GUI Version                   | 10.1.0.0-22609                  |                         |                   |           |
| Monitoring & Logging                                                                                                    | Build Date                    | Thu Nov 10 12:33:00 UTC<br>2022 |                         |                   |           |
|                                                                                                    | License State                 | Ø OK                            |                         |                   |           |
|                                                                                                    | Aggregate Licensing Overages  | 0                               |                         |                   |           |
|                                                                                                    | Peak Licensing Overage Count  | 0                               |                         |                   |           |
|                                                                                                    | Last Logged in at             | 03/28/2023 11:41:10 EDT         |                         |                   |           |
|                                                                                                    | Failed Login Attempts         | 0                               |                         |                   |           |
|                                                                                                    | Active Alarms (past 24 hours) |                                 | Incidents (past 24 hour | s)                |           |
|                                                                                                    | None found.                   |                                 | None found.             |                   |           |
|                                                                                                    |                               |                                 |                         |                   | Add       |
|                                                                                                    | Notes                         | _                               |                         |                   |           |
|                                                                                                    |                               | No r                            | notes found.            |                   |           |
|                                                                                                    |                               |                                 |                         |                   |           |
|                                                                                                    |                               |                                 |                         |                   |           |
|                                                                                                    |                               |                                 |                         |                   |           |

The following screen shows the Diagnostics page with the results of a ping test.

| Device: Avaya_SBCE ❤                                      | Pinging 10.64.101.247 X                                                                          | Help  |
|-----------------------------------------------------------|--------------------------------------------------------------------------------------------------|-------|
| Diagnostics                                               | Average ping from 10.64.101.245 [A1] to 10.64.101.247 is 0.150ms.                                | AVAYA |
| Full Diagnostic Ping Test Outgoing pings from this device | e can only be sent via the primary IP (determined by the OS) of each respective interface or VLA |       |
| Source Device / IP                                        | A1 •                                                                                             |       |
| Destination IP                                            | 10.64.101.247                                                                                    |       |
|                                                           | Ping                                                                                             |       |

Solution & Interoperability Test Lab Application Notes ©2023 Avaya Inc. All Rights Reserved.

124 of 133 CBTSAura101EP81 Additionally, the Avaya SBCE contains an internal packet capture tool that allows the capture of packets on any of its interfaces, saving them as .pcap files. Navigate to **Monitor & Logging**  $\rightarrow$  **Trace**. Select the **Packet Capture** tab, set the desired configuration for the trace and click **Start Capture**.

| Session Borde                                             | er Controller for Enterpris                                                  | e                   | AVAYA |
|-----------------------------------------------------------|------------------------------------------------------------------------------|---------------------|-------|
| EMS Dashboard<br>Software Management<br>Device Management | Trace: Avaya_SBCE                                                            |                     |       |
| Backup/Restore                                            | Packet Capture Captures                                                      |                     |       |
| System Parameters<br>Configuration Profiles               | Packet Capture Configuration                                                 | Ready               |       |
| <ul> <li>Services</li> <li>Domain Policies</li> </ul>     | Interface                                                                    | Any 🗸               |       |
| TLS Management                                            | Local Address<br>IP[:Port]                                                   | All 🗸 :             |       |
| DMZ Services                                              | Remote Address<br>*, *:Port, IP, IP:Port                                     | *                   |       |
| <ul> <li>Monitoring &amp; Logging<br/>SNMP</li> </ul>     | Protocol                                                                     | All 🗸               |       |
| Syslog Management                                         | Maximum Number of Packets to Capture                                         | 10000               |       |
| Debugging<br><b>Trace</b>                                 | Capture Filename<br>Using the name of an existing capture will overwrite it. | CBTS.pcap           |       |
| Log Collection                                            |                                                                              | Start Capture Clear |       |

Once the capture is stopped, click the **Captures** tab and select the proper .pcap file. Note that the date and time is appended to the filename specified previously. The file can now be saved to the local PC, where it can be opened with an application such as Wireshark.

| Device: Avaya_SBCE ~ Ala                                                                                                    | arms Incidents          | Status 🗸      | Logs 🗸 | Diagnostics | Users |                              |                                         | Settings 🗸  | Help 🗸 | Log Out |
|----------------------------------------------------------------------------------------------------|-------------------------|---------------|--------|-------------|-------|------------------------------|-----------------------------------------|-------------|--------|---------|
| Session Borde                                                                                                    | er Contro               | ller fo       | r Ent  | erprise     |       |                              |                                         |             | A۱     | /AYA    |
| EMS Dashboard<br>Software Management<br>Device Management<br>Backup/Restore                                                      | Trace: Ava              |               |        |             |       |                              |                                         |             |        |         |
| <ul> <li>System Parameters</li> <li>Configuration Profiles</li> <li>Services</li> <li>Domain Policies</li> </ul>                 | File Name<br>CBTS_20230 | )328154731.pc | cap    |             |       | File Size (bytes)<br>118,784 | Last Modified<br>March 28, 2023 at 3:47 | 7:48 PM EDT |        | fresh   |
| <ul> <li>TLS Management</li> <li>Network &amp; Flows</li> <li>DMZ Services</li> <li>Monitoring &amp; Logging<br/>SNMP</li> </ul> |                         |               |        |             |       |                              |                                         |             |        |         |
| Syslog Management<br>Debugging<br><b>Trace</b><br>Log Collection<br>DoS Learning<br>CDR Adjunct                                  |                         |               |        |             |       |                              |                                         |             |        |         |

Also, the **traceSBC** tool can be used to monitor the SIP signaling messages between the Service provider and the Avaya SBCE.

## 11. Conclusion

These Application Notes describe the procedures required to configure Avaya Aura® Communication Manager 10.1, Avaya Aura® Session Manager 10.1, Avaya Aura® Experience Portal 8.1 and Avaya Session Border Controller for Enterprise 10.1, to connect to the Cincinnati Bell SIP Trunking service, as shown in **Figure 1**.

Interoperability testing of the sample configuration was completed with successful results for all test cases with the observations/limitations described in **Sections 2.1** and **2.2**.

## 12. References

This section references the documentation relevant to these Application Notes. Additional Avaya product documentation is available at <u>http://support.avaya.com</u>.

- [1] *Deploying Avaya Aura*® *Communication Manager* in a Virtualized Environment, Release 10.1, Issue 3, April 2022.
- [2] Administering Avaya Aura® Communication Manager, Release 10.1, Issue 1, December 2021.
- [3] Administering Avaya Aura® System Manager for Release 10.1.x, Issue 5, April 2022.
- [4] *Deploying Avaya Aura*® *System Manager* in a Virtualized Environment, Release 10.1.x, Issue 2, March 2022.
- [5] *Deploying Avaya Aura*® *Session Manager and Avaya Aura*® *Branch Session Manager* in a Virtualized Environment , Release 10.1., Issue 2, March 2022.
- [6] Administering Avaya Aura® Session Manager, Release 10.1.x, Issue 3, April 2022.
- [7] Deploying Avaya Session Border Controller for Enterprise on a Virtualized Environment *Platform*, Release 10.1, Issue 1, December 2021.
- [8] Administering Avaya Session Border Controller for Enterprise, Release 10.1, Issue 1, December 2021.
- [9] Application Notes for Configuring Remote Workers with Avaya Session Border Controller for Enterprise 10.1 on the Avaya Aura® Platform *Issue 1.0*.
- [10] Deploying and Updating Avaya Aura® Media Server Appliance, Release 10.1.x, Issue 1, April 2022.
- [11] Administering Avaya Experience Portal, Release 8.1.1, Issue 2, February 2022
- [12] Implementing Avaya Experience Portal on a single server, Release 8.1.1, Issue 1, January 2022
- [13] RFC 3261 SIP: Session Initiation Protocol, <u>http://www.ietf.org/</u>
- [14] *RFC 2833 RTP Payload for DTMF Digits, Telephony Tones and Telephony Signals,* <u>http://www.ietf.org/</u>

## 13. Appendix A – Avaya Session Border Controller for Enterprise – Refer Handling

One of the capabilities important to the Experience Portal environment is the Avaya SBCE Refer Handling option. Experience Portal inbound call processing may include call redirection to Communication Manager agents, or other CPE destinations. This redirection is accomplished by having Experience Portal send SIP REFER messaging to the Avaya SBCE. Enabling the Refer Handling option causes the Avaya SBCE to intercept and process the REFER and generate a new SIP INVITE messages back to the CPE (e.g., Communication Manager).

As an additional option, the Refer Handling feature can also specify *URI Group* criteria as a discriminator, whereby SIP REFER messages matching the URI Group criteria are processed by the Avaya SBCE, while SIP REFER messages that do not match the URI Group criteria, are passed through to the Service Provider.

**Note** – If Experience Portal is not included as part of the Avaya Enterprise equipment Refer Handling should not be used, it should be left unchecked/disabled.

Create a URI Group for numbers intended for Communication Manager.

**Step 1** - Select **Configuration Profiles** → **URI Groups** from the left-hand menu.

**Step 2** - Select **Add** and enter a descriptive **Group Name**, e.g., **internal-extension**, and select **Next** (not shown).

**Step 3** - Enter the following:

- Scheme: sip:/sips:
- Type: Regular Expression
- URI: 3[0-9]{3}@.\* This will match 4-digit local extensions starting with 3, e.g., 3041 or 3042.
- Select Finish.

|                                          | Edit URI X                                                               |
|------------------------------------------|--------------------------------------------------------------------------|
| Each entry should match a valid SIP U    | RI.                                                                      |
| WARNING: Invalid or incorrectly entered  | ed regular expressions may cause unexpected results.                     |
| Note: This regular expression is case-in | nsensitive.                                                              |
| Ex: [0-9]{3,5}\.user@domain\.com, (sin   | nple advanced)\-user[A-Z]{3}@.*                                          |
| Scheme                                   | <ul> <li>sip:/sips:</li> <li>tel:</li> </ul>                             |
| Туре                                     | <ul> <li>Plain</li> <li>Dial Plan</li> <li>Regular Expression</li> </ul> |
| URI                                      | 3[0-9]{3}@.*                                                             |
|                                          | Finish                                                                   |

**Step 4** - For additional entries, select **Add** on the right-hand side of the URI Group tab and repeat **Step 3**.

| Device: Avaya_SBCE 🗸 🌙                                         | Alarms Incidents        | Status 🗸    | Logs 🗸              | Diagnostics | Users           | Settings 🗸        | Help 🗸 | Log Out |
|----------------------------------------------------------------|-------------------------|-------------|---------------------|-------------|-----------------|-------------------|--------|---------|
| Session Bord                                                   | ler Contro              | oller fo    | r Ent               | erprise     |                 |                   | A۱     | /AYA    |
| EMS Dashboard<br>Software Management                           | URI Grou                | os: interna | l-extens            | ions        |                 |                   | Rename | Delete  |
| Device Management<br>Backup/Restore<br>▷ System Parameters     | URI Groups<br>Emergency | URIG        |                     | C           | lick here to ac | ld a description. |        |         |
| <ul> <li>Configuration Profiles</li> <li>Domain DoS</li> </ul> | internal-exte           |             |                     |             |                 |                   |        | Add     |
| Server Interworking<br>Media Forking<br>Routing                | Trunk 1<br>Trunk 2      |             | Listing<br>9]{3}@.* |             |                 |                   | Edit   | Delete  |
| Topology Hiding<br>Signaling Manipulation                      |                         |             |                     |             |                 |                   |        |         |
| URI Groups                                                     |                         |             |                     |             |                 |                   |        |         |

Edit the existing **SP-General** Server Interworking Profile to enable Refer Handling.

**Step 1** - Select **Configuration Profiles**  $\rightarrow$  **Server Interworking** from the left-hand menu (not shown).

Step 2 - Select the SP-General Server Interworking Profile created in Section 8.7.2 and click Edit

- Check **Refer Handling**.
- URI Group: internal-extensions.
- Select **Finish**.

|                          | Editing Profile: SP-General X                                                                                |
|--------------------------|----------------------------------------------------------------------------------------------------|
| General                  |                                                                                                    |
| Hold Support             | <ul> <li>None</li> <li>RFC2543 - c=0.0.0.0</li> <li>RFC3264 - a=sendonly</li> <li>Microsoft Teams</li> </ul> |
| 180 Handling             | ● None ○ SDP ○ No SDP                                                                                        |
| 181 Handling             | ● None ○ SDP ○ No SDP                                                                                        |
| 182 Handling             | ● None ○ SDP ○ No SDP                                                                                        |
| 183 Handling             | ● None ○ SDP ○ No SDP                                                                                        |
| Refer Handling           |                                                                                                    |
| URI Group                | internal-extensions 🗸                                                                                        |
| Send Hold                |                                                                                                    |
| Delayed Offer            |                                                                                                    |
| 3xx Handling             |                                                                                                    |
| Diversion Header Support |                                                                                                    |
| Delayed SDP Handling     |                                                                                                    |
| Re-Invite Handling       |                                                                                                    |
| Prack Handling           |                                                                                                    |
| Allow 18X SDP            |                                                                                                    |
| T.38 Support             |                                                                                                    |
| URI Scheme               | ● SIP ○ TEL ○ ANY                                                                                            |
| Via Header Format        | RFC3261 RFC2543                                                                                              |
| SIPS Required            |                                                                                                    |
| Mediasec Handling        |                                                                                                    |
|                          | Finish                                                                                                    |

| Following is the SP-General Server Inte | erworking profile after editing   |
|-----------------------------------------|-----------------------------------|
| I onowing is the SI General Server int  | er working profile arter carting. |

| Device: Avaya_SBCE > Alar<br>Session Borde                                                                                                    |                                                                                                  | Logs - Diagnostics Users                                                                                                    |
|----------------------------------------------------------------------------------------------------|--------------------------------------------------------------------------------------------------|----------------------------------------------------------------------------------------------------|
| EMS Dashboard<br>Software Management<br>Device Management<br>Backup/Restore<br>System Parameters<br>Configuration Profiles<br>Domain DoS<br>Server Interworking              | Interworking Profiles:                                                                           | -                                                                                                    |
| Media Forking<br>Routing<br>Topology Hiding<br>Signaling Manipulation<br>URI Groups<br>SNMP Traps<br>Time of Day Rules<br>FGDN Groups<br>Reverse Proxy Policy<br>URN Profile | CCS-FrontEnd-Server<br>Avaya-SM<br>Avaya-IPO<br>Avaya-CS1000<br>Avaya-CM<br>cs2100<br>SP-General | 180 Handling     None       181 Handling     None       182 Handling     None       183 Handling     None       183 Handling     None       183 Handling     None       183 Handling     None       183 Handling     None       183 Handling     None       183 Handling     Yes       URI Group     Internal-extension       Send Hold     No       Delayed Offer     Yes |
| Recording Profile<br>H248 Profile<br>IP/URI Blocklist Profile<br>Services<br>Domain Policies<br>TLS Management<br>Network & Flows<br>DMZ Services<br>Monitoring & Logging    |                                                                                                  | 3xx Handling     No       Diversion Header Support     No       Delayed SDP Handling     No       Re-Invite Handling     No       Prack Handling     No       Allow 18X SDP     No       T.38 Support     Yes       URI Scheme     SIP       Via Header Format     RFC3261       SIPS Required     No                                                                      |

## 14. Appendix B – SigMa Scripts

Following is the Signaling Manipulation script that was used in the configuration of the Avaya SBCE. Add the scripts as instructed in **Sections 8.8**, enter a name for the script in the Title and copy/paste the entire scripts shown below.

```
within session "ALL"
{
act on request where %DIRECTION="OUTBOUND" and
%ENTRY_POINT="POST_ROUTING"
{
//Remove unwanted xml element information from the SDP in SIP messages sent to the Service
Provider.
remove(%BODY[1]);
}
  }
// OPTIONAL Experience Portal - modify PAI Header
within session "INVITE"
act on message where %DIRECTION="OUTBOUND" and
%ENTRY POINT="POST ROUTING"
 {
    if (%INITIAL REQUEST = "true") then
    {
     if (%HEADERS["User-Agent"][1].regex_match("Avaya\-VoicePortal")) then
     {
      %HEADERS["P-Asserted-Identity"][1].URI.USER = "5135628693";
      }
    }
  }
}
```

#### ©2023 Avaya Inc. All Rights Reserved.

Avaya and the Avaya Logo are trademarks of Avaya Inc. All trademarks identified by <sup>®</sup> and <sup>TM</sup> are registered trademarks or trademarks, respectively, of Avaya Inc. All other trademarks are the property of their respective owners. The information provided in these Application Notes is subject to change without notice. The configurations, technical data, and recommendations provided in these Application Notes are believed to be accurate and dependable, but are presented without express or implied warranty. Users are responsible for their application of any products specified in these Application Notes.

Please e-mail any questions or comments pertaining to these Application Notes along with the full title name and filename, located in the lower right corner, directly to the Avaya DevConnect Program at <u>devconnect@avaya.com</u>.